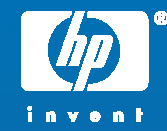

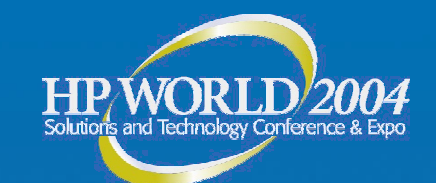

# Managing Faults

## proactively & reactively

Jerry Chin Fault Management Architect Hewlett-Packard

© 2004 Hewlett-Packard Development Company, L.P. The information contained herein is subject to change without notice

### What's driving change? Three big shifts

- • All processes and content will be transformed from physical and static to digital, mobile, personal and virtual
- The demand for simplicity, manageability and adaptability will change how customers work and organize, buy and use technology
- It's a horizontal, heterogeneous, networked world. Standards are about connection and common language

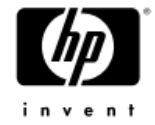

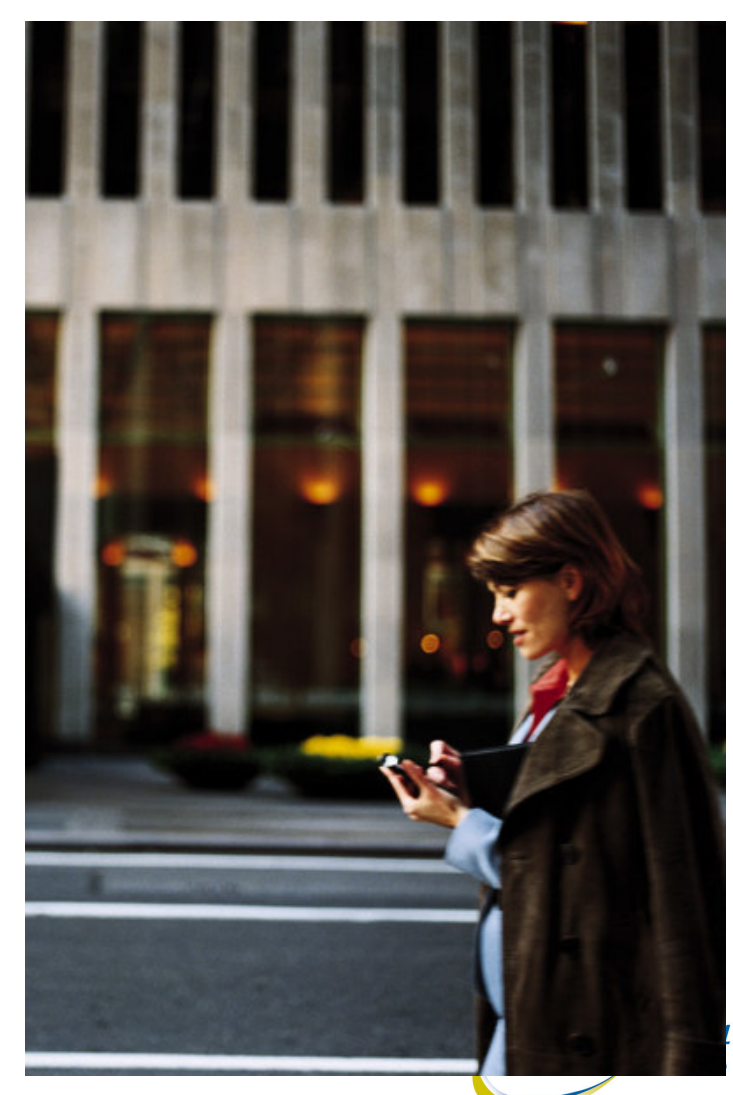

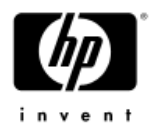

### The IT's balancing act

#### Maximize return:

• Improve business results; grow revenue and earnings, cash flow, reduced cost-of-operation

#### Increase agility:

• Enable the business organization and operations to adapt to changing business needs

#### Mitigate risk:

• Ensure security and continuity of internal business operations, while minimizing exposure to external risk factor

#### Improve performance:

- Improve business operations performance end-to-end across the enterprise
- Increase customer and employee satisfaction

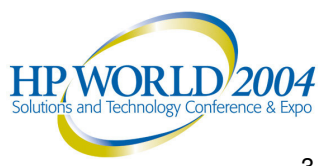

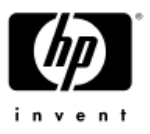

#### Management for the adaptive enterprise

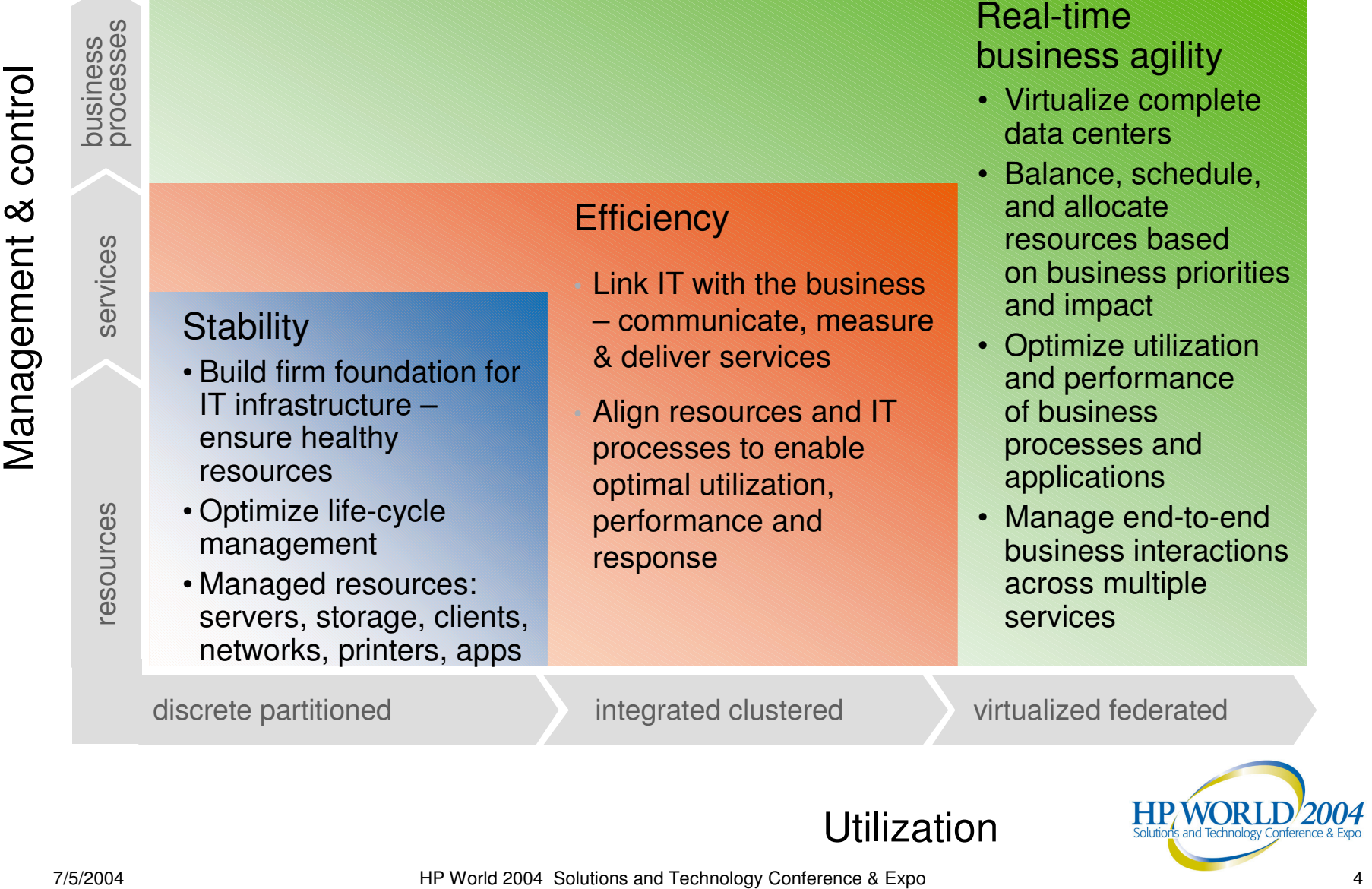

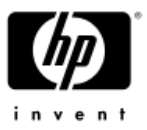

#### Management for the adaptive enterprise

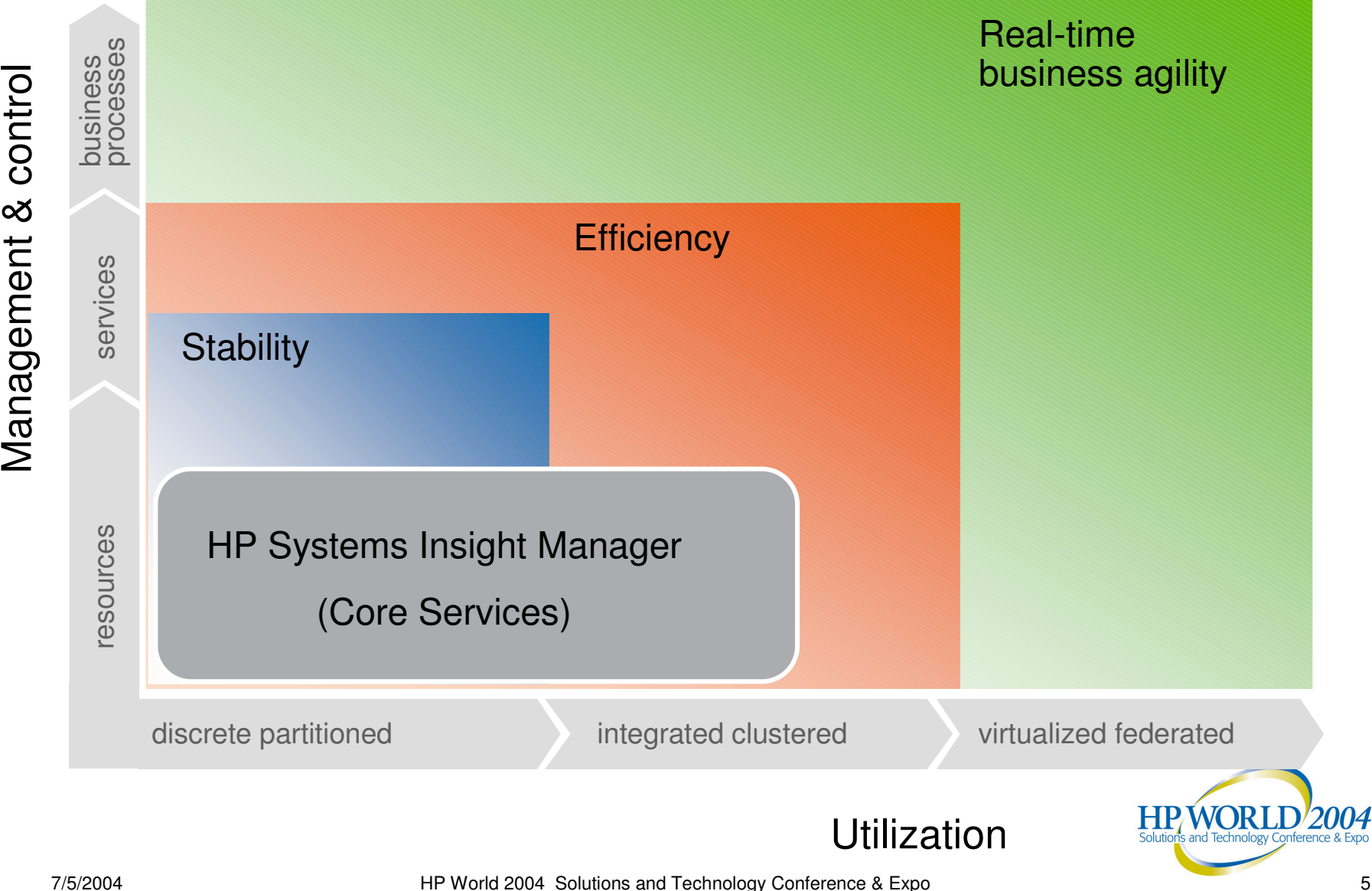

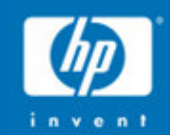

# HP System

# Insight Manager

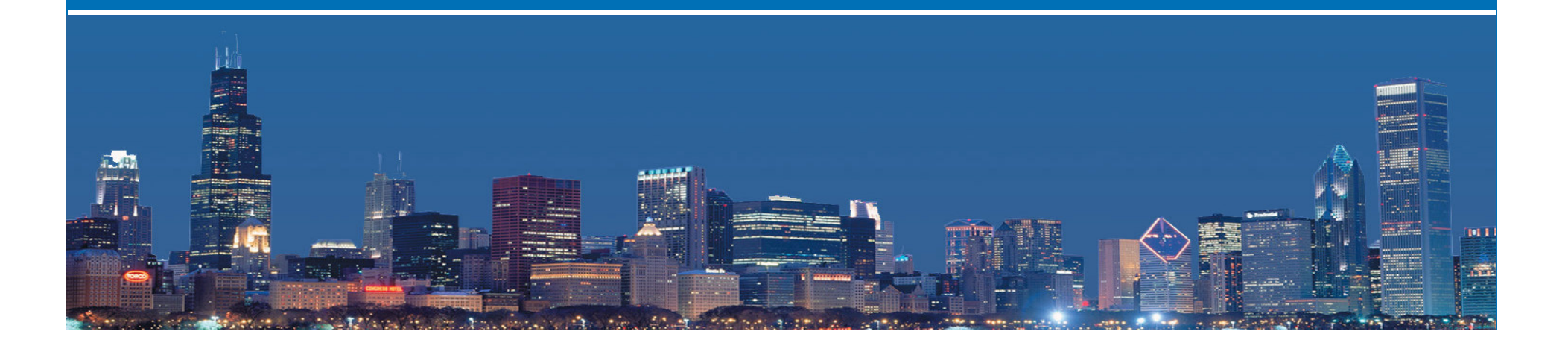

#### Manages all HP server platforms All Systems All Events My Favorites  $11a$ **C** ? Windows  $11b$ Microsoft Windows 2000 V Microsoft Windows NT

• Inventory, fault, and configuration management

Multi-OS - installs on HP-UX,

Windows, and Linux

- • Secure - Role-based authorizations; OS based authentication; SSL, SSH support
- • Distributed task facility to remotely run commands, scripts and batch files on managed systems
- • Plug-in Extensibility – add additional tools & applications using the tool definitions

# HP Systems Insight Manager

Comprehensive management through core services

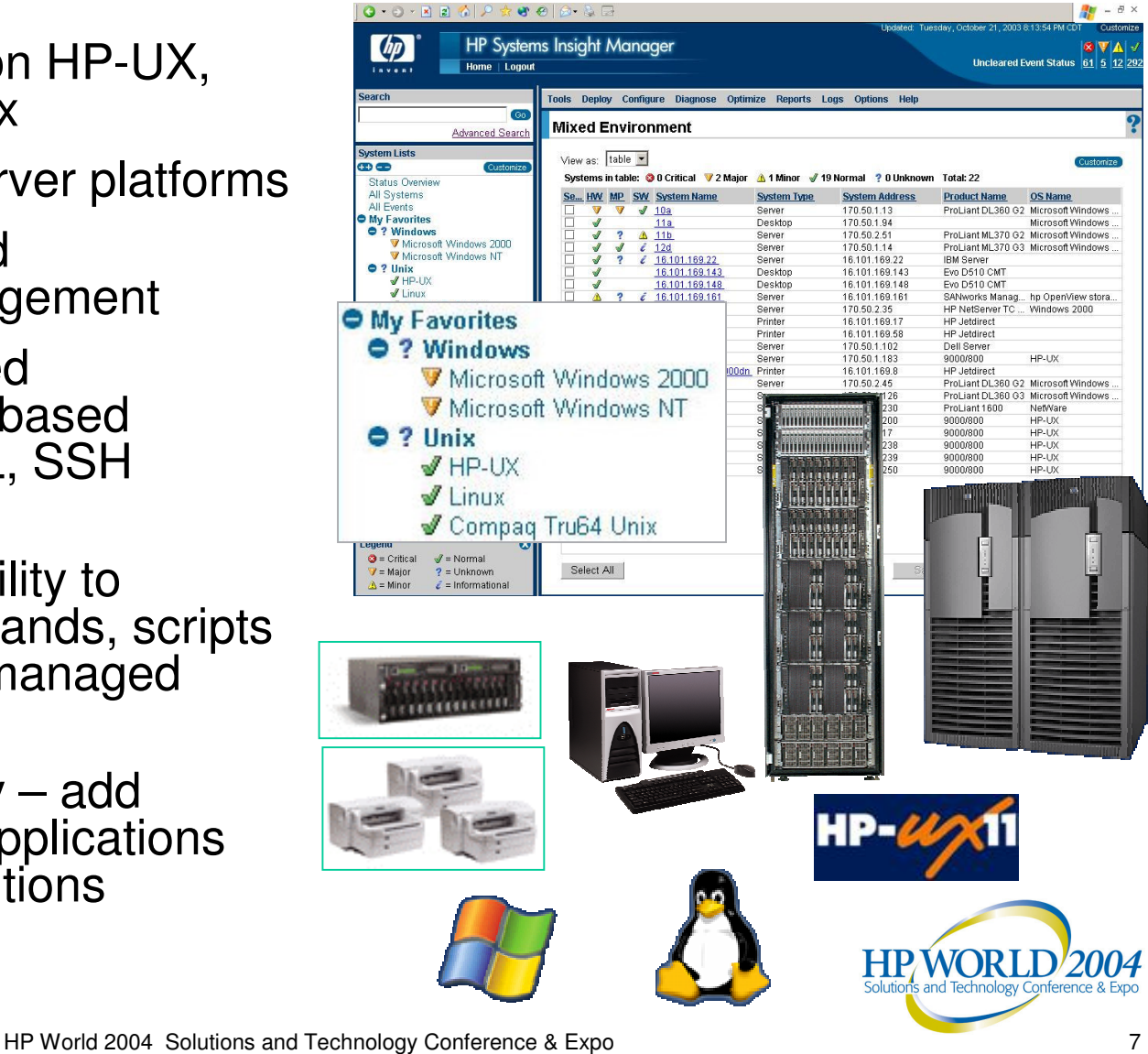

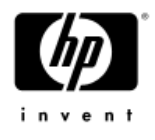

•

•

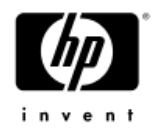

#### Proactive fault management

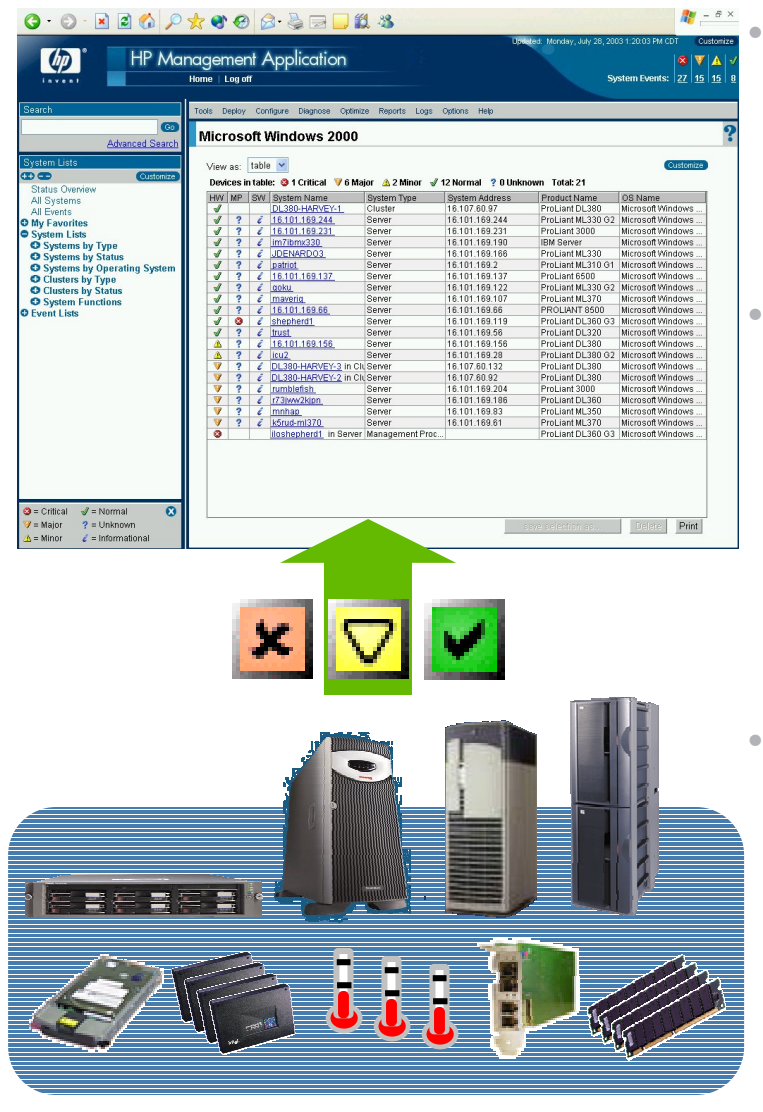

 HP Systems Insight Manager automatically or manually discovers and identifies managed systems

- HP Systems Insight Manager detects problems before they result in server downtime.
	- − Disks, CPU, memory, fans, IO, server environmentals
	- − ServiceGuard High Availability and MSCS Clusters
- HP Systems Insight Manager speeds failure diagnosis and resolution
	- − Status drill down leads the way to failed components
	- Enables remote event notification and forwarding

7/5/2004

### Fault management

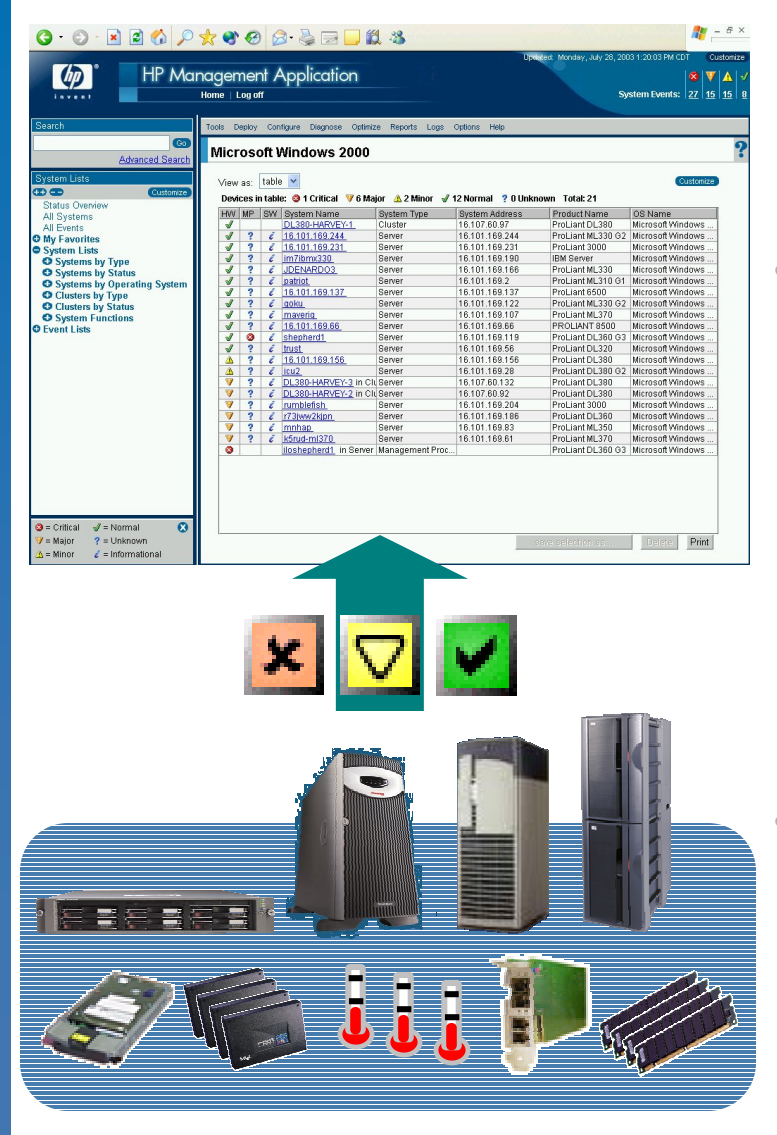

- •• Monitoring
	- Status polling & asynchronous
	- Incoming events
		- •• SNMP traps
		- •• DMTF/WBEM indications (events)
- HP Systems Insight Manager detects problems before they result in server downtime.
	- ProLiant servers (disks, CPU, memory, fans, IO, server environmentals) via SNMP insight agents
	- HP9000 & Integrity servers: EMS HW monitors&ServiceGuard/ HAEMSmonitors
- HP Systems Insight Manager speeds failure diagnosis and resolution
	- Statu s d rill d o w n le a d s th e w a y to failed components
	- Enables remote event notification and forwarding

 H P World 2004 Solutions and Technology Conference & Expo 9

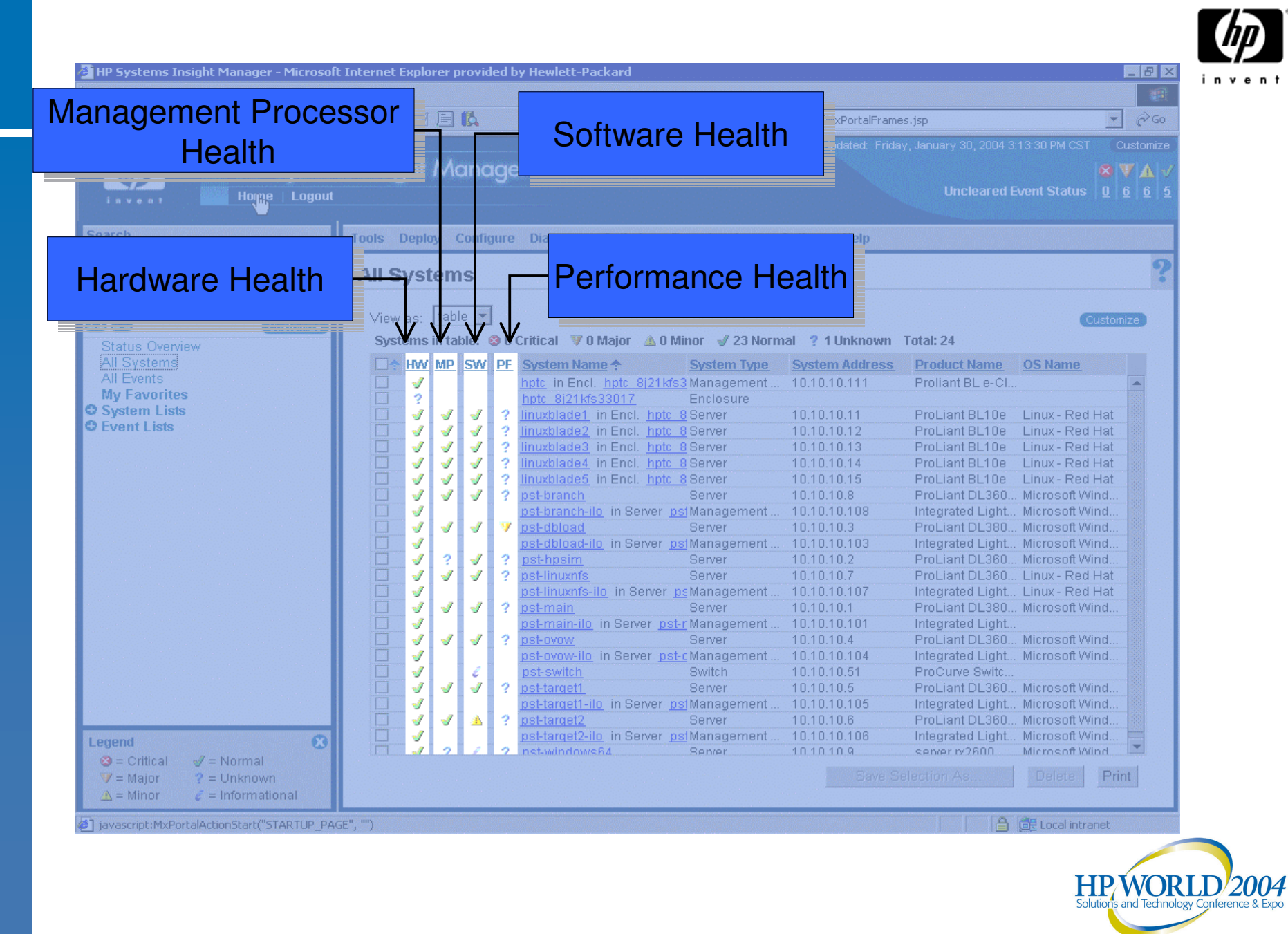

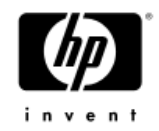

#### Fault – status overview page

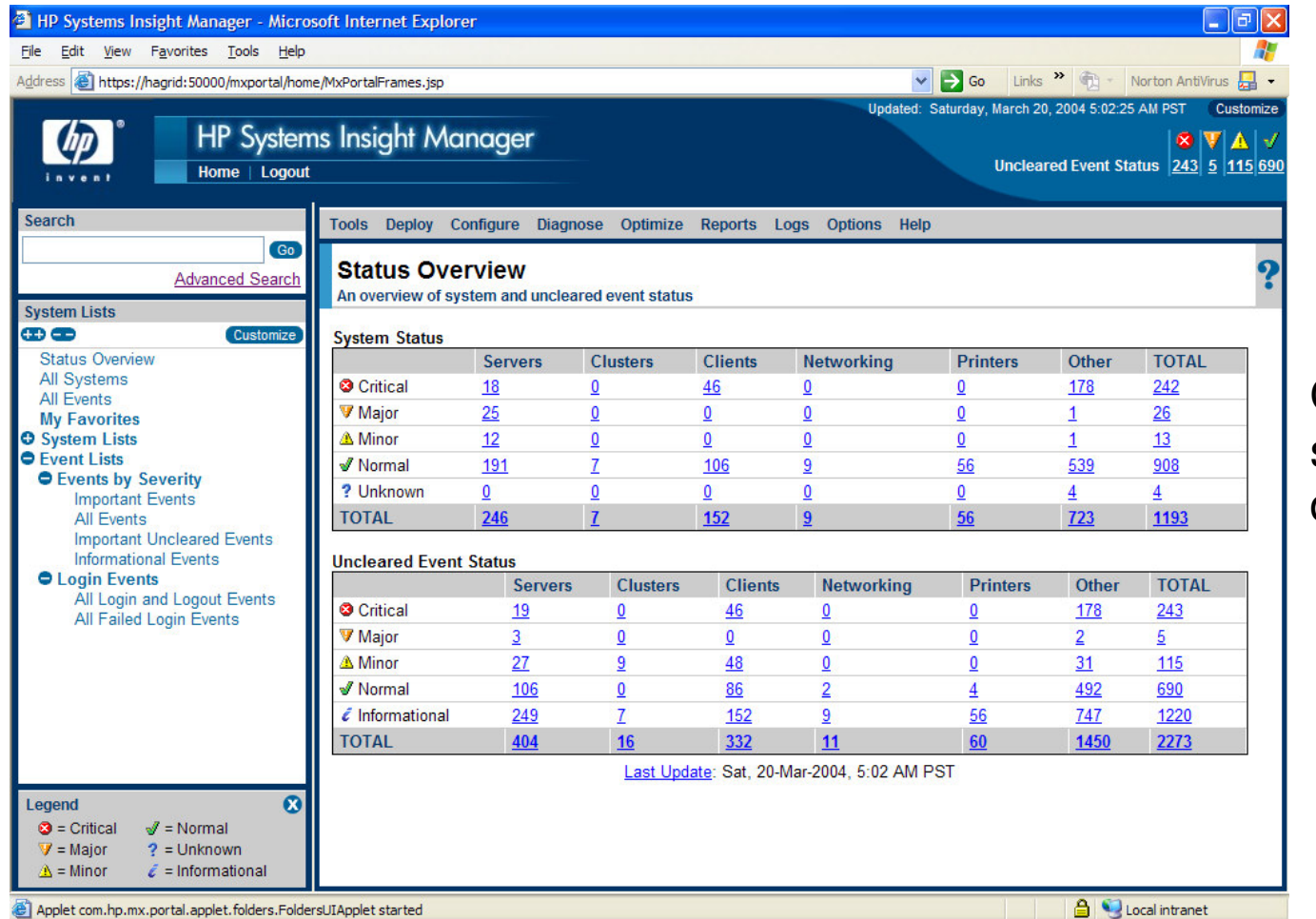

Overview of all systems with drilldown to details

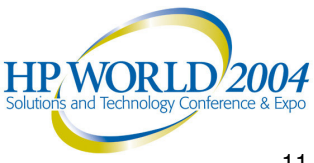

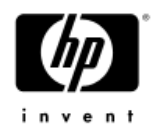

#### Fault – banner customization

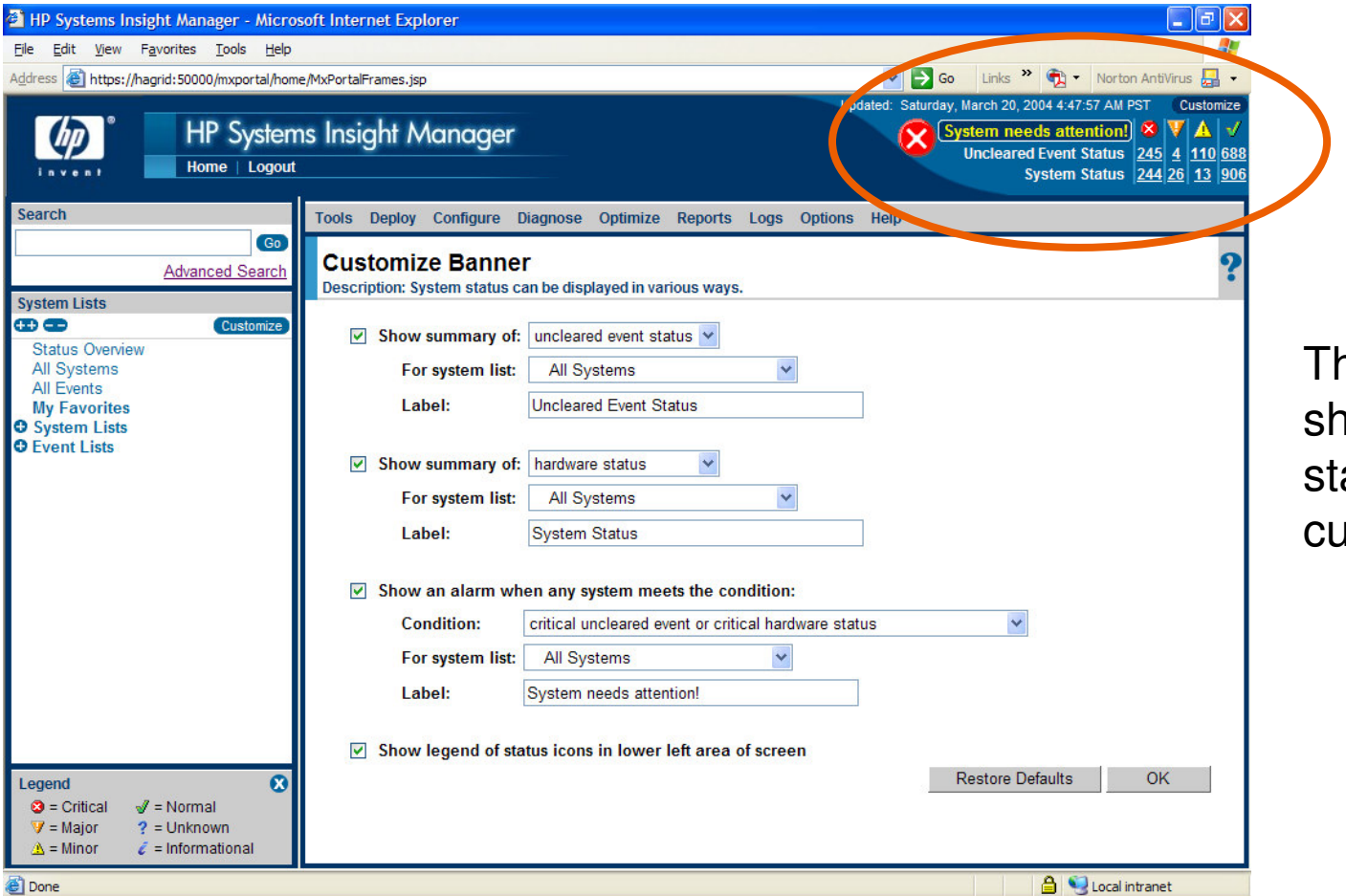

The banner shows overall status and can be customized

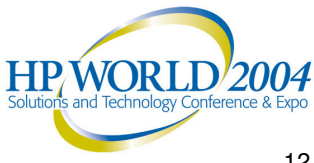

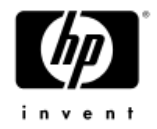

#### Fault – event list

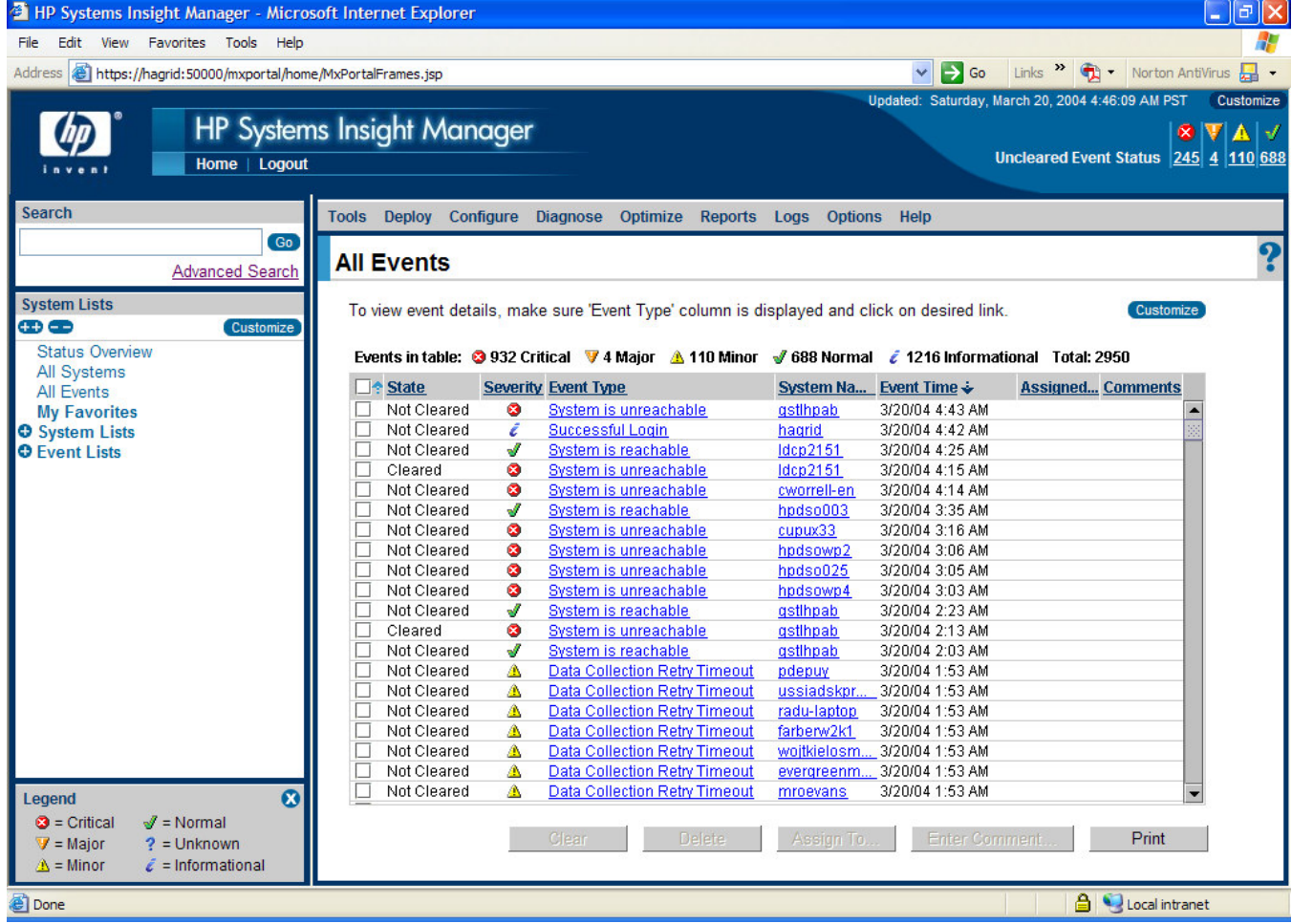

Events can be managed and further details can be displayed

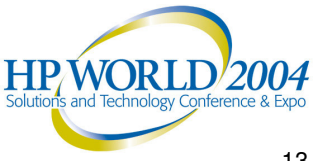

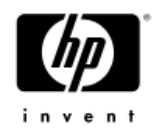

### Fault – HP-UX System Status

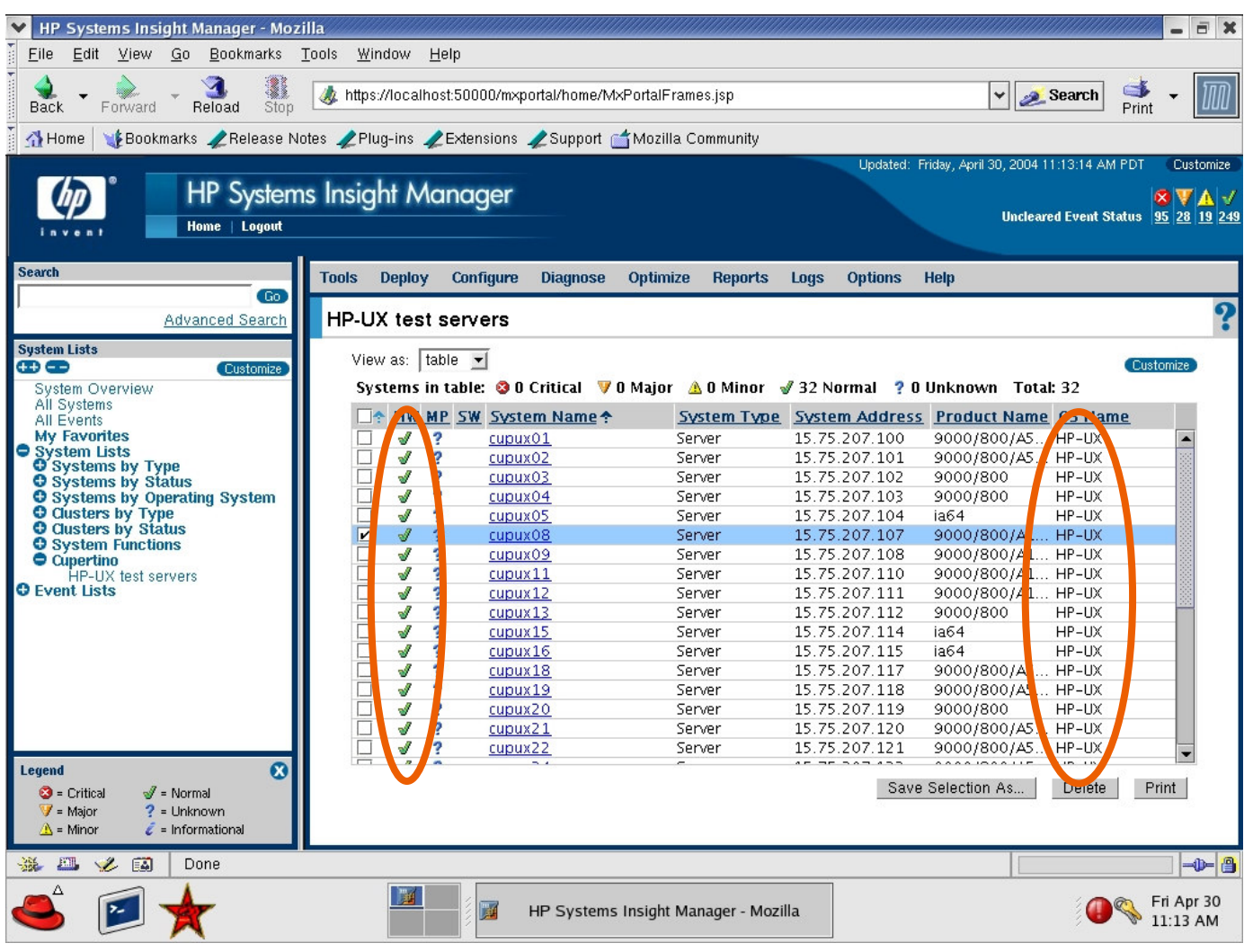

HW status is based on connectivity based status poll for HP-UX servers

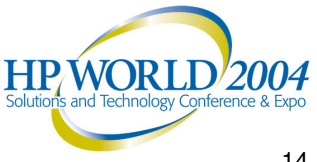

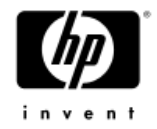

#### Fault – HP-UX EMS

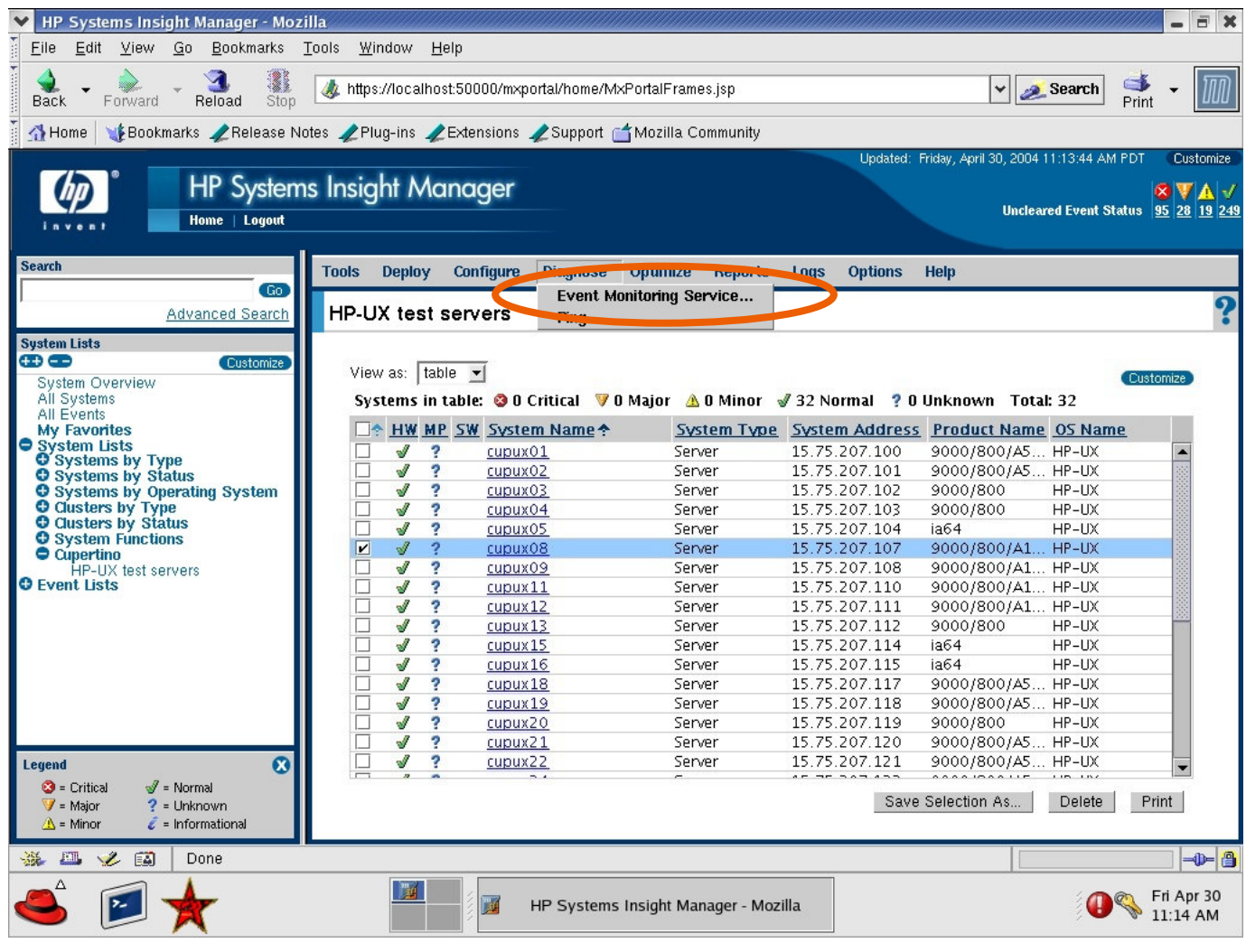

Select HP-UX system from list and then select EMS from tool menu

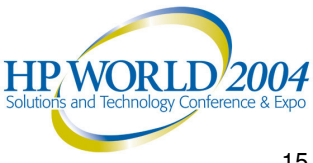

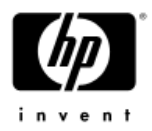

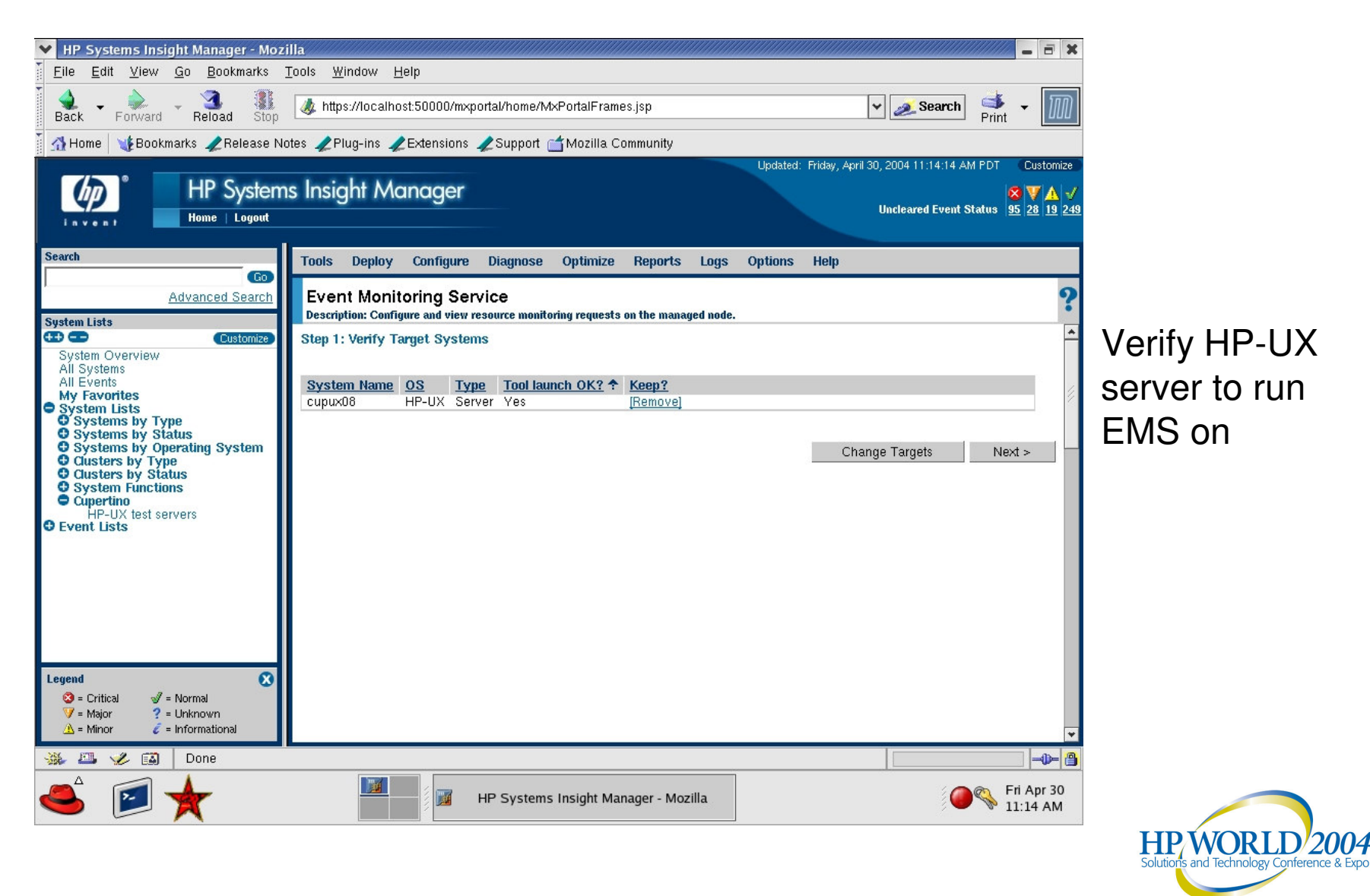

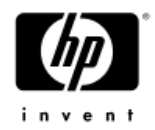

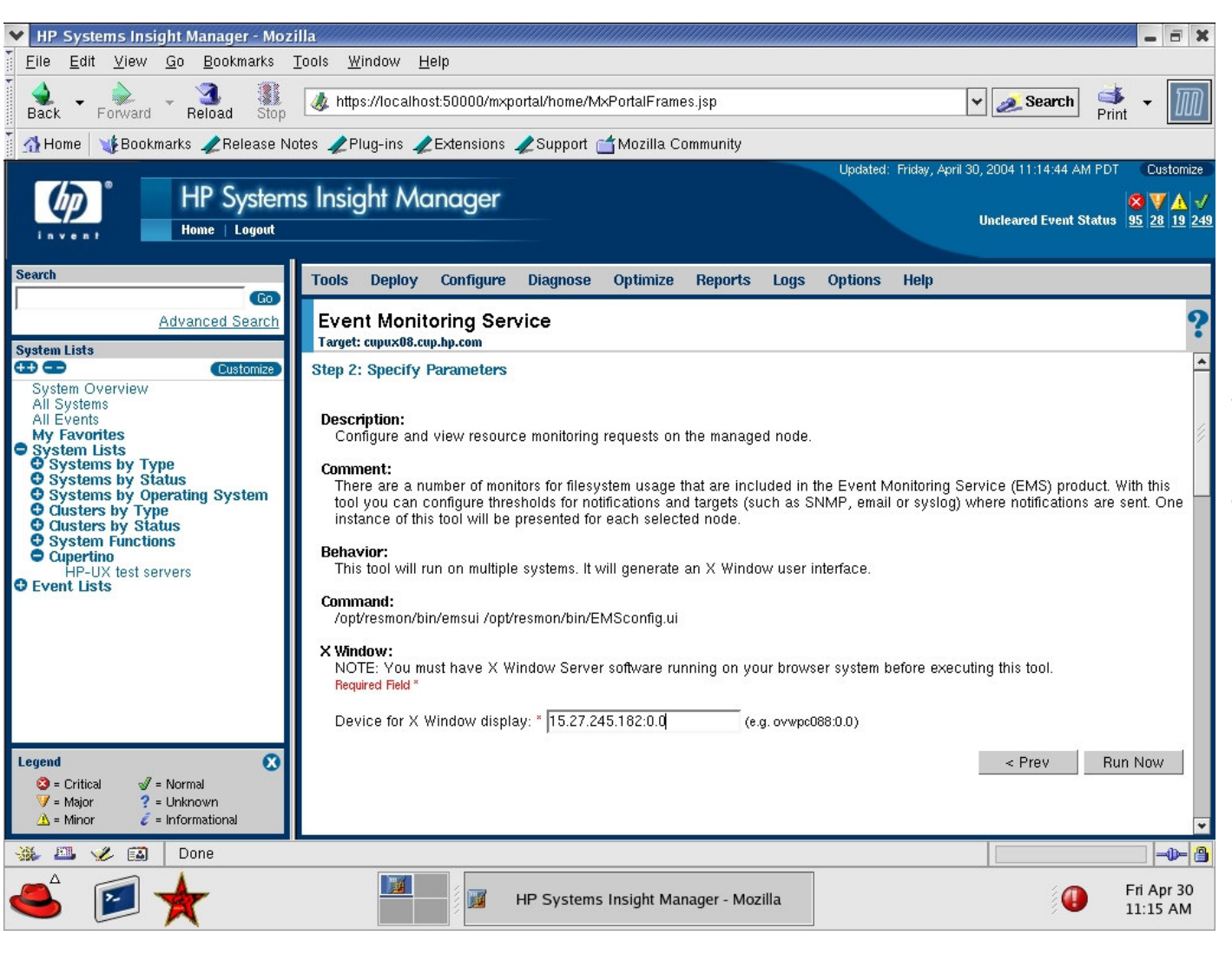

Since EMS has an X based GUI we need to specify where the GUI should be displayed (IP address wherebrowser isbeing run)

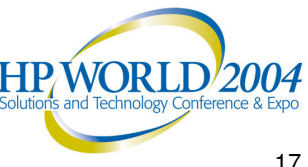

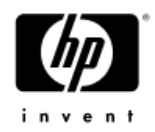

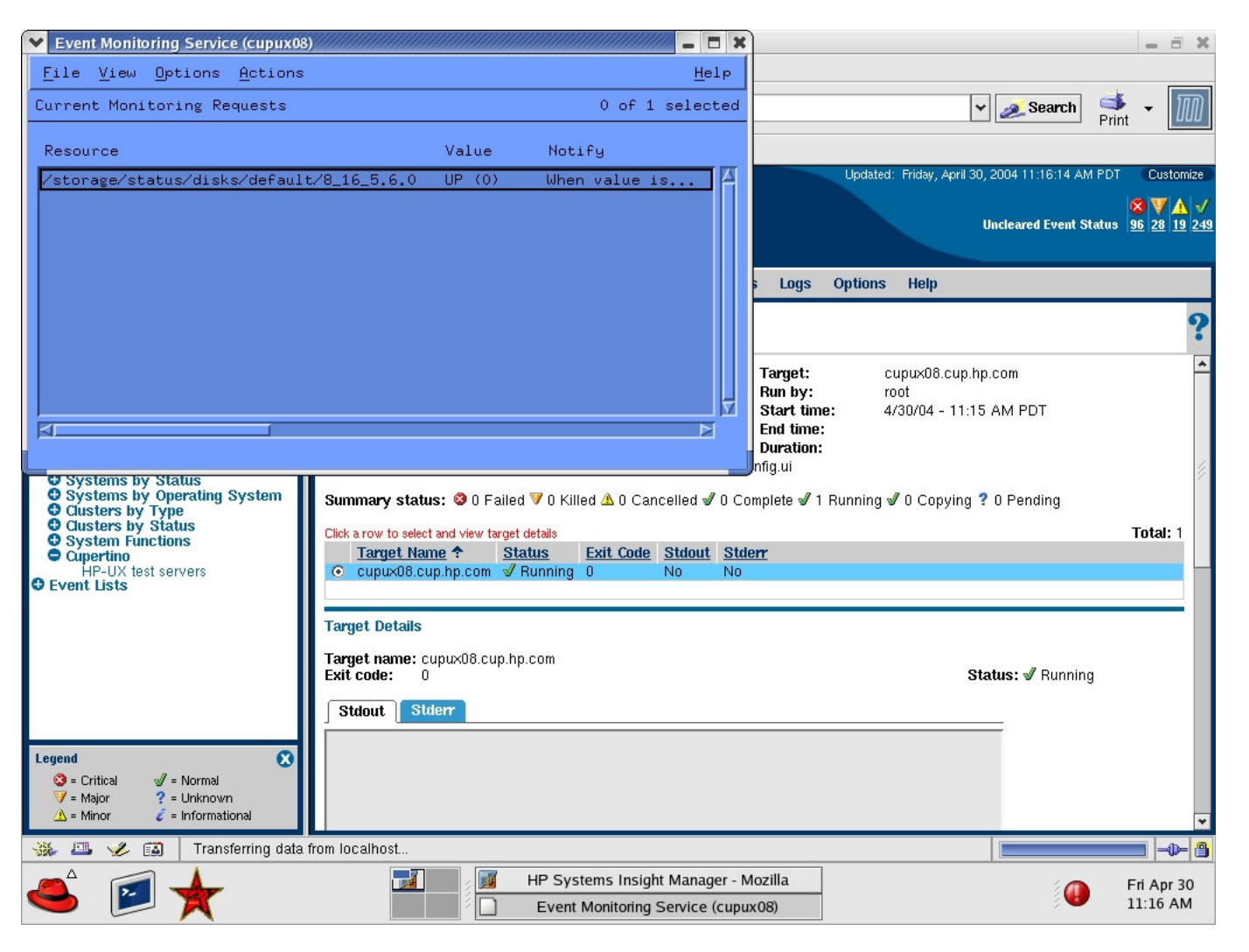

HP SIM will show new task is running on selected HP-UXserver. Thetool's X based GUI will pop-up in <sup>a</sup> separate window.

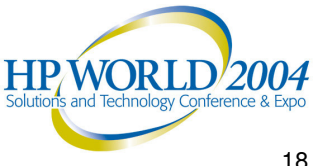

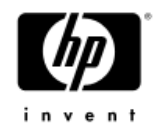

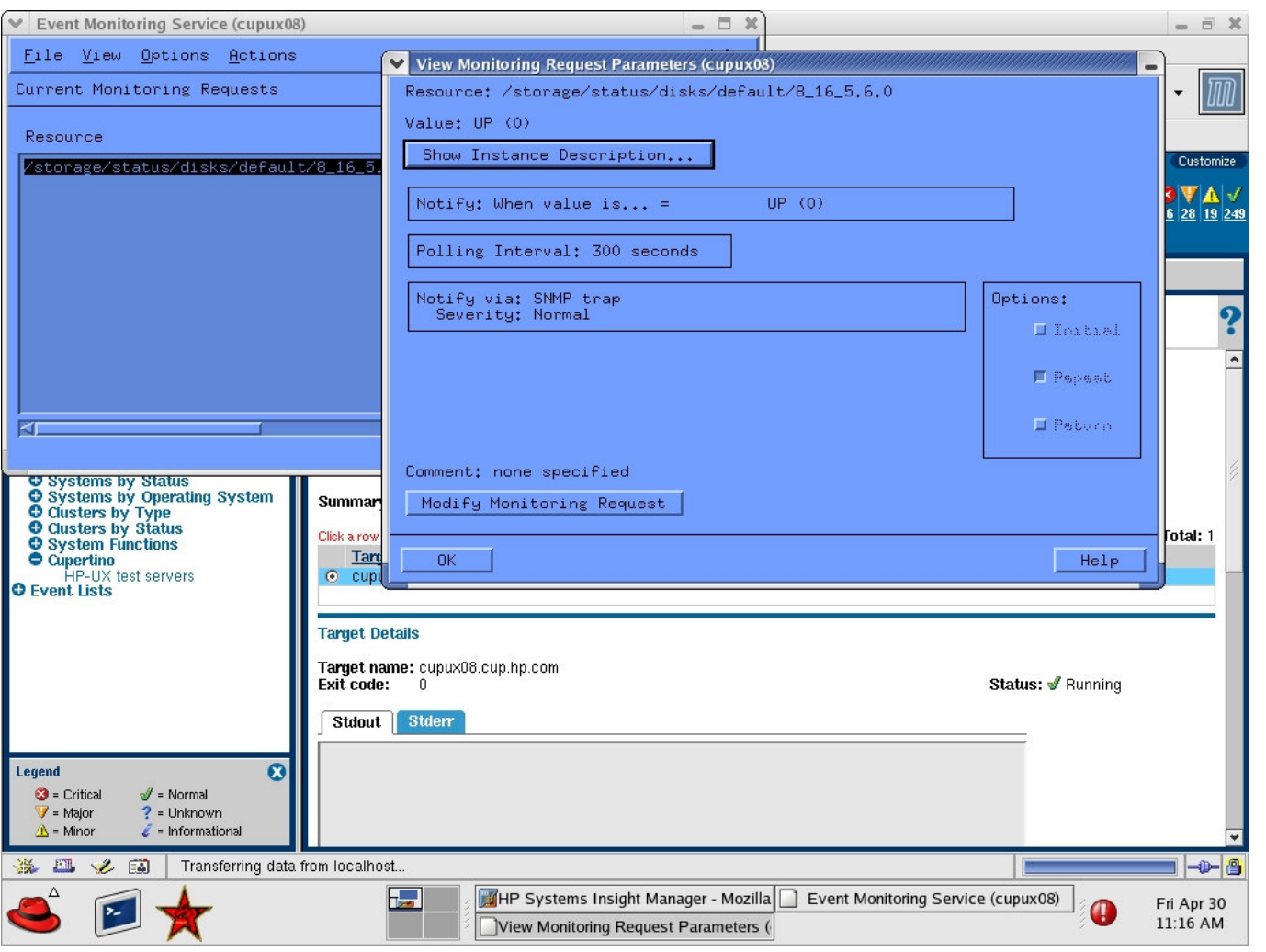

With EMS you can select froma large number of resources to monitor and send an SNMP trap when <sup>a</sup> threshold is reached.

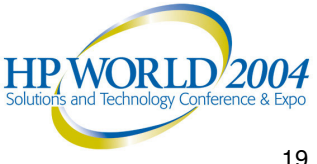

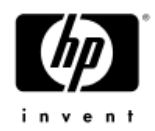

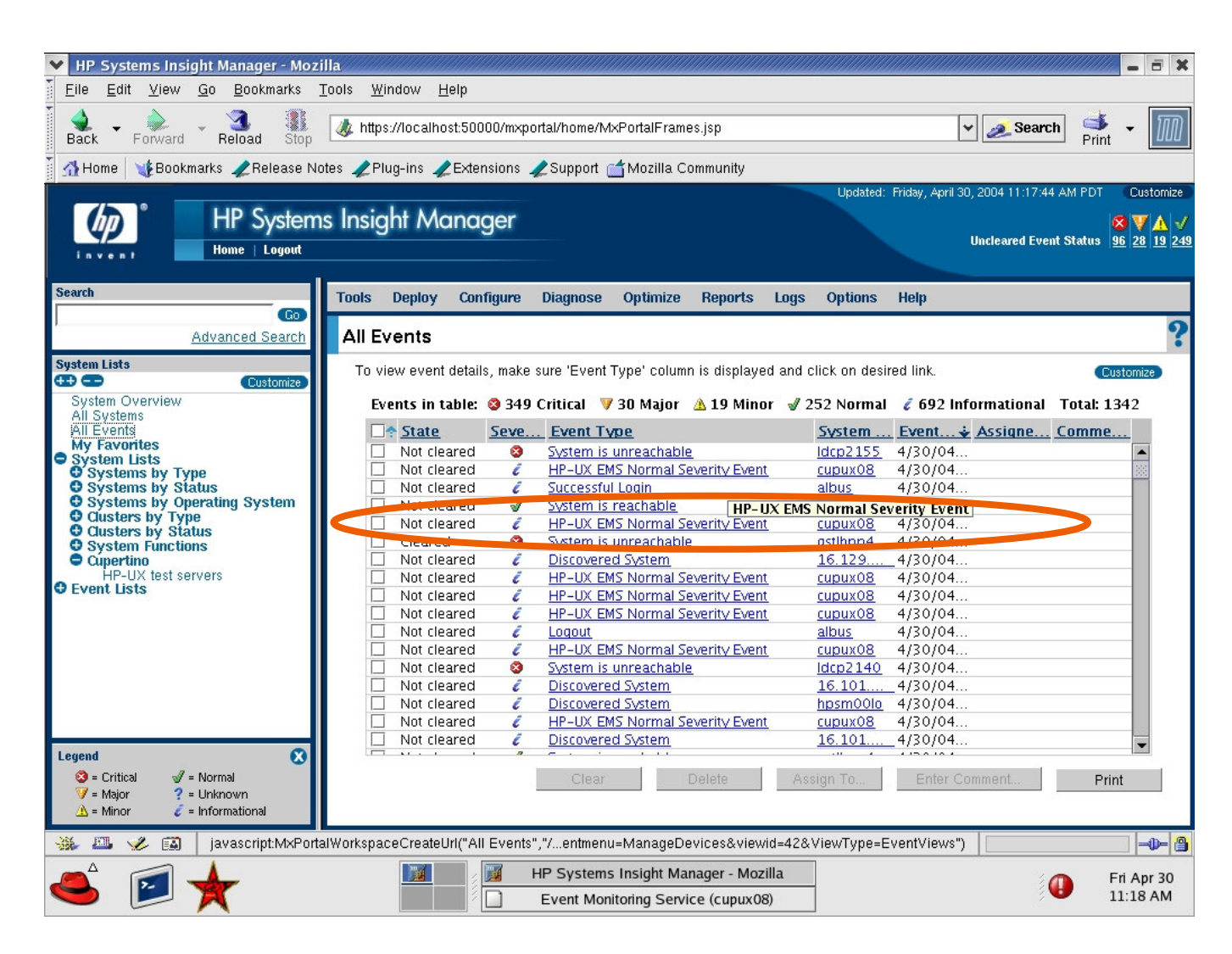

The SNMPtraps from the HP-UX server show up in the Event List.

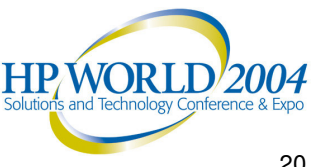

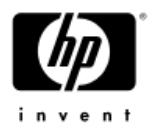

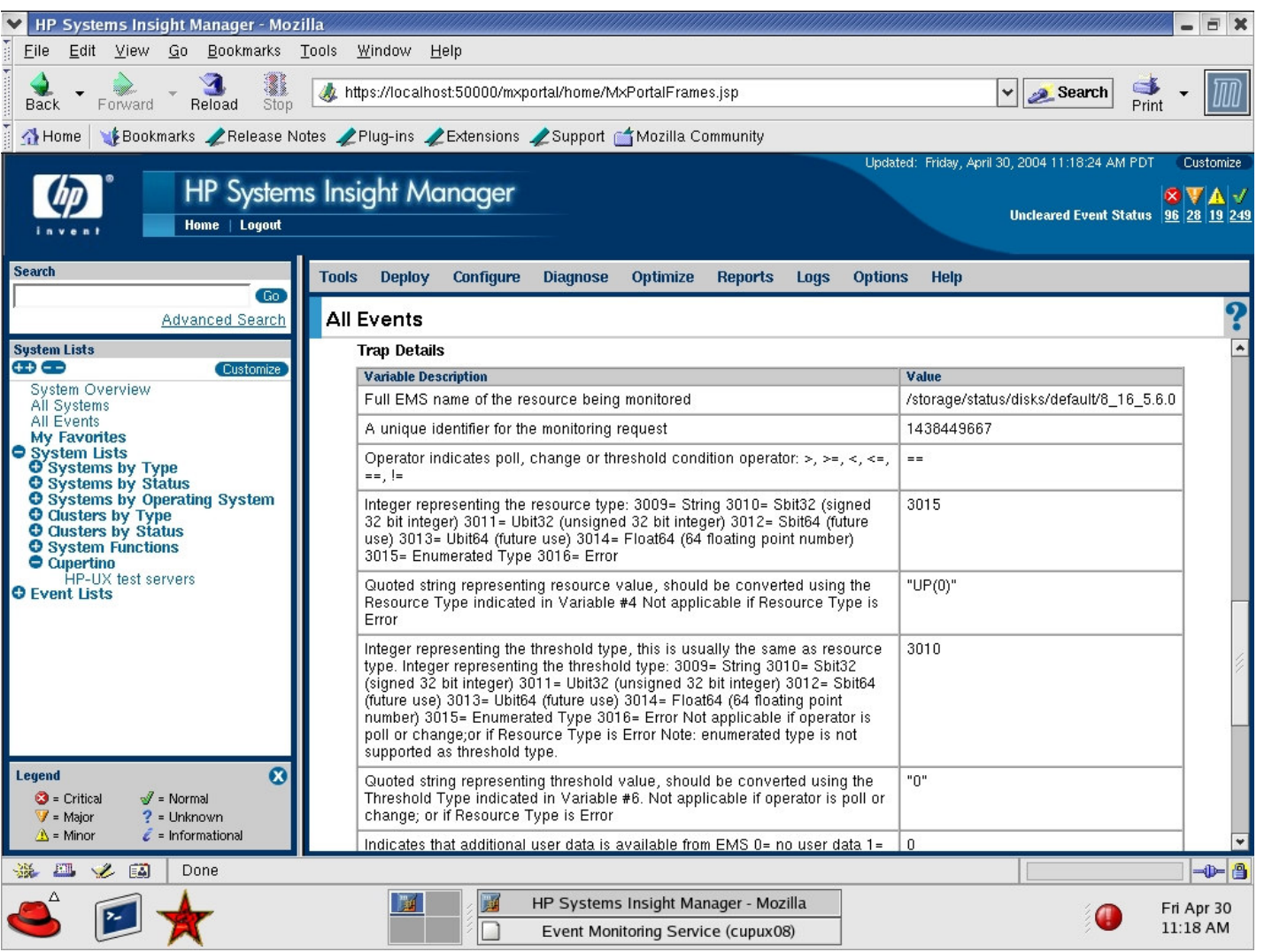

Drilling down into the event shows the resource name being monitored.

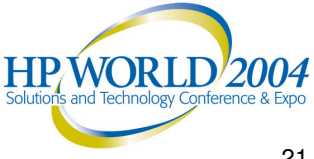

#### Fault – HP-UX EMS Tips (HA & HW monitors)

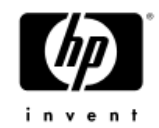

- 1. To set up trust relationship between CMS and managed HP-UX server use **mxagentconfig** command on the CMS.
- 2. To run a X based tool like EMS you need to make sure you can display the X window from the computer you are browsing from. To add a X host to <sup>a</sup> Red Hat Linux computer use: **xhost +hostname.** On Windows computer you will need to run an Xserver tool like ReflectionX.
- 3. To add <sup>a</sup> trap destination to <sup>a</sup> managed HP-UX server, on that server:
	- Use: **/sbin/init.d/SnmpMaster stop** to stop SNMP process.
	- Use: **chmod +w snmpd.conf** to allow file to be written to.
	- Edit: **/etc/SnmpAgent.d/snmpd.conf** and uncomment "# trap-dest" and add the IP address of the HP SIM CMS
	- Use: **/sbin/init.d/SnmpMaster start**

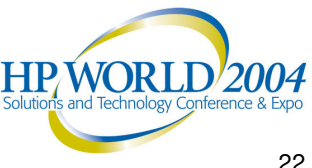

#### Fault - automated event handling

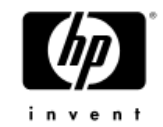

#### Send Page

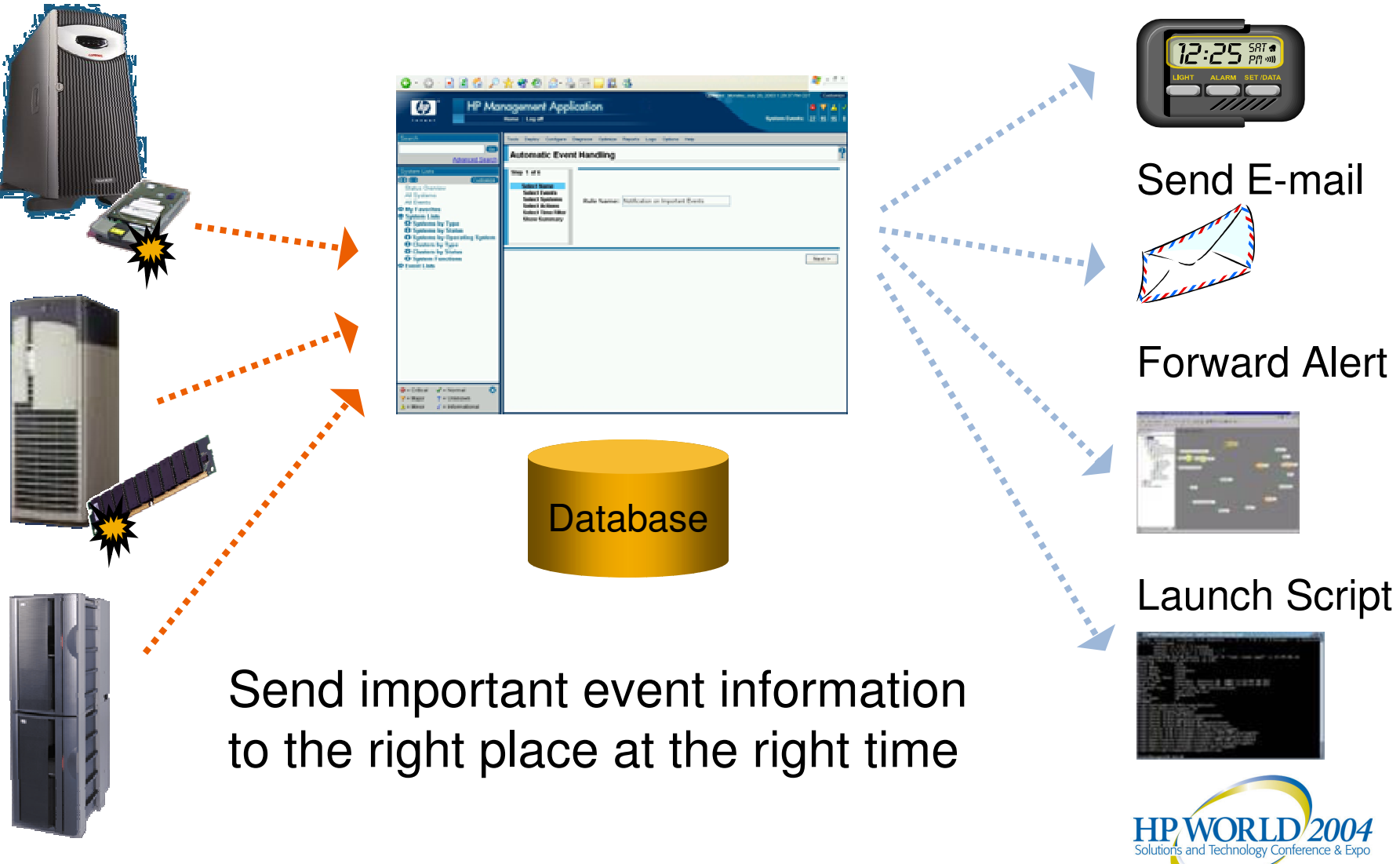

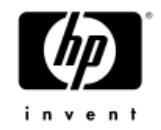

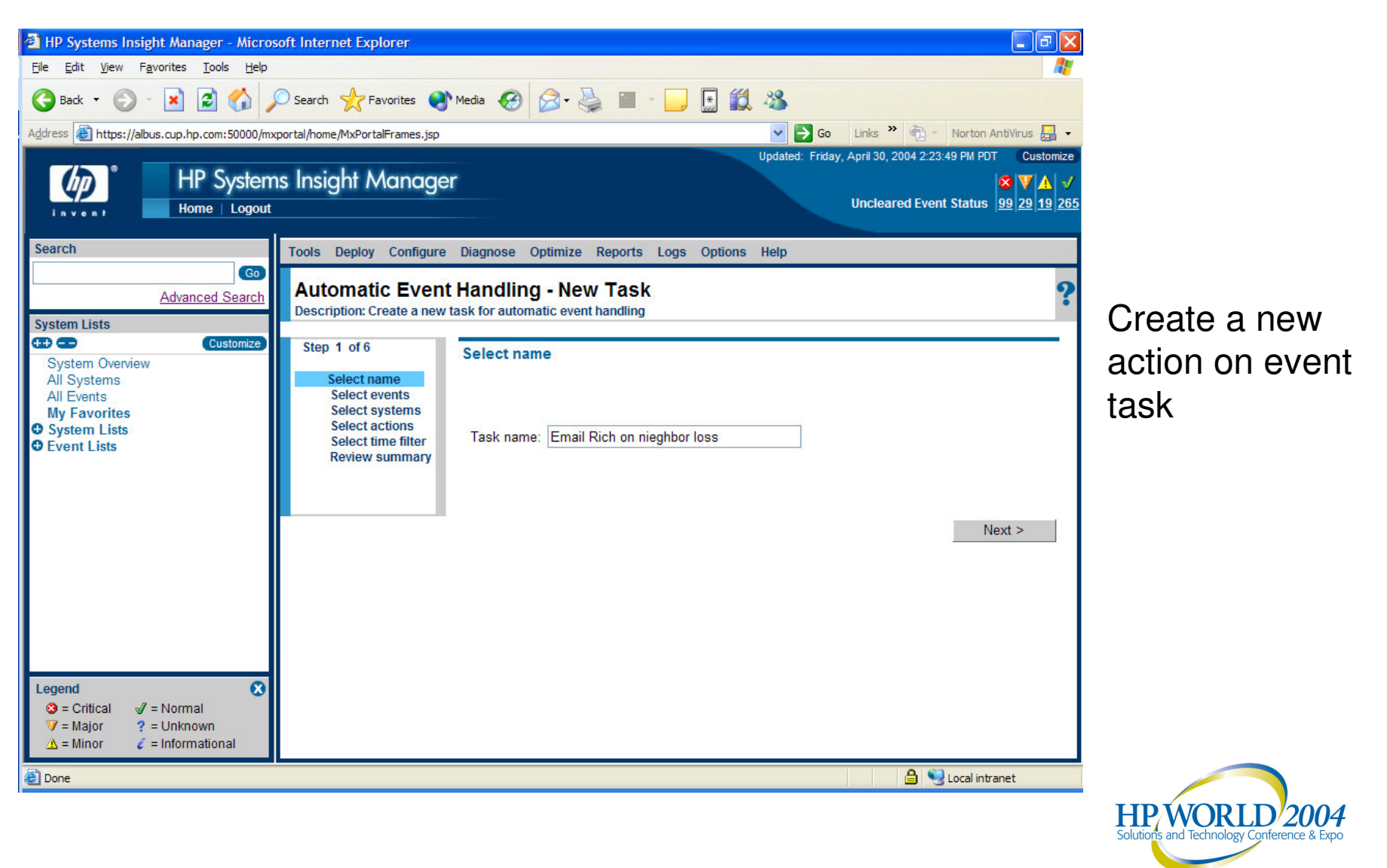

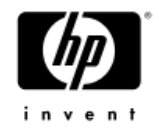

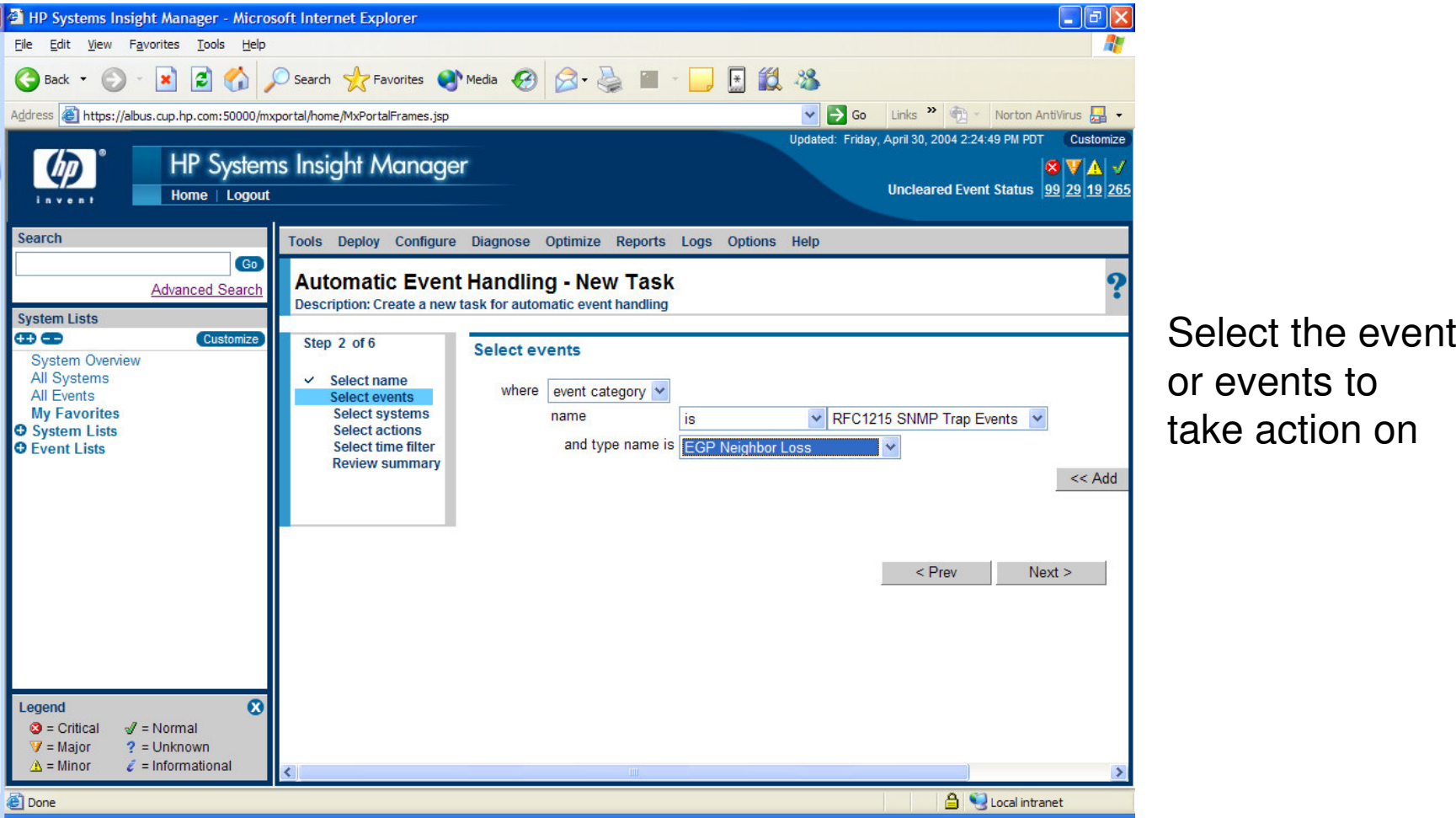

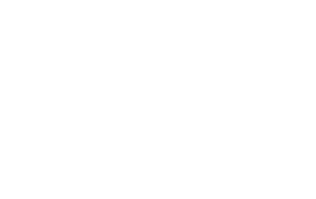

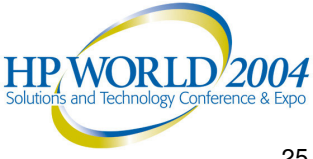

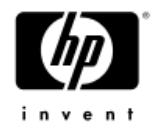

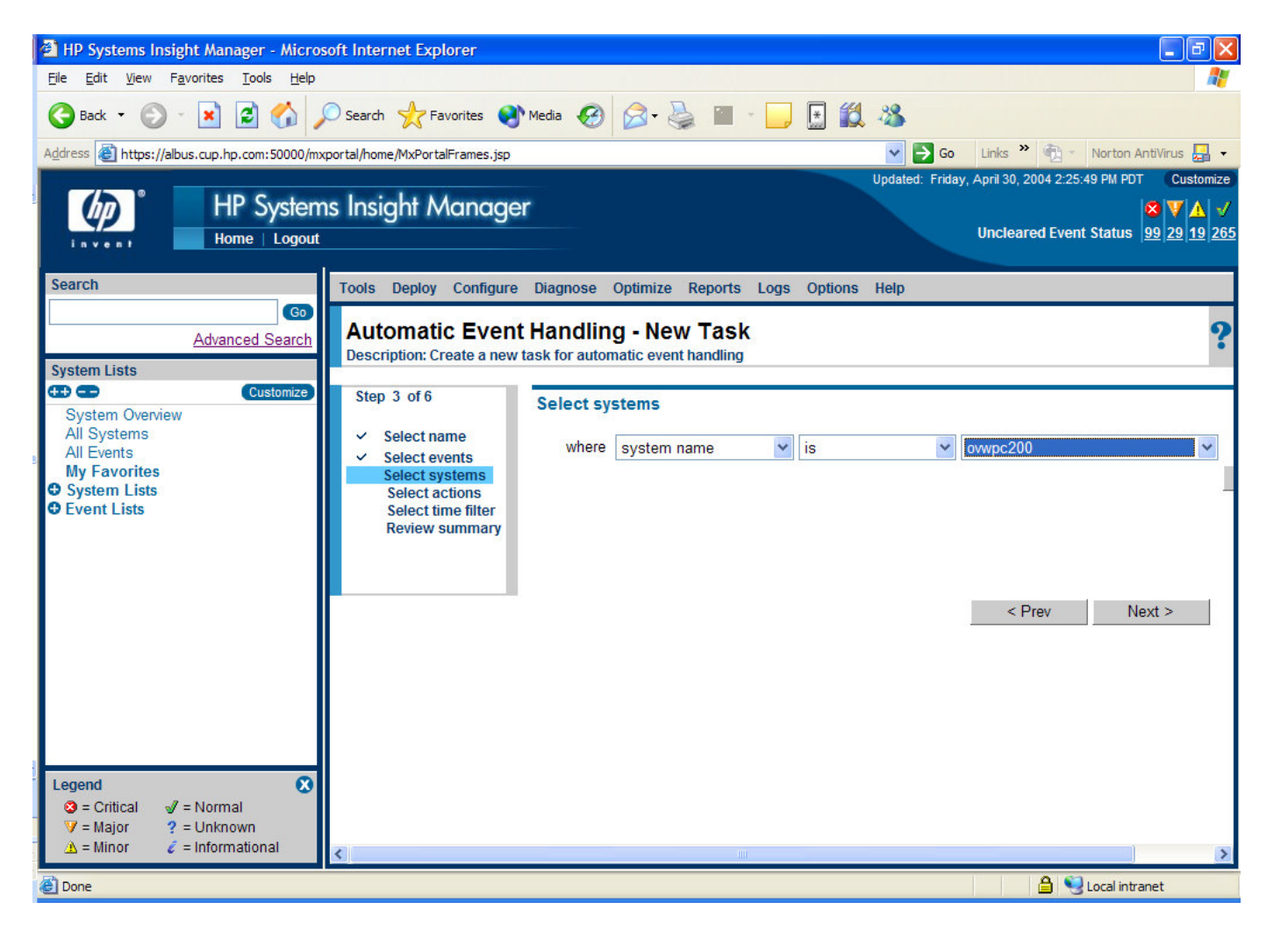

Select thesystems that the new action task shouldapply to

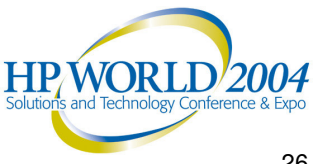

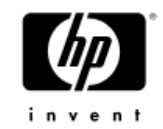

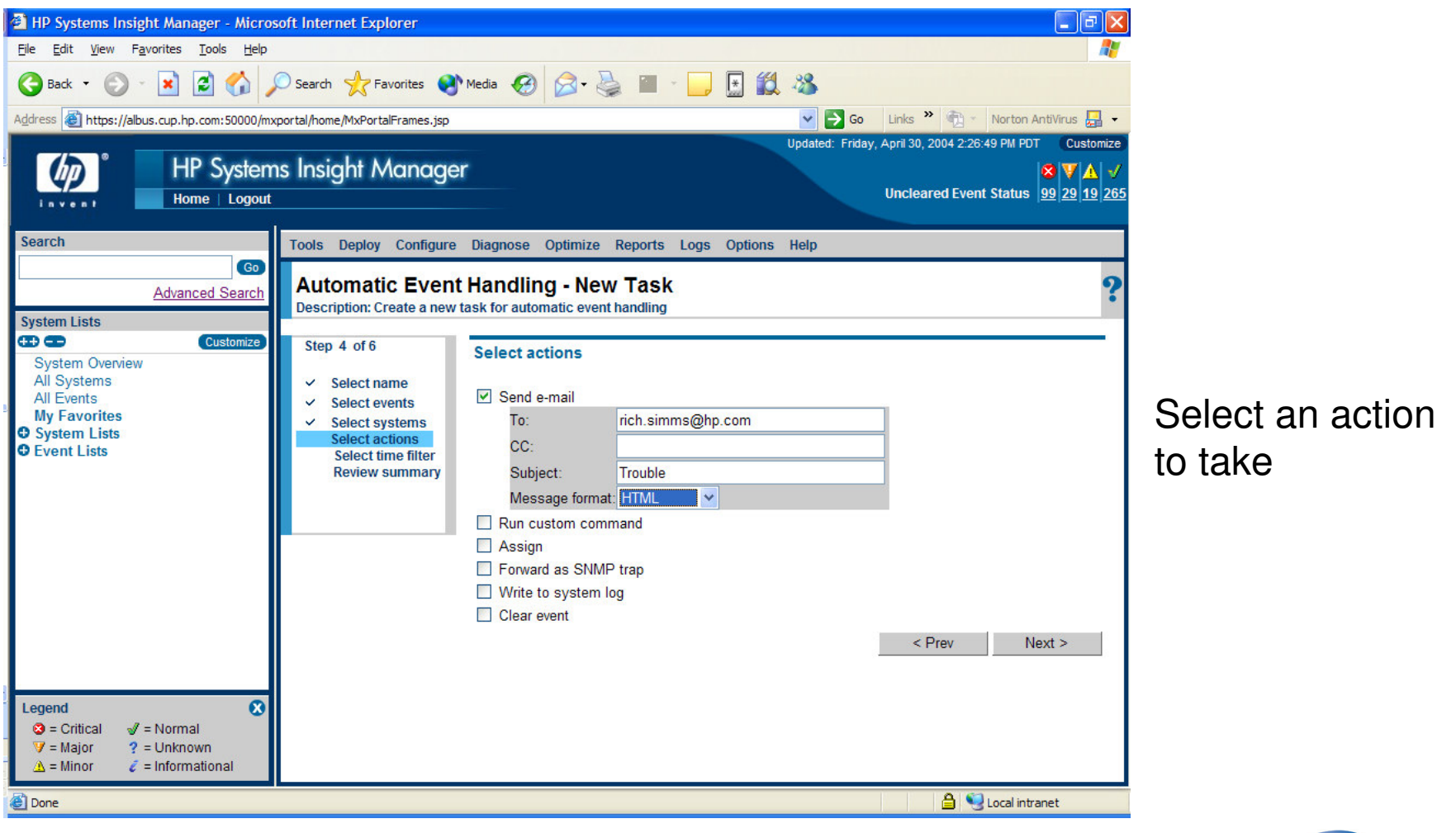

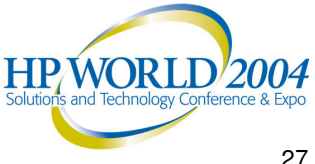

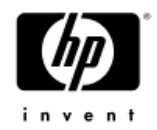

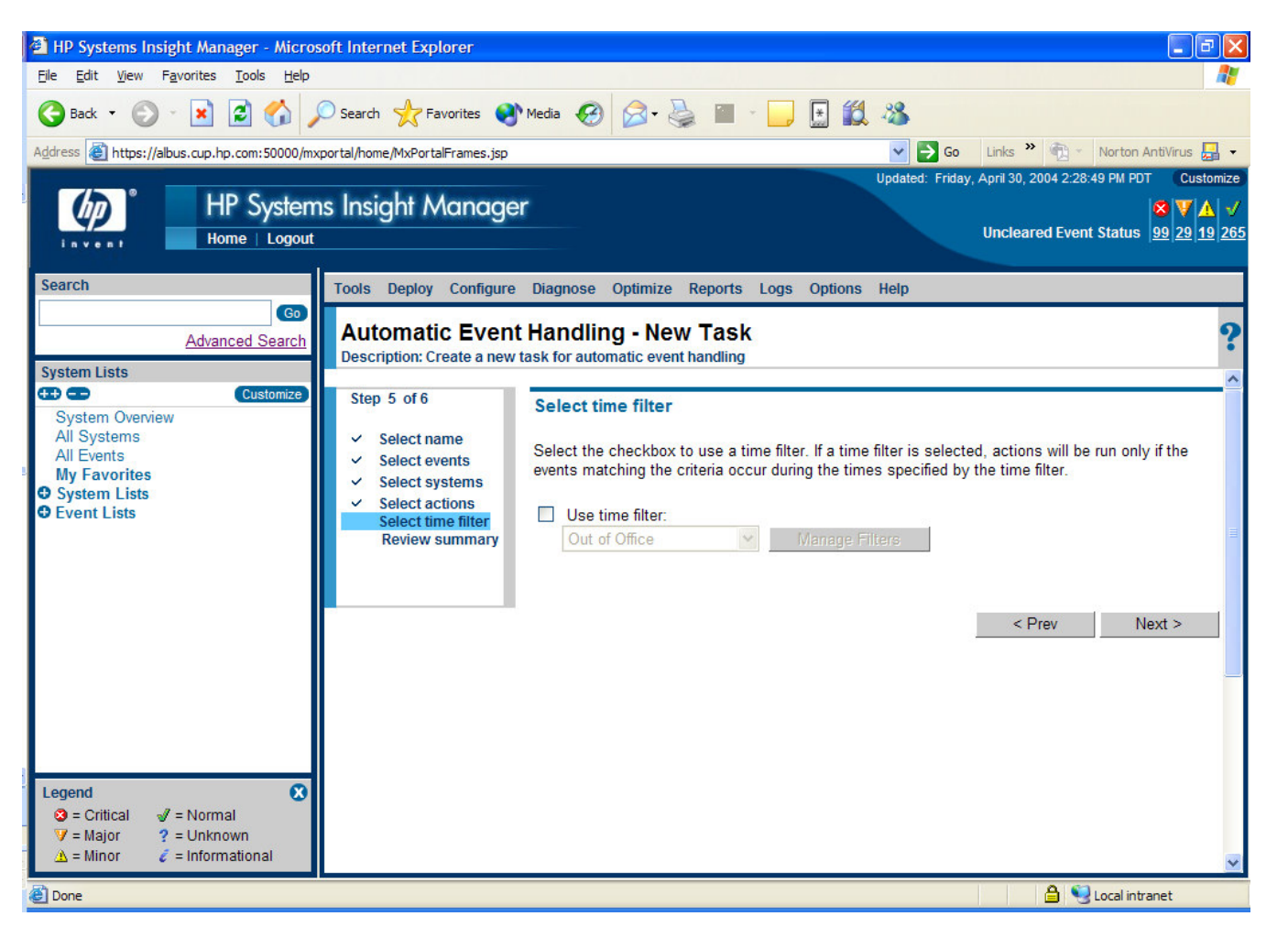

#### A time filter can be applied

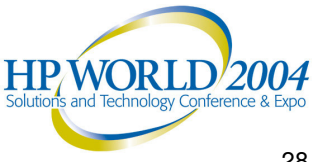

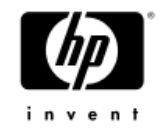

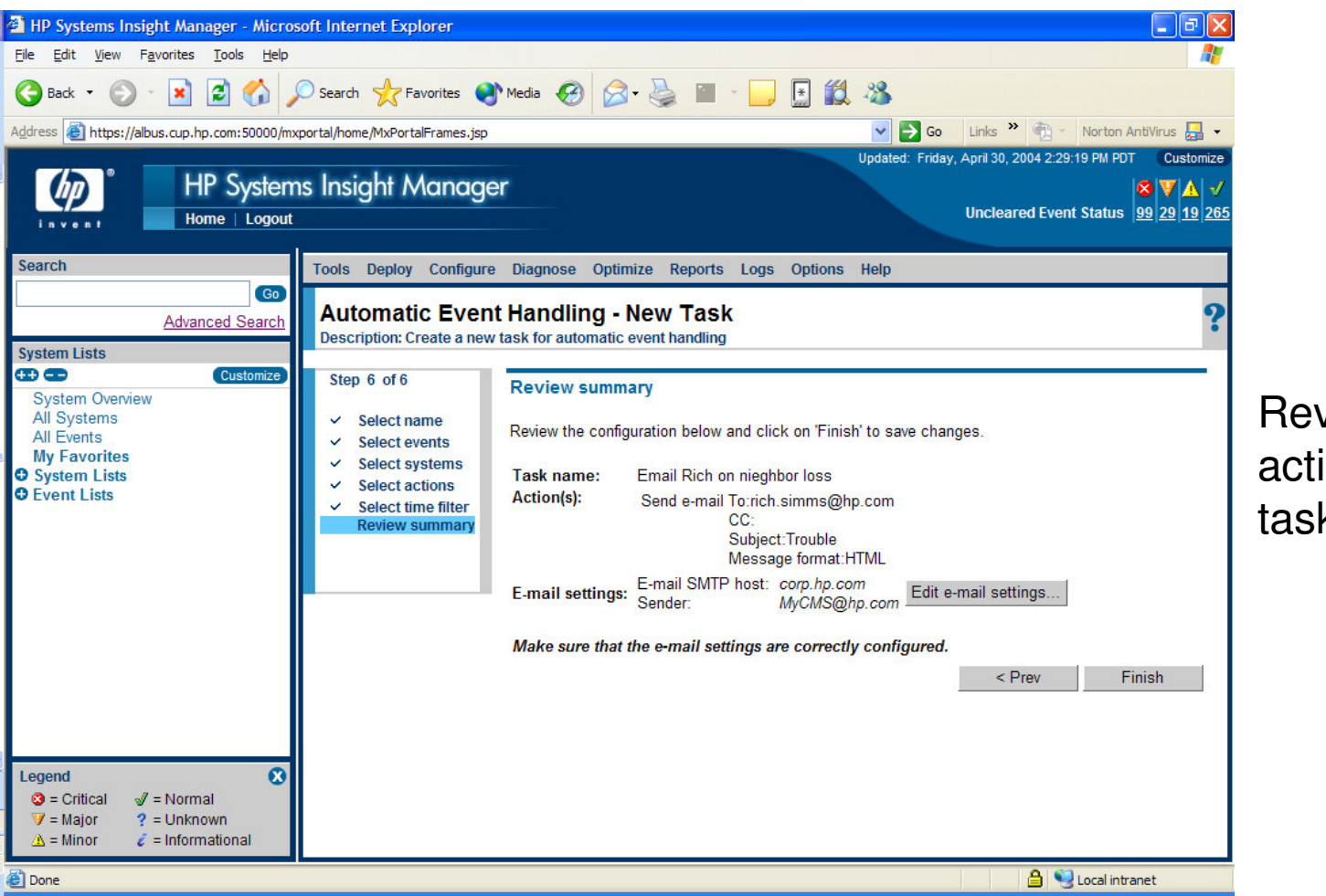

Review the new action of event task

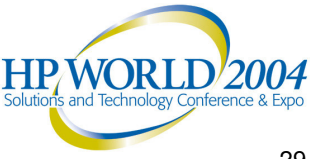

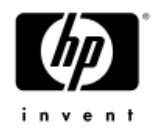

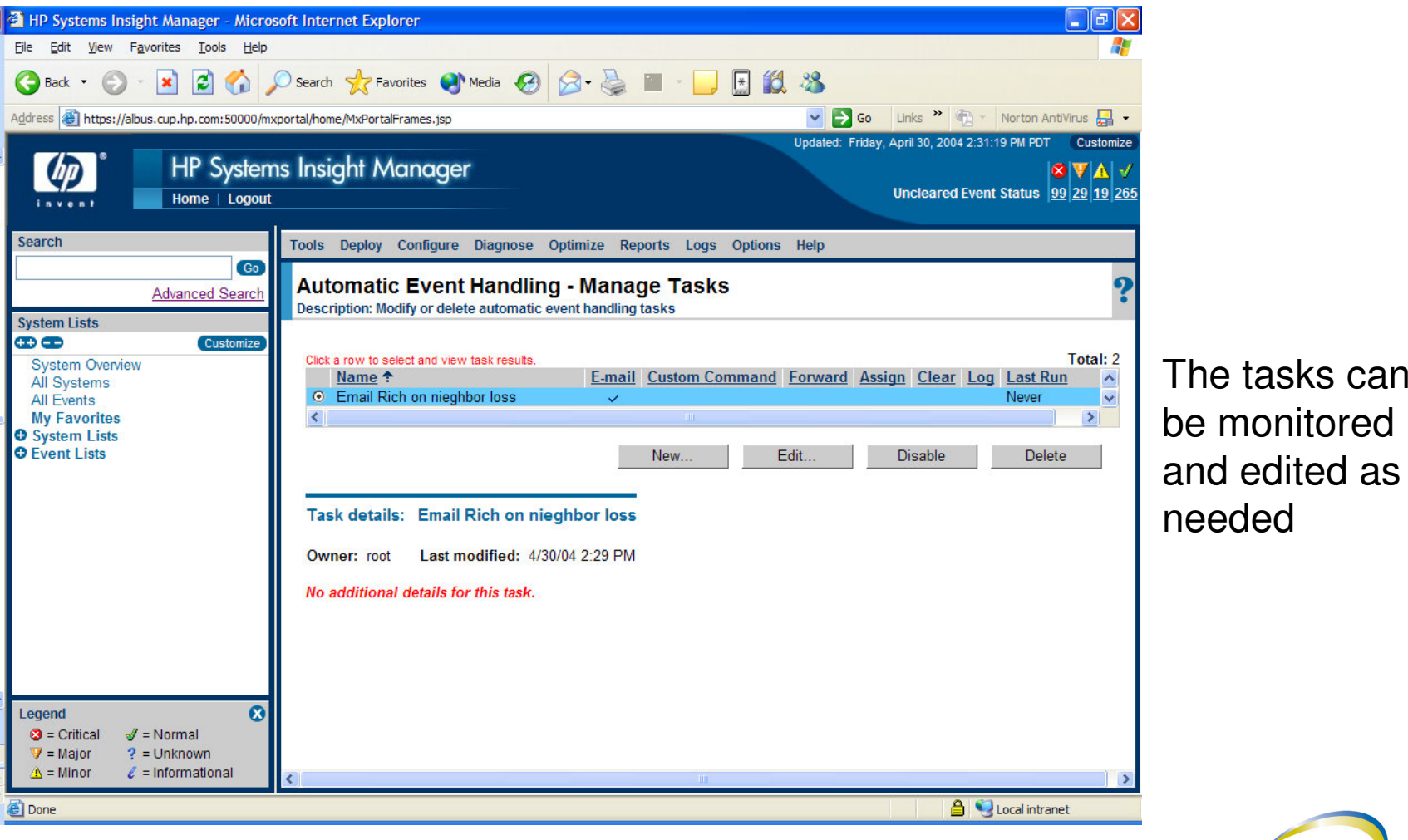

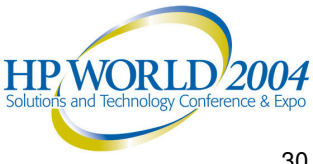

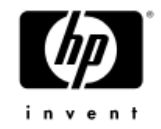

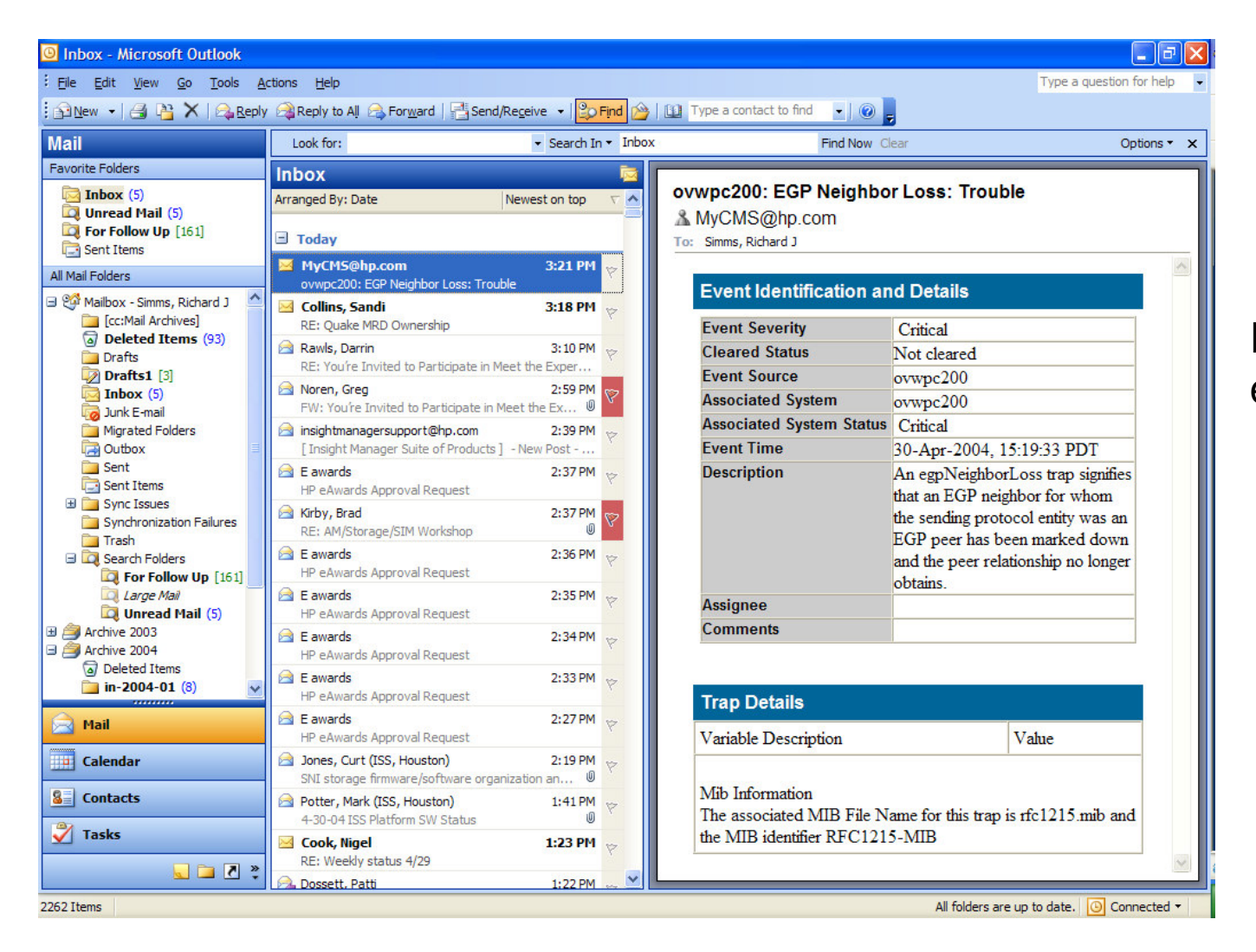

#### Example of an email action

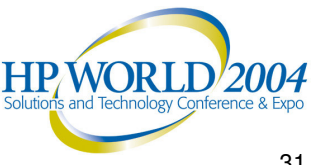

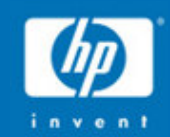

# HP-UX EMS **Hardware Monitors**

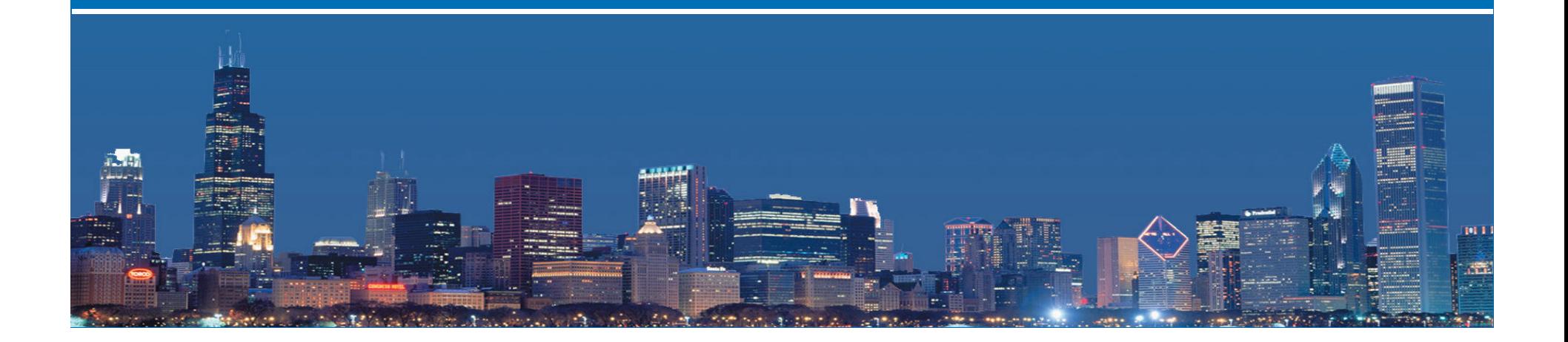

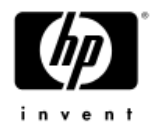

## EMS Hardware Monitors *Introduction*

- •Hardware Monitoring Overview
- •Hardware Monitoring Process
- •Benefits of Hardware Monitoring
- $\bullet$ Products Supported by Hardware Monitoring
- •Available EMS Hardware Monitors

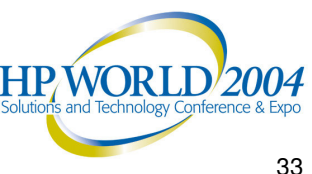

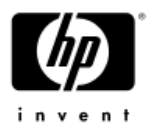

### Hardware Monitoring Overview

- • Hardware monitoring is part of the proactive fault management solution that gives you automatic fault detection, automatic fault isolation and automatic fault notification
- $\bullet$  Included as base part of HP-UX (free) to provide <sup>a</sup> high level of protection against system hardware failures that could interrupt system operation or cause data loss
- • Process of watching hardware resources for the occurrence of any unusual activity and reports the event to you using <sup>a</sup> variety of notification methods
	- $-$  Correctable error notifications are generated, even though the system may recover.
	- $-$  Excessive correctable errors generate different events with higher severity.
- • $\;\cdot\;$  Integrates easily with other management applications such as MC/ServiceGuard and HP OpenView, Instant Support Enterprise Ed.
	- Integrates with third party Enterprise System Management software such as CA Unicenter and IBM Tivoli (via SNMP traps or DMTF/WBEM indications)**HPWORLD/2004**

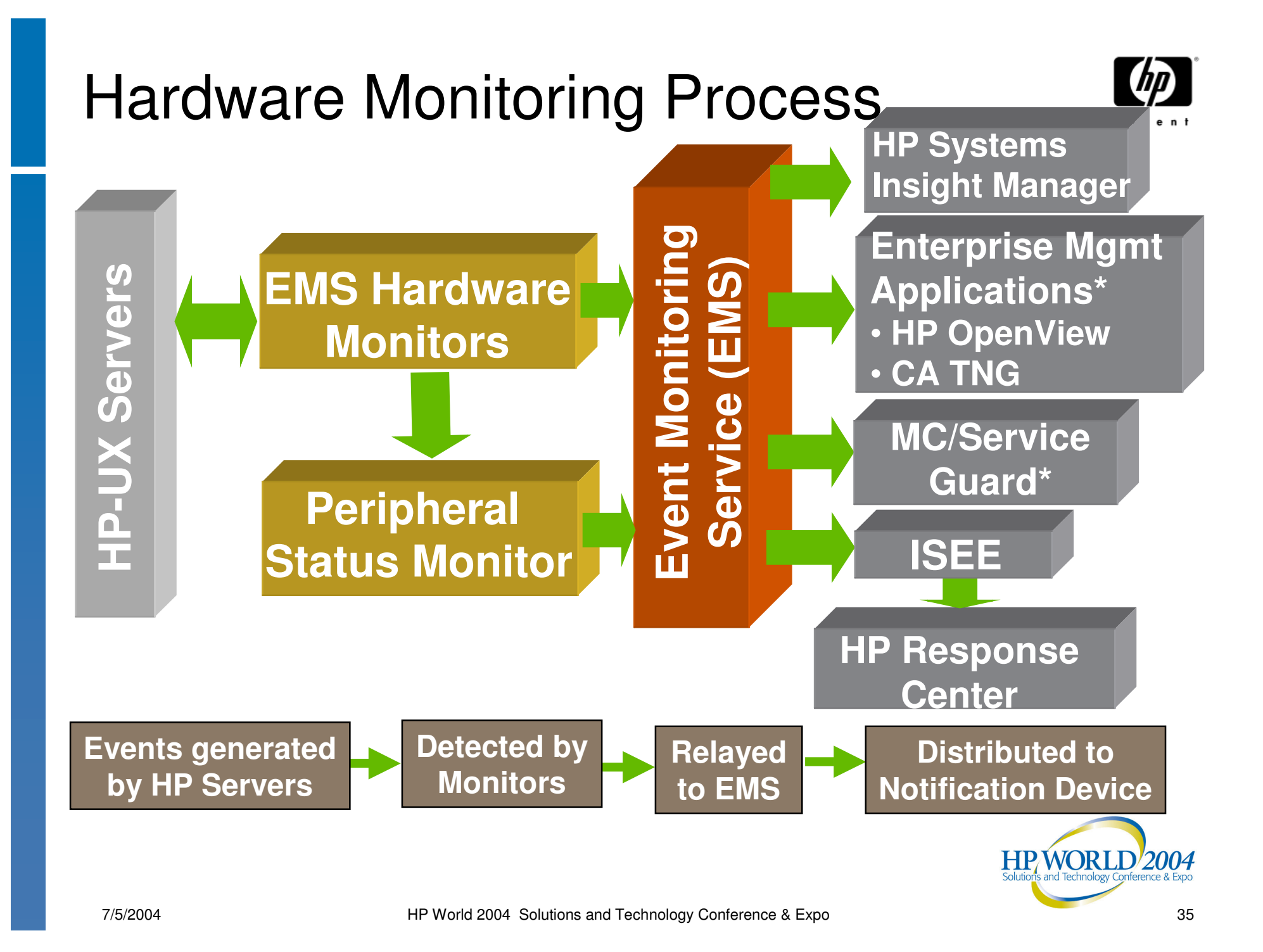

## Benefits of Hardware Monitoring

- •Proactively monitors hardware resources
- • Automated detection, isolation and notification of HW issues
- • Easy to understand: problem description, probable cause, recommended action
- •Reduce system downtime/time to repair
- • Turnkey: Default monitoring configuration provided
- Allows various notification methods
- Integrate with Manageability applications & HP •Support Services (Instant Support Enterprise Edition) **HP WORLI**

7/5/2004 HP World 2004 Solutions and Technology Conference & Expo 36 Minimal maintenance
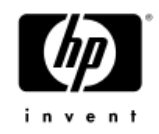

### Products Supported by EMS Hardware Monitoring

- Server Platform
	- $-$  CPU, memory
	- $-$  chassis, interconnect, power, fans, etc.
- Disk Arrays
- Disk Products
- •Tape Products
- •High Availability Storage Systems
- •Fibre Channel SCSI Multiplexers
- •Fibre Channel Adapters
- Fibre Channel Arbitrated Loop Hubs
- Fibre Channel Switches
- •Interface Cards

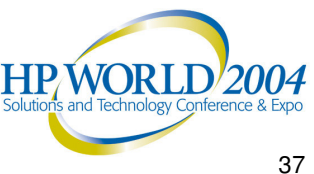

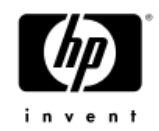

## Available EMS HW Monitors

- • For a list of available monitors:
	- −See the EMS Hardware Monitors Reference Section.
	- −Visit the EMS Hardware Monitors data sheets web page at:

http://docs.hp.com/hpux/onlinedocs/diag/ems/emd\_summ.htm

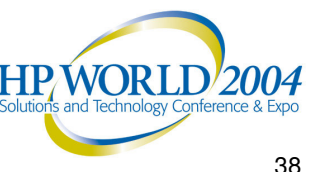

# Getting Details About <sup>a</sup> HW Monitor

- • Key information about each monitor is contained in the monitor data sheet, which provides:
	- − What the monitor does and how it operates
	- When the monitor was released or underwent major changes
	- Firmware, OS versions, etc. required to properly operate
	- $-$  Resource path for the monitor
	- Whether it supports automatic PSM state control
	- − Monitor name
	- $-$  Locations, names, and default values for all configuration files
- • Basic information can be obtained from HP-UX man page
	- − *man <MONITOR \_ NAME>*

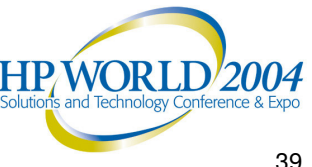

#### EMS Hardware Monitors Data Sheets Web Page

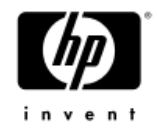

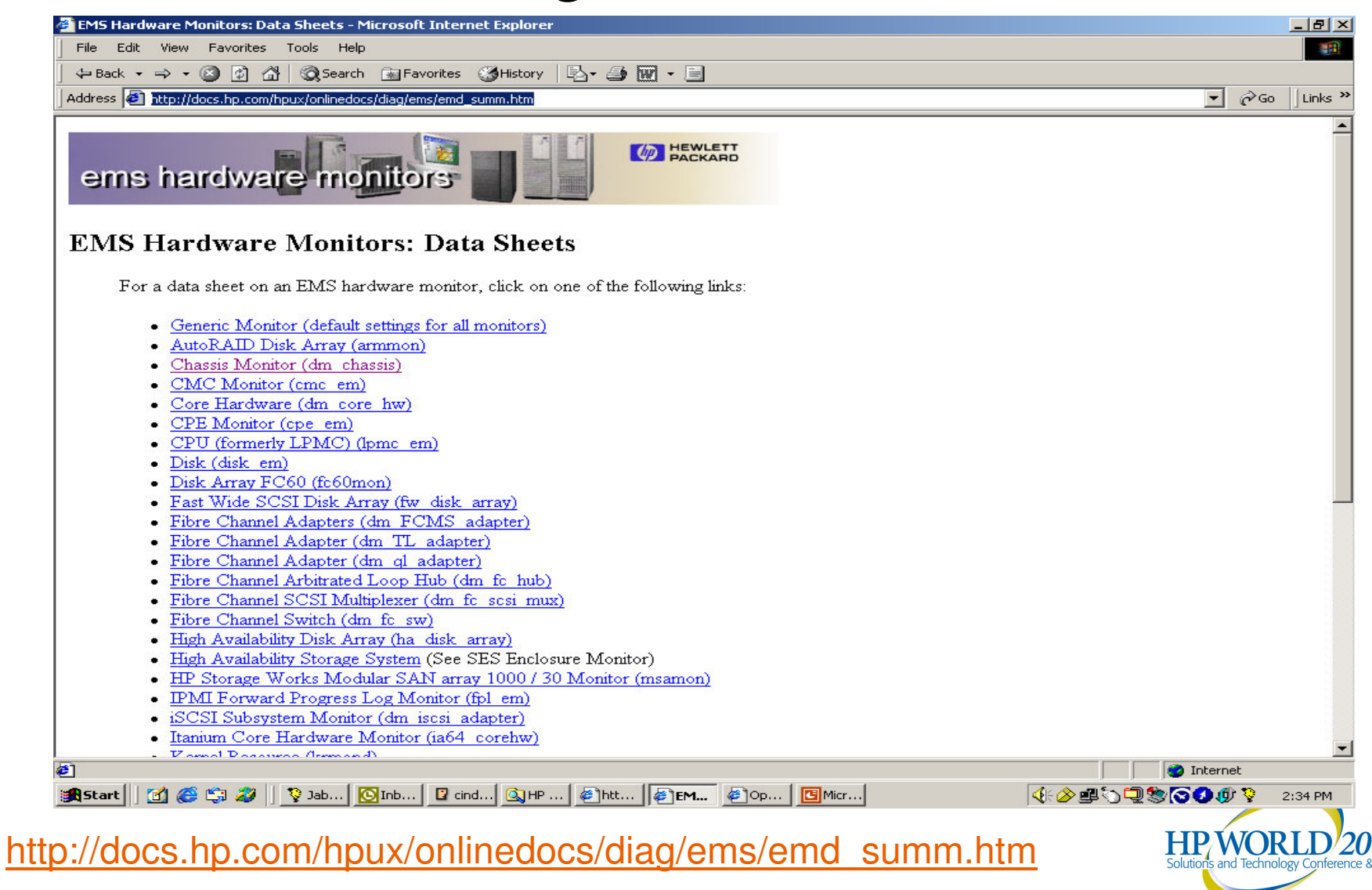

#### EMS Hardware Monitor Data Sheet Example

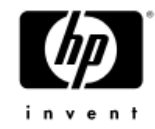

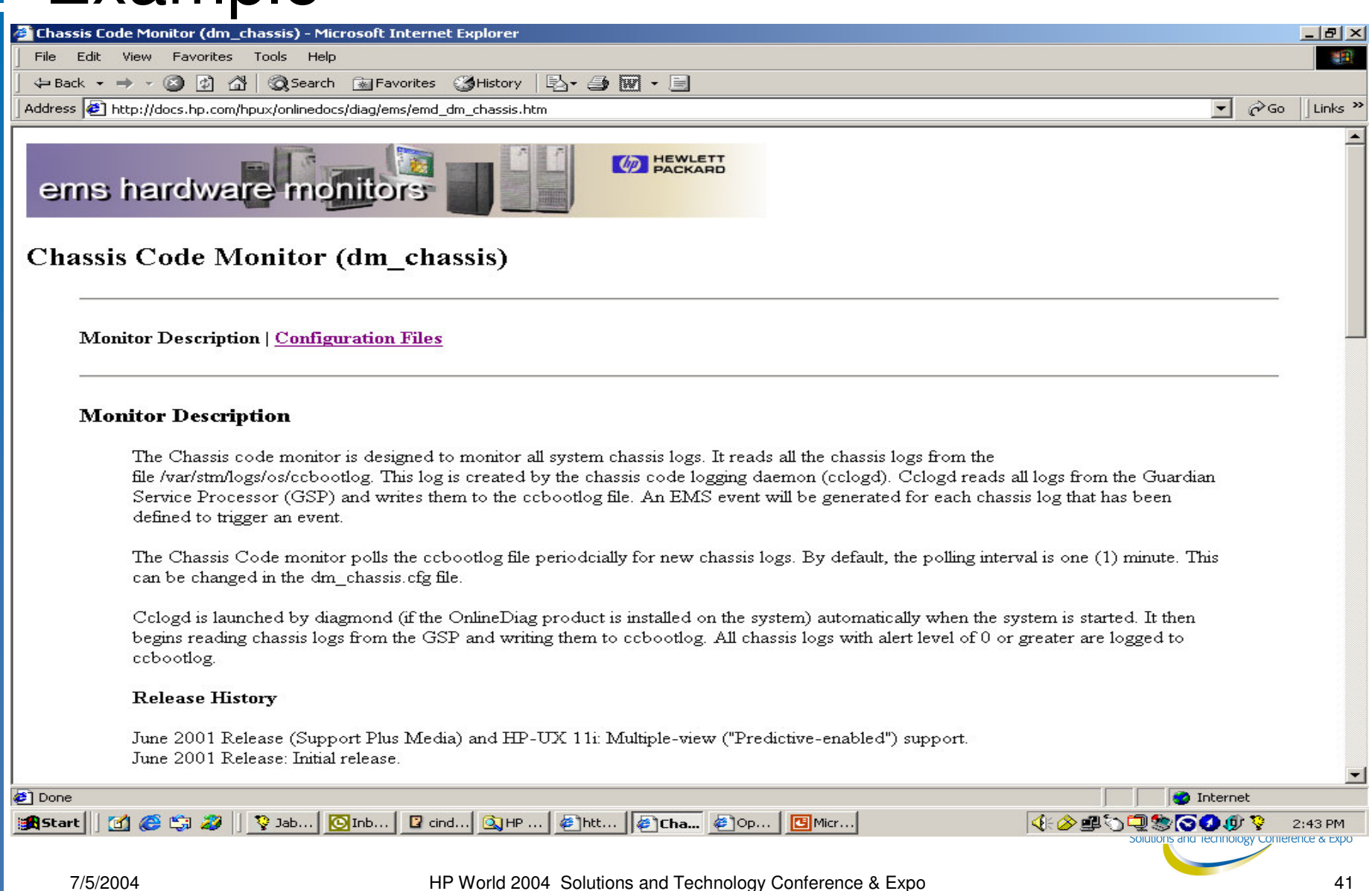

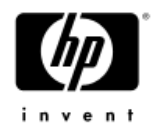

#### Example: Memory Monitor **Dynamic Memory Resilience**

Monitors the rate of correctable errors in the system memory

**Memory Monitor**

Improves system availability with virtually no visible memory loss to you!

**System Memory**

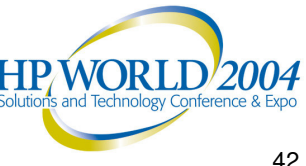

**Event** 

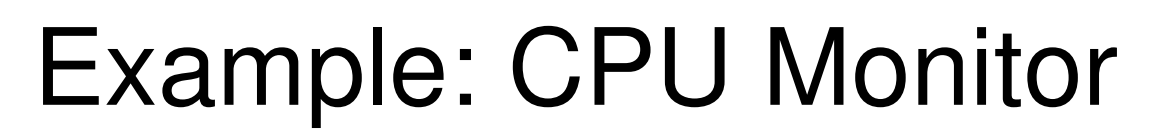

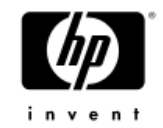

#### **Dynamic Processor Resilience**

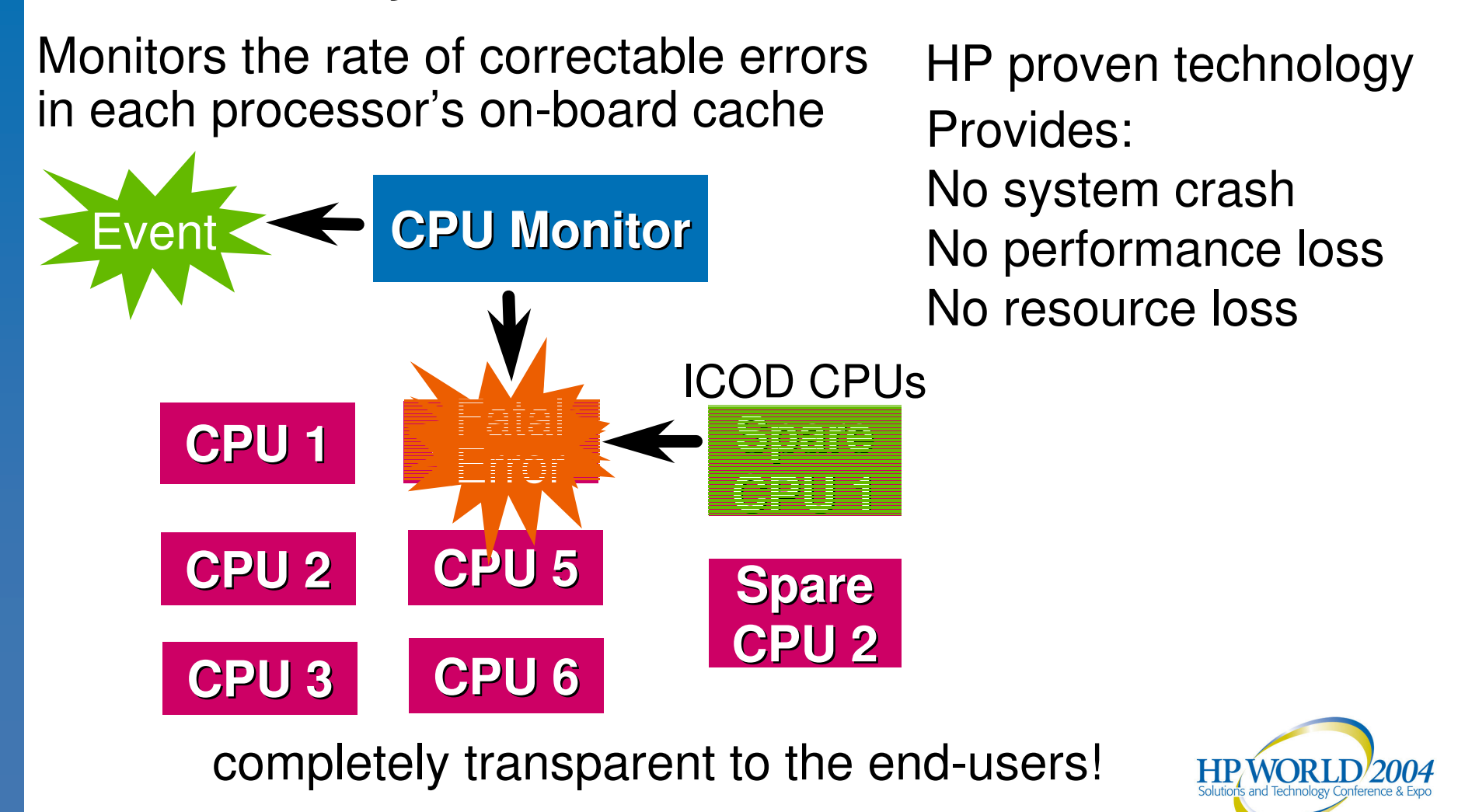

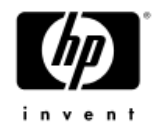

## EMS Hardware Monitors

#### *Installation*

- •Installing EMS Hardware Monitors
- •Product Structure

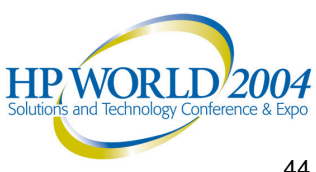

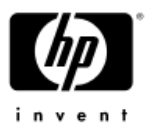

### Installing EMS Hardware Monitors

- • By default, the Diagnostics and Support Tools are AUTOMATICALLY installed when you install the HP-UX operating system
- • New versions of the Diagnostics and Support Tools are released
	- $-$  Incorporate improvements to the interface, tools, or functionality
	- $-$  Support new functionality or new hardware
- • A copy of the OnlineDiag Software Depot can be obtained from:
	- − HP-UX Operating System software
	- $-$  Support Plus CD-ROM
	- − HP Software Depot (http://www.software.hp.com)

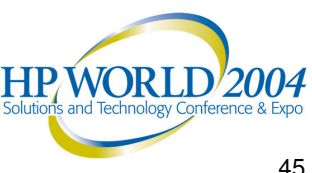

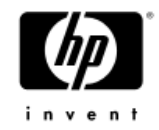

#### EMS HW Product Structure

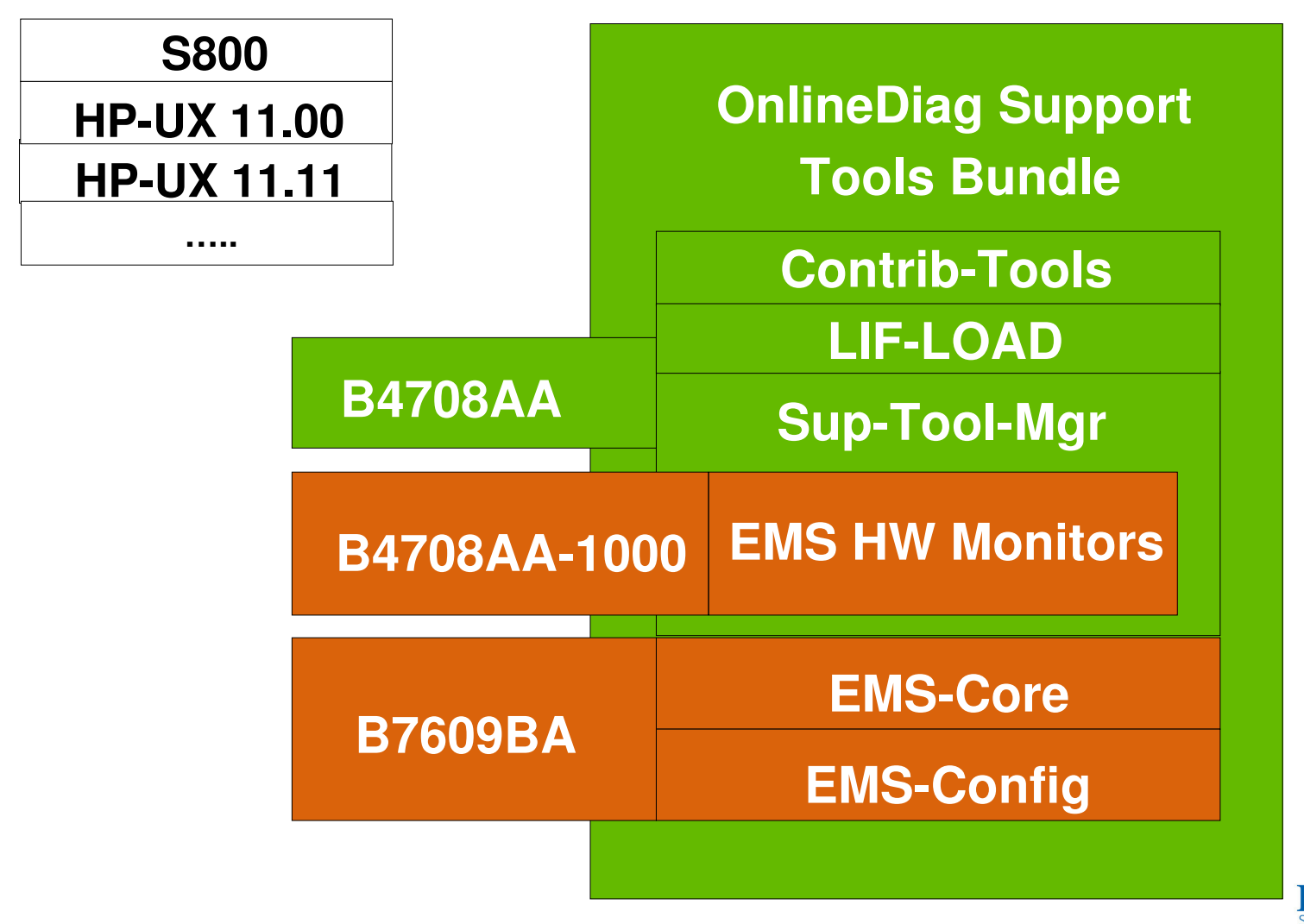

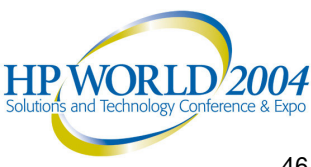

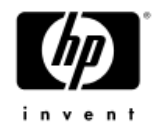

## EMS Hardware Monitors

#### *Usage and Operation*

- •Monitoring Request Overview
- •Default HW Event Notification & Logging
- •Anatomy of Notification Subscription
- •Notification Methods
- •Event Severity Levels
- •Monitoring Request Manager

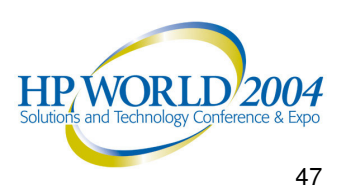

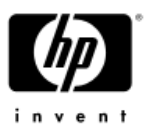

## HW Monitoring Request Overview

- • Used to implement your strategy for monitoring hardware resources
- Mechanism by which you manage how hardware event notification takes place
- • Used to determine the following:
	- What events should be reported
	- What notification method should be used to report the events
- • Monitoring Request Example:
	- Send events generated by all monitors with severity >= SERIOUS to EMAIL sysad@hp.com

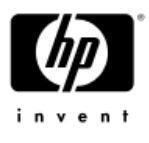

#### Default HW Event Notification & Logging

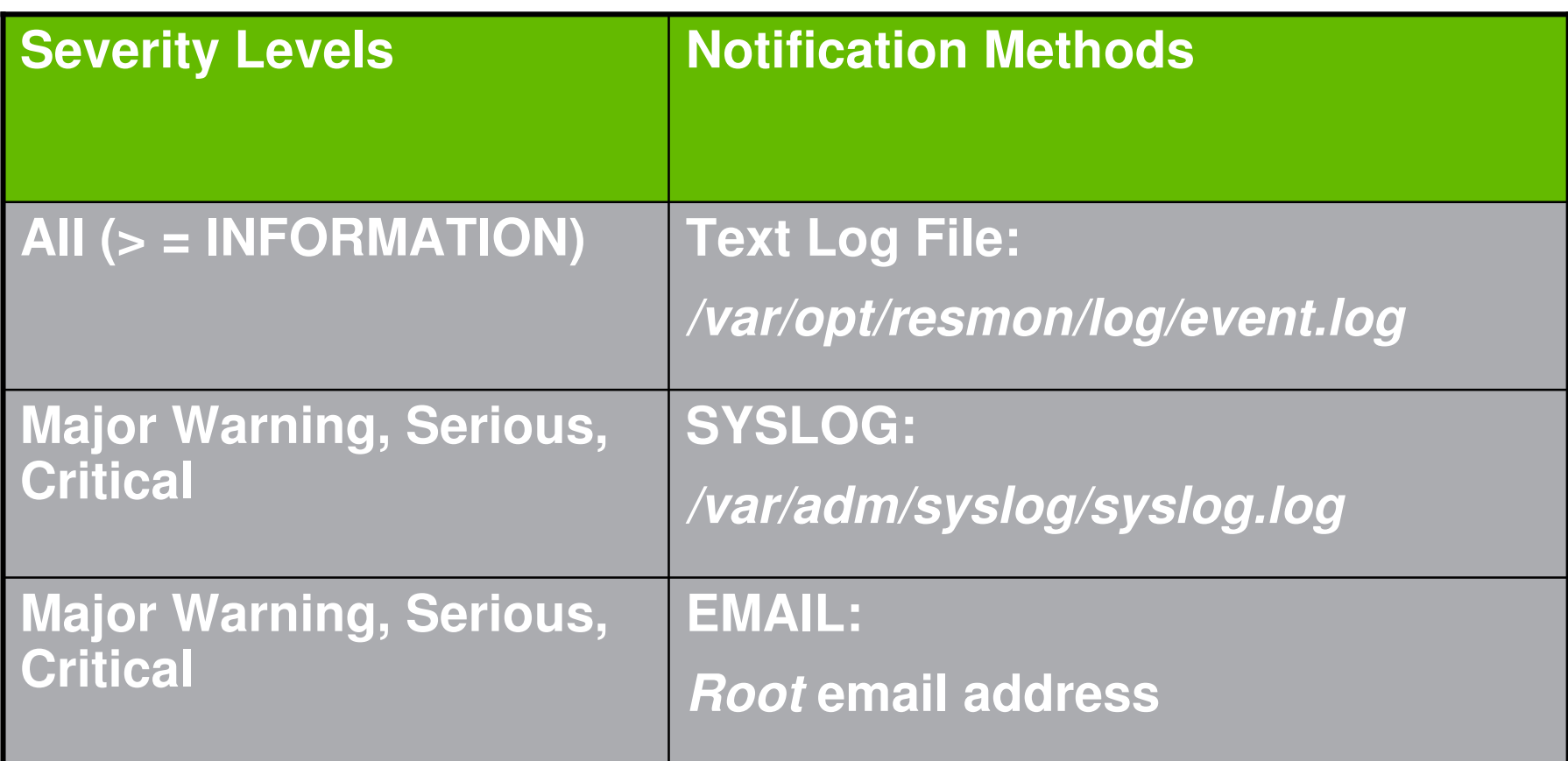

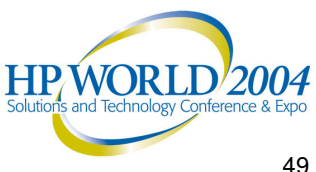

# Anatomy of Notification Subscription

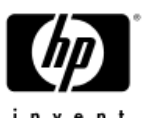

**EMS Hardware Monitor This setting identifies what Hardware you want to monitor. You can select multiple monitors for each request. Severity Level: Critical <sup>=</sup> 5 Serious = 4 Major Warning <sup>=</sup> 3 Minor Warning <sup>=</sup> 2 Information <sup>=</sup> 1 Operator =><>=<=!+Together, these settings identify what events you want reported. You can select one pair of settings for each request. This setting identifies the**

**Notification Method**

**Notification method to use when an event occurs. You can select only one notification method for each request.**

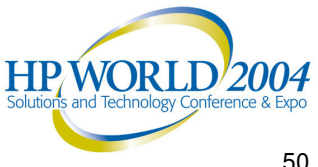

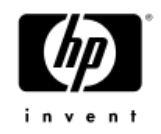

### Notification Methods

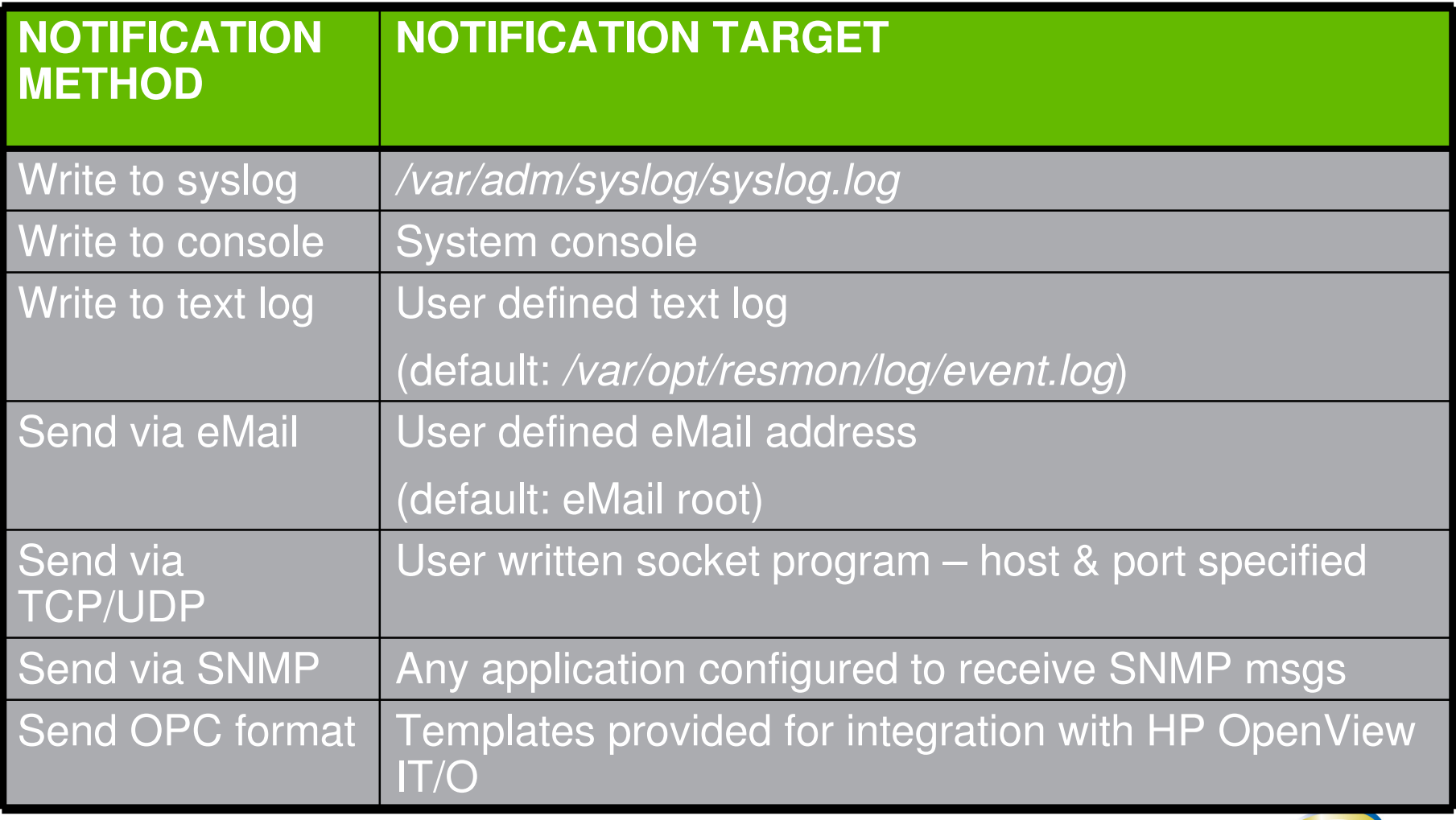

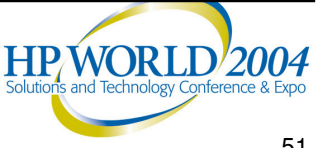

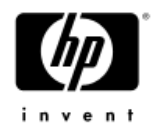

#### Event Severity Levels

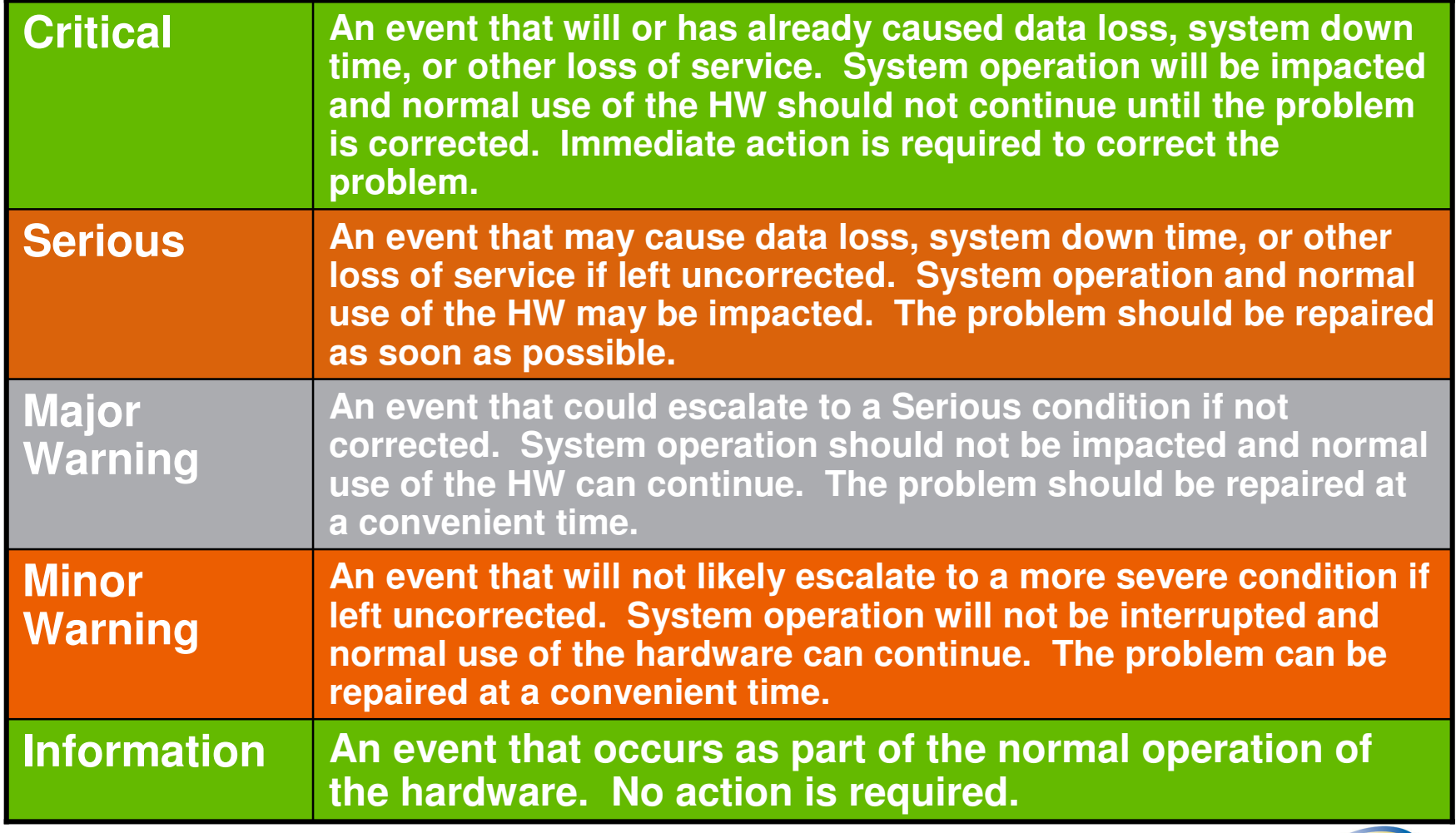

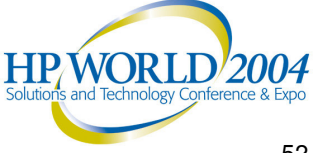

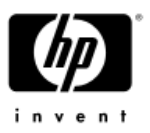

#### EMS HW Monitoring Request Manager

- • A tool provided to you for creating and managing hardware monitoring requests
- • To run the Monitoring Request Manager, you must be logged on as *root*
- •Type */etc/opt/resmon/lbin/monconfig*

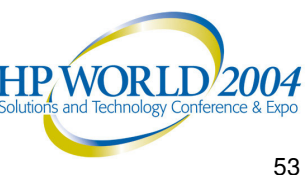

### HW Monitoring Request Manager: Opening Screen

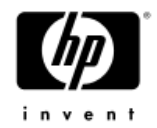

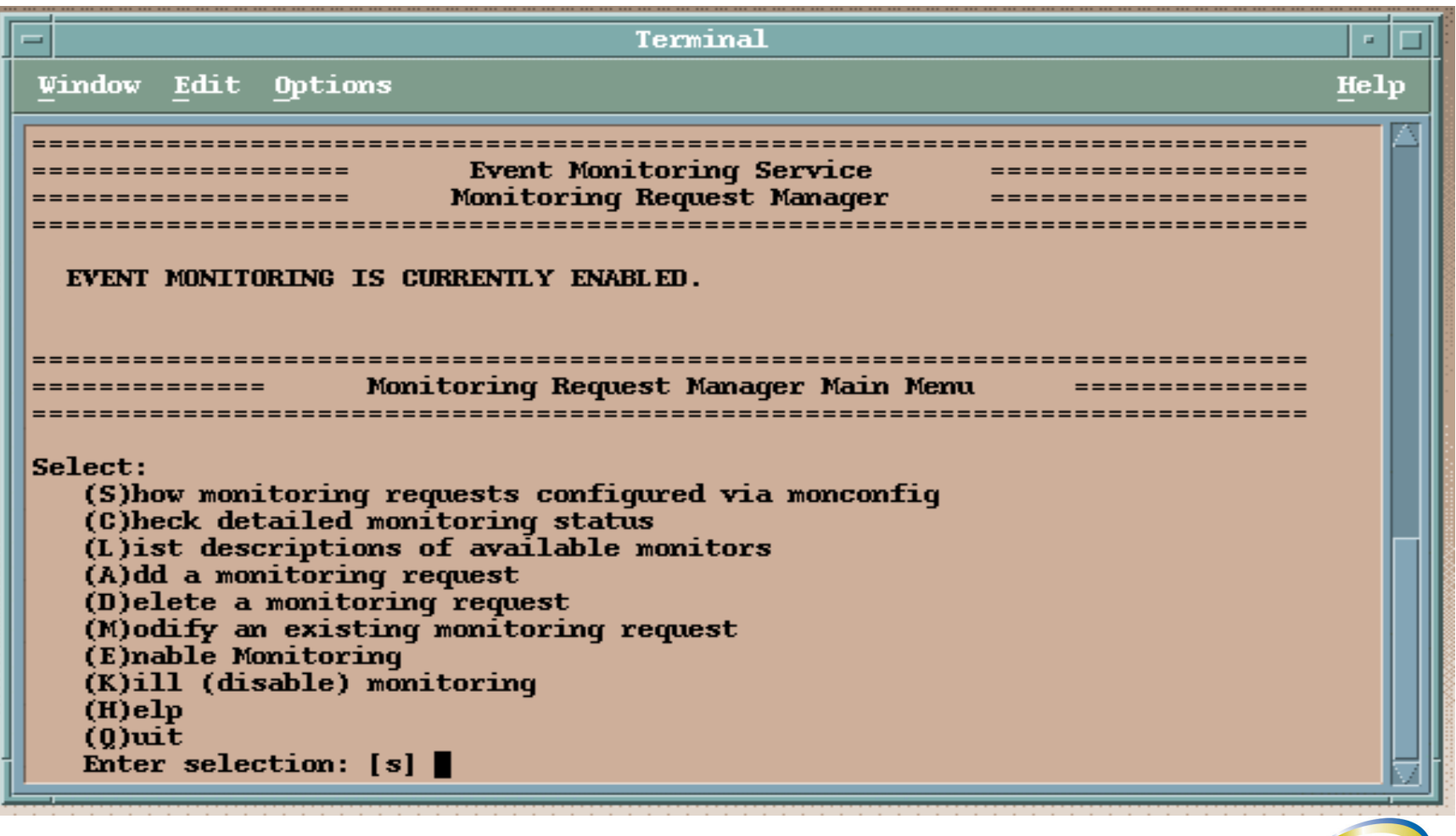

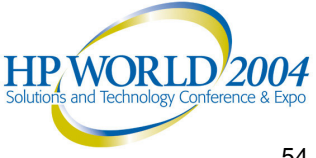

### HW Monitoring Request Manager: Functions (1 of 3)

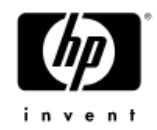

- • Enable hardware event monitoring
	- Use the "(E)nable Monitoring" selection to enable hardware event monitoring if it is not already enabled
- • List monitor description
	- Use the "(L)ist descriptions of available monitors" selection to list the descriptions of the available monitors and the hardware type each monitor supports
- • View current monitoring requests
	- Use the "(S)how monitoring requests configured via monconfig" selection to view <sup>a</sup> list of all the current monitoring requests (both active and inactive)

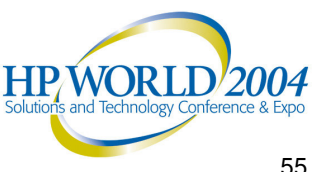

## HW Monitoring Request Manager: Functions (2 of 3)

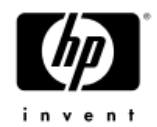

- • Add monitoring requests
	- Use the "(A)dd <sup>a</sup> monitoring request" selection to add <sup>a</sup> new monitoring request
- • Modify monitoring requests
	- Use the "(M)odify an existing monitoring request" selection to alter one of the settings used in the monitoring request
- • Check detailed monitoring status
	- Use the "(C)heck detailed monitoring status" selection to view <sup>a</sup> list of all the active monitoring requests

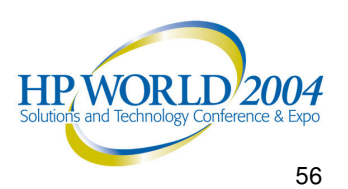

## HW Monitoring Request Manager: Functions (3 of 3)

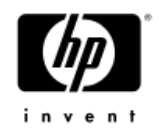

- •Delete monitoring requests
	- Use the "(D)elete <sup>a</sup> monitoring request" selection to delete <sup>a</sup> monitoring request
	- − USE WITH CAUTION: Only monitoring requests created exclusively for the hardware resource that has been removed from your system should be deleted
- • Disable hardware event monitoring
	- Use the "(K)ill (disable) monitoring" selection to disable hardware event monitoring
	- − USE WITH EXTREME CAUTION: While hardware event monitoring is disabled, your hardware resources are vulnerable to undetected failures

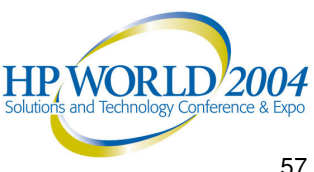

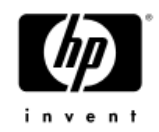

## EMS Hardware Monitors

*Detailed Picture of Hardware Monitoring*

- •Hardware Monitoring Components
- •Event Detection Methods
- •Peripheral Status Monitor (PSM)
- •Monitor Configuration Files
- •Event Messages

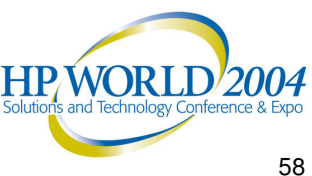

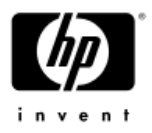

## Hardware Monitoring Components

- • Event Monitoring System (EMS):
	- − The framework for event notification
- • Hardware event monitoring components:
	- − The EMS Hardware Monitors
	- The associated configuration files
	- The Monitoring Request Manager (monconfig)
- • Support Tools Manager (STM):
	- The low-level handling components that are also used for recording and viewing system errors
	- The map used by the EMS Hardware Monitors to determine which devices they should be watching

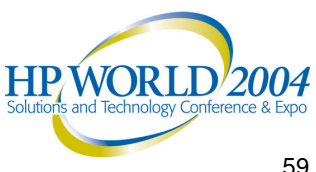

#### Event Detection Methods

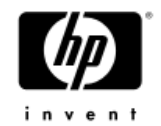

- • Two event detection methods and <sup>a</sup> monitor may use one or both of the methods to detect events
- • Polling Method
	- Checks the status of its hardware resources at regular intervals for any unusual condition reported by the hardware
	- Polling interval is selected to provide reasonable detection without impacting system performance
- • Asynchronous Method
	- − Allows a monitor to detect an event when it occurs to allow immediate notification and response to <sup>a</sup> critical situation

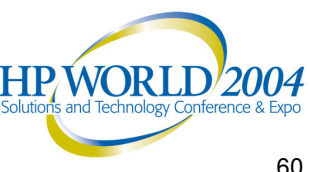

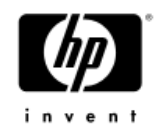

#### Peripheral Status Monitor

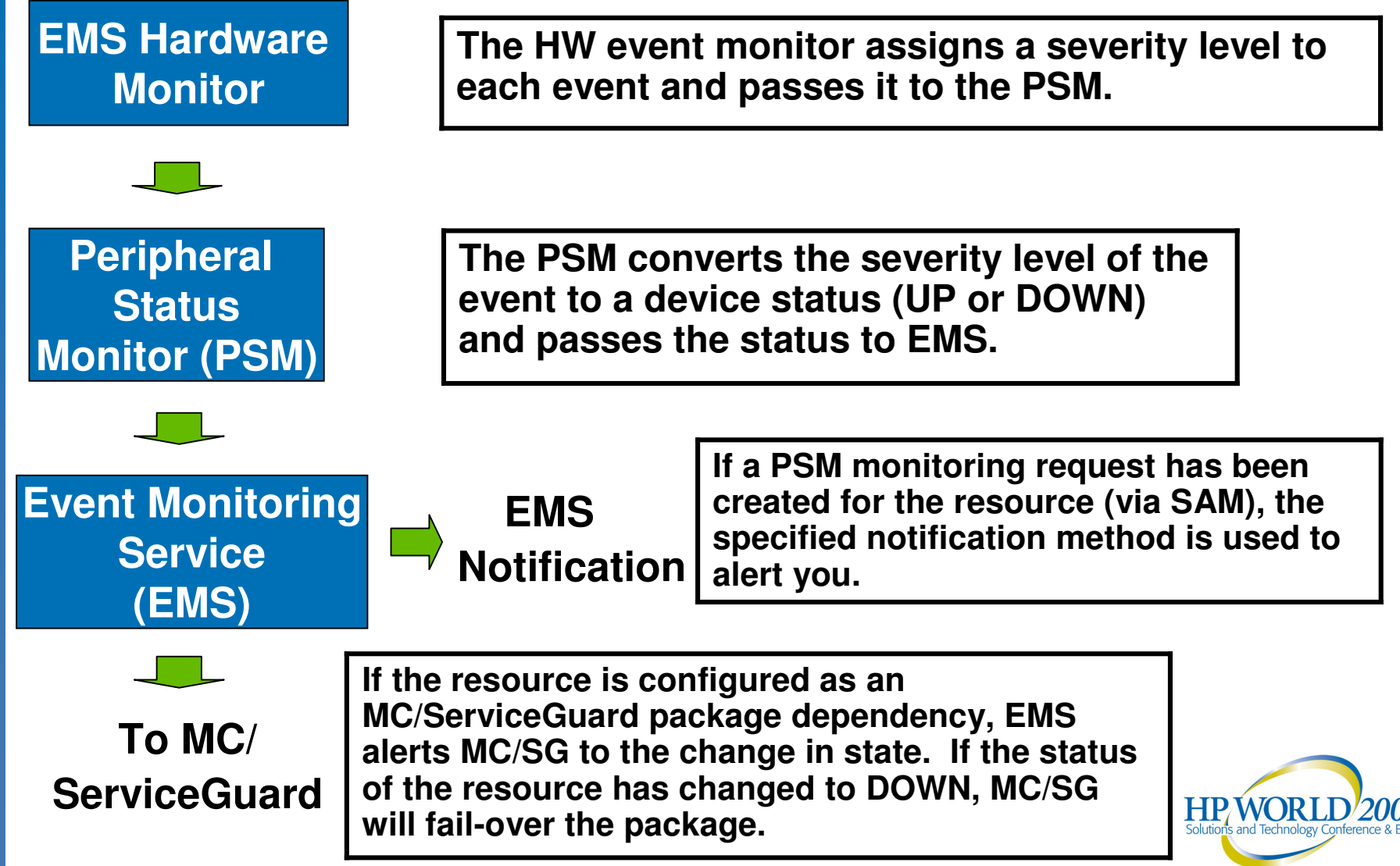

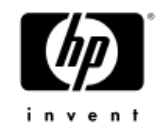

## Monitor Configuration Files

- • Several configuration files are used to control the operation of each EMS Hardware Monitor
	- Located in */var/stm/config/tools/monitor/* directory
- • The default configuration settings for each monitor have been carefully selected to provide efficient monitoring for most systems, it is not recommended to alter these settings unless you fully understand the implications of<br>doing so
- •For more detailed information on Monitor Configuration<br>Files, see the EMS Hardware Monitors Reference<br>Section.

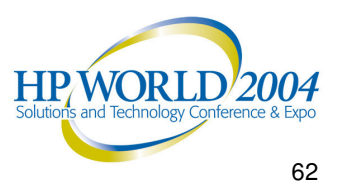

## Retrieving Event Messages

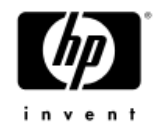

- • Email and text file notification methods deliver the entire content of the event message
- • Other notification methods (such as console, syslog) alert you to the occurrence of an event
	- You will need to use the *resdata* utility in order to retrieve the entire content of the event message

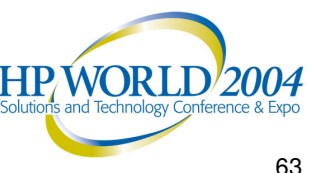

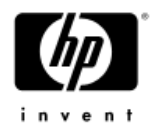

## Interpreting Event Messages

- • Information contained in an event message:
	- − Notification time
	- Value that triggered event
	- − Event data from monitor
	- Description of error
	- − Probable cause
	- − Recommended action
	- Additional event and system data
	- − Hardware resource information

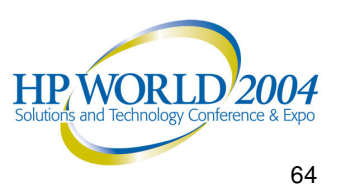

#### EMS HAIUWAIC MUITIUIS EVENT **Descriptions**

#### http://docs.hp.com/hpux/onlinedocs/diag/ems/eme\_summ.htm

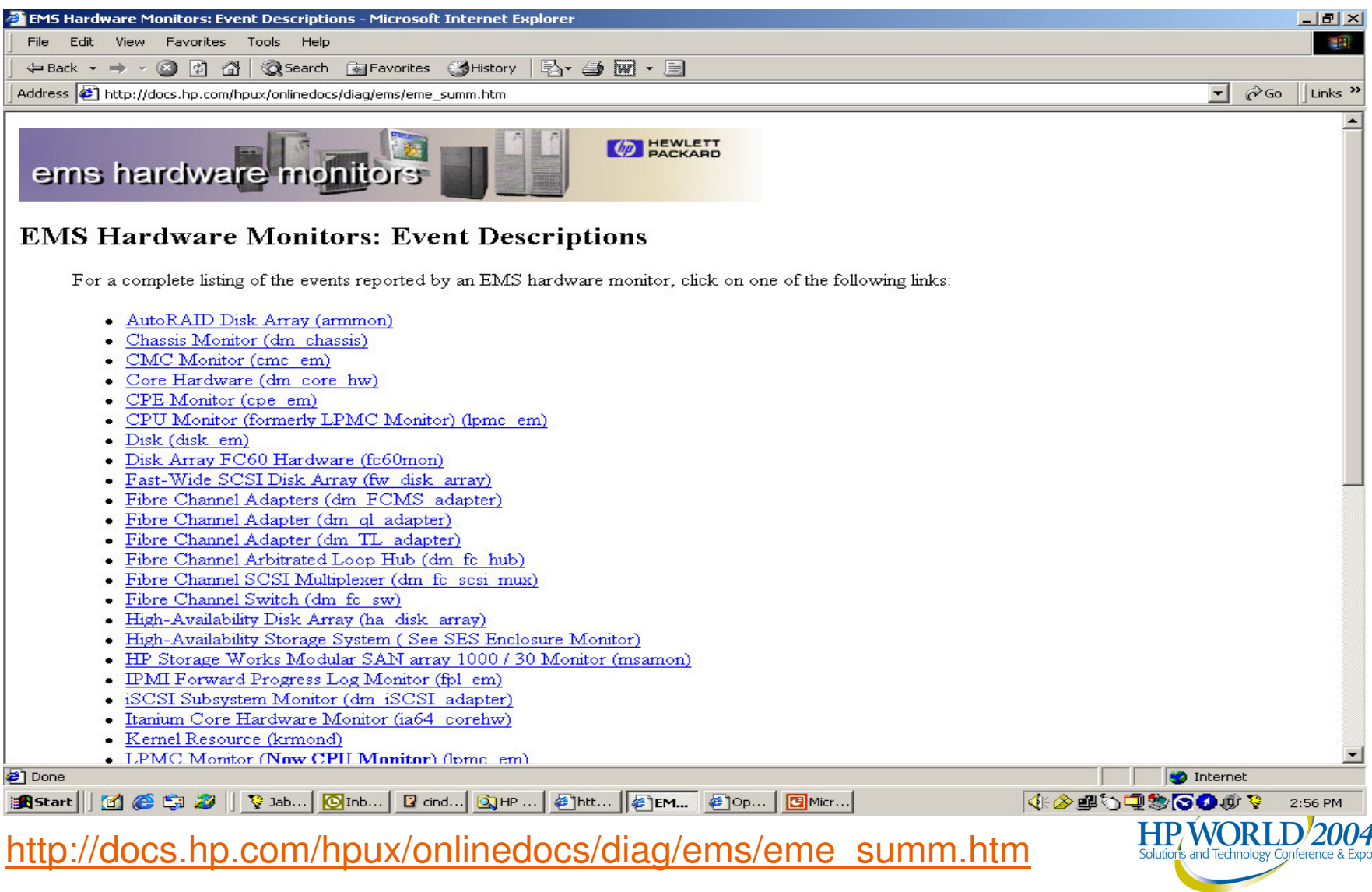

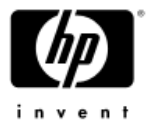

#### EMS Hardware Monitors Event **Description**

#### http://docs.hp.com/hpux/onlinedocs/diag/ems/cpe\_em.htm

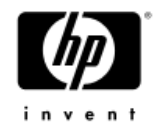

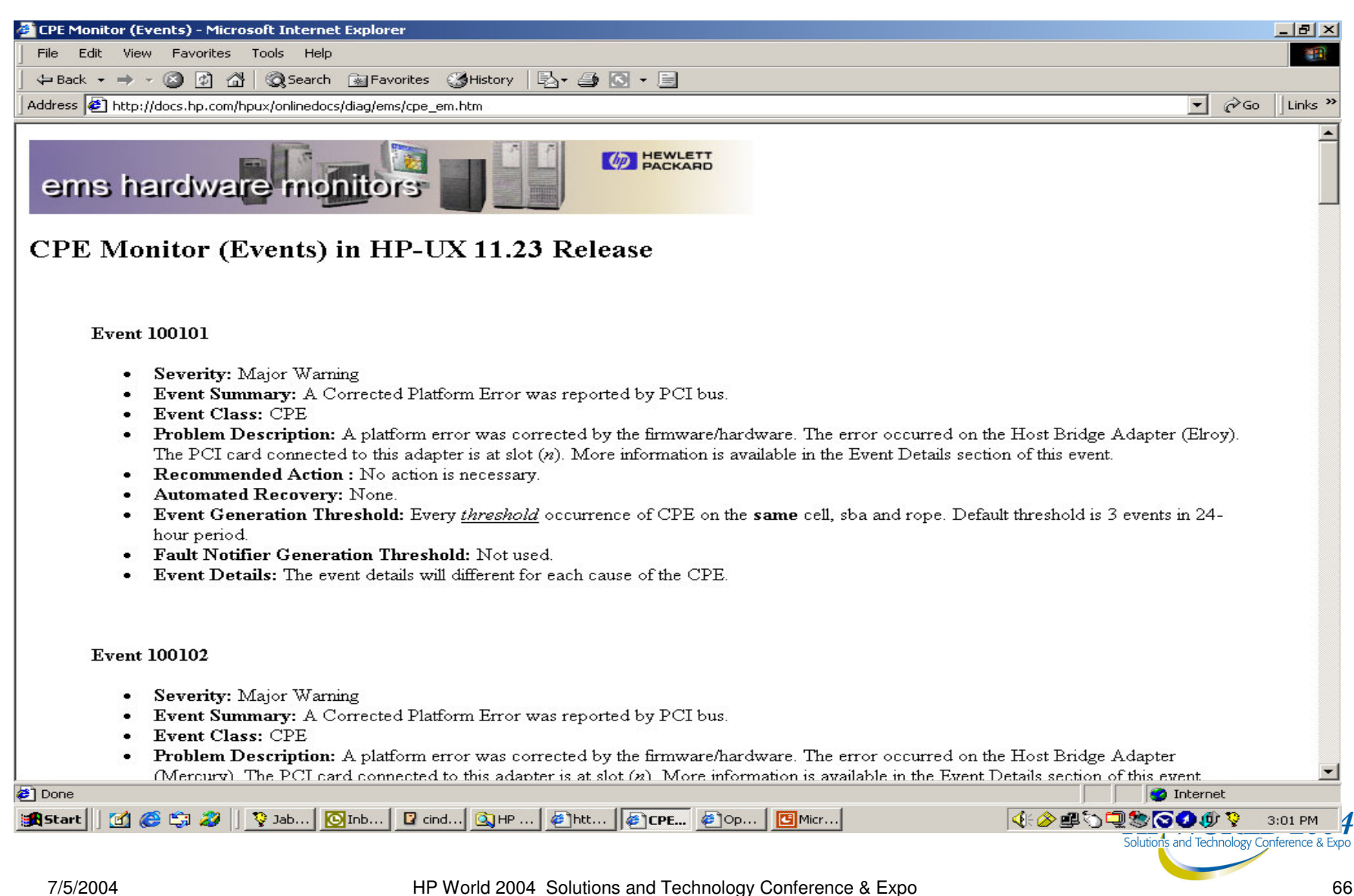

#### Sample Event Message Event #4500, memory\_ia64 (1 of 3)

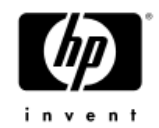

*>-------- Event Monitoring Service Event Notification -------<*

*Notification Time: Thu Apr 11 18:17:02 2003*

*hpdst351 sent Event Monitor notification information:*

*/system/events/memory\_ia64/memory is >= 1. Its current value is CRITICAL(5).*

*Event data from monitor: Event Time..........: Thu Apr 11 18:17:01 2003 Severity............: CRITICAL Monitor.............: memory\_ia64 Event #.............: 4500 System..............: hpdst351.cup.hp.com*

#### *Summary:*

*Memory Event Type : Single bit error (SBE) event. <sup>A</sup> correctable single bit error has been detected and logged.*

#### *Description of Error:*

*The memory component: Cab 1 Cell 0 DIMM 0A is experiencing an excessive rate of single bit errors on a single component.*

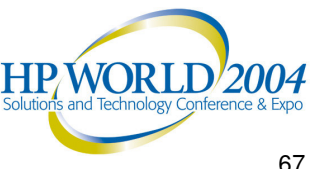

#### Sample Event Message Event  $\frac{1}{4}4500$ , memory ia64 (2 of 3)

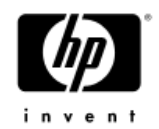

#### *Probable Cause / Recommended Action:*

*Although the single bit errors are being corrected, it is strongly advisable to monitor the situation. This condition can indicate <sup>a</sup> potential problem. Contact your memory vendor support representative to check the memory boards.*

#### *Additional Event Data:*

*System IP Address...: 15.16.130.249 Event Id............: 0x3cb6358d00000002 Monitor Version.....: B.01.00 Event Class.........: Memory Client Configuration File...........: /var/stm/config/tools/monitor/default\_memory\_ia64.clcfg Client Configuration File Version...: A.01.00 Qualification criteria met. Number of events..: 320 Received within...: 7 day(s) Associated OS error log entry id(s): None*

#### Sample Event Message Event  $\frac{1}{4}4500$ , memory ia64 (3 of 3)

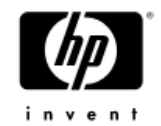

#### *Additional System Data:*

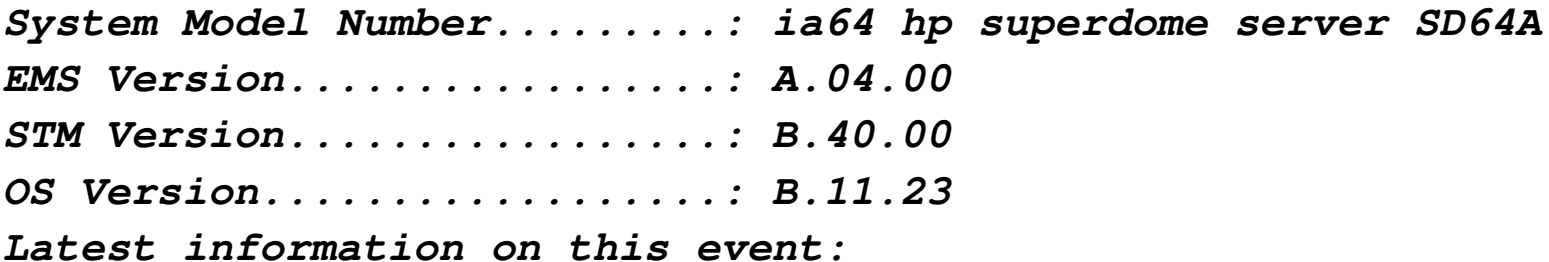

*http://docs.hp.com/hpux/content/hardware/ems/memory\_ia64.htm#4500*

#### *v-v-v-v-v-v-v-v-v D E T A I L S v-v-v-v-v-v-v-v-v-v Component Data: DIMM Location...........: Cab 1 Cell 0 DIMM 0A*

*Serial Number...........: A56E03466111 Part Number.............: A5198-60001*

*>------ End Event Monitoring Service Event Notification -------<*

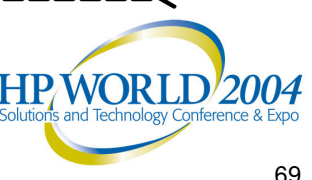

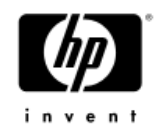

### EMS Hardware Monitors

#### *Tips, Tricks*

- Push EMS Hardware Monitors Configuration to Multiple **Systems**
- •Disable an EMS Hardware Monitor for <sup>a</sup> Single Instance
- •Controlling Individual EMS Hardware Monitor Events
- •Troubleshooting EMS Hardware Monitors

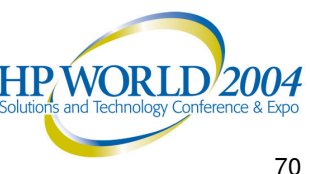

## Push EMS Hardware Monitors Configuration to Multiple Systems

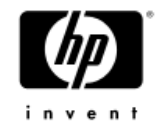

- • Create all the necessary monitoring requests on one system via the Monitoring Request Manager
- Perform further edits, if any, in the other configuration files
- • For each system where the new configuration is desired, copy all files in */var/stm/config/tools/monitor/* to the new system
- • Execute */etc/opt/resmon/lbin/startcfg\_client* to enable the new configuration on the new system

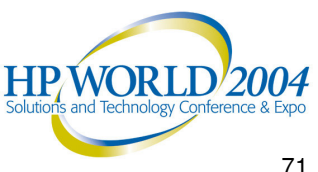

## Disable an EMS HW Monitor for a Single Instance (1 of 2)

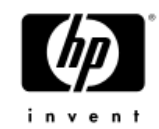

- • To temporarily stop the reporting of the error message on a hardware instance only after you have acknowledged the event and until you get the hardware instance working again
- You can now use the */var/stm/data/tools/monitor/disabled \_ instances* text file to list all the instances that you wanted to disable
	- −Fully qualified instances listed, one per line
	- −Wildcards can be used in the instance names
- Instances listed in the disabled instance file will show no monitoring requests in monconfig
	- −The monitor will not stop polling the device but any events will not be forwarded to the log files

**HP WORLI**
## Disable an EMS HW Monitor for a Single Instance (2 of 2)

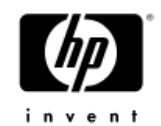

- • Perform the following:
	- Add/delete/modify instances in the disabled\_instances file
	- Run the Monitoring Request Manager and execute (E)nable Monitoring
- •USE WITH CAUTION!

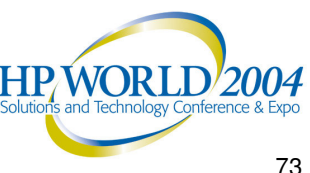

## Controlling Individual EMS Hardware Monitor Events

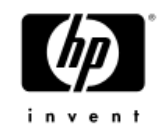

- • For multiple-view monitors, you can control the way <sup>a</sup> monitor reports individual events by modifying the client configuration files (.clcfg) for the monitor
- • To control the qualification criteria on when <sup>a</sup> monitor should generate an event to meet your monitoring and notification strategy
- For each event:
	- −Severity
	- −Enable flag
	- −Suppression time
	- −Threshold
- •USE WITH CAUTION!

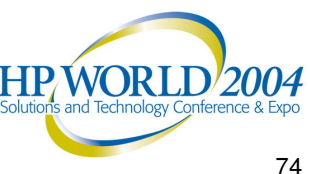

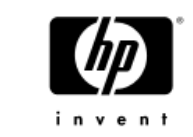

## Troubleshooting EMS Hardware Monitors (1 of 2)

- To check if EMS Hardware Monitors are f u n c tio nin g:
	- Run the Monitoring Request Manager
	- The initial screen tells you whether hardware monitoring is enabled
	- List all monitoring requests that have been created by executing (S)how monitoring request configured via monconfig
	- List all currently active monitoring requests by executing (C)heck detailed monitoring status
- To verify if EMS Hardware Monitors are working:
	- For multiple -view monitors, use the send\_test\_event program to have the monitor generate a test event
	- − */e tc/op t/re s m o n/lb in/s e n d\_ te s t\_ e ve n t – v –a < m o n i to r\_ n a m e >*

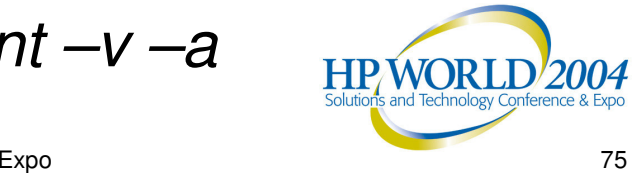

## Troubleshooting EMS Hardware Monitors (2 of 2)

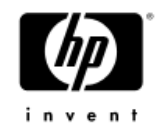

- • To check if EMS Hardware Monitors are properly functioning:
	- Check the *api.log* file for any error messages logged by the monitor
	- Used to indicate if there were any errors encountered when trying to perform its operation of monitoring the hardware resource
	- Located in the */etc/opt/resmon/log/* directory
	- Any error messages logged will identify the error, indicate the probable cause(s), and recommend action to the error encountered

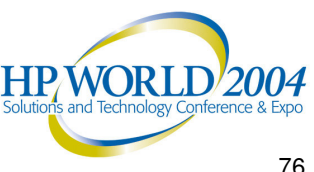

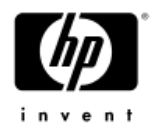

## EMS Troubleshooting Tips

*Frequently asked questions can be found at the following website:*

*http://docs.hp.com/hpux/onlinedocs/diag/ems/ems\_faq.htm*

This site offers answers to general questions, and solutions to some of the most common problems.

Example:

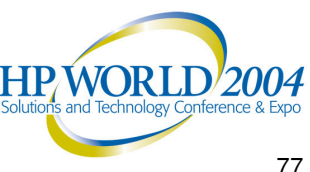

### EMS Hardware Monitors Frequently Asked Questions – General (1 of 2)

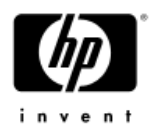

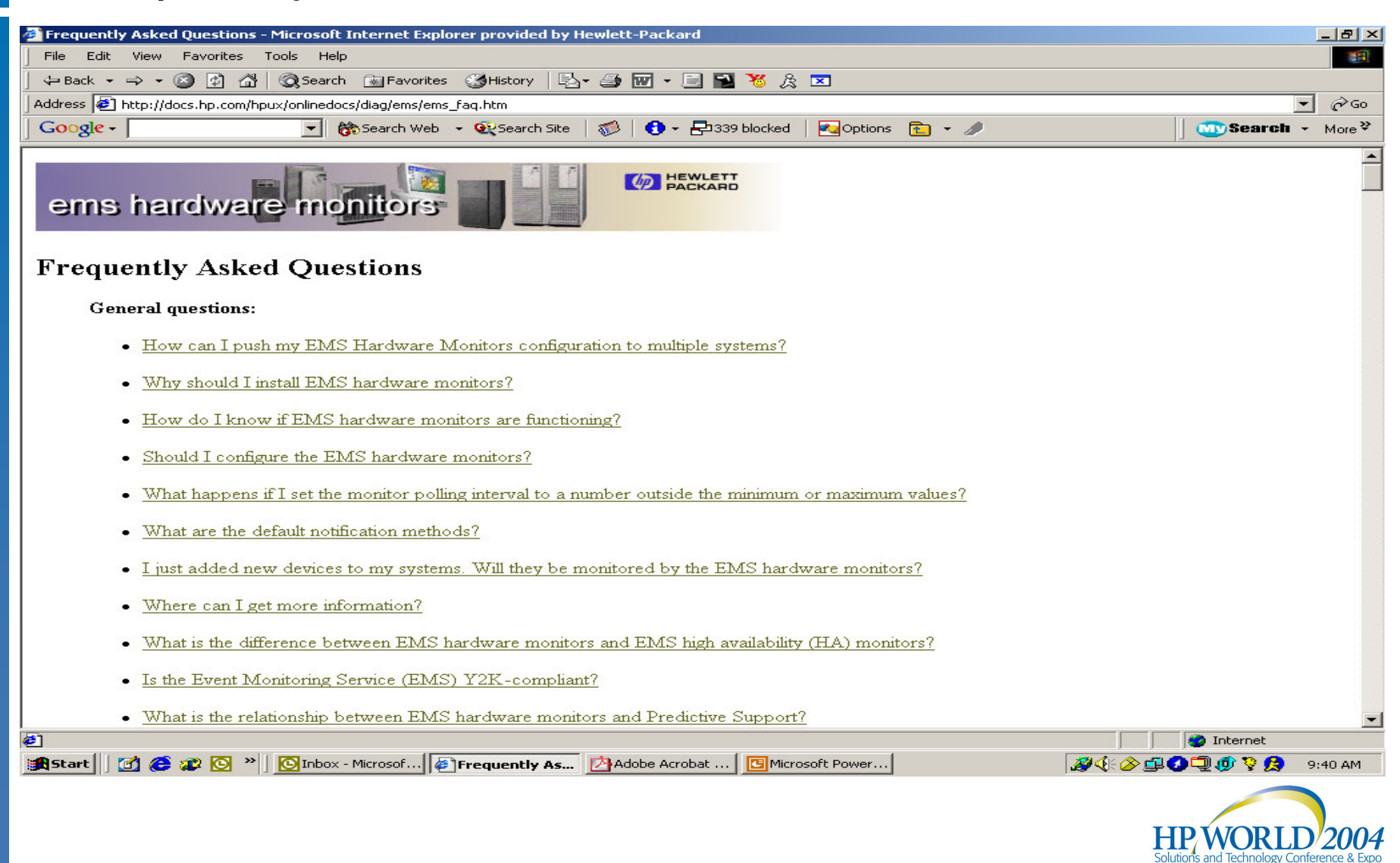

### EMS Hardware Monitors FAQs – General (2 of 2)

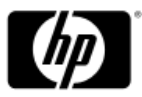

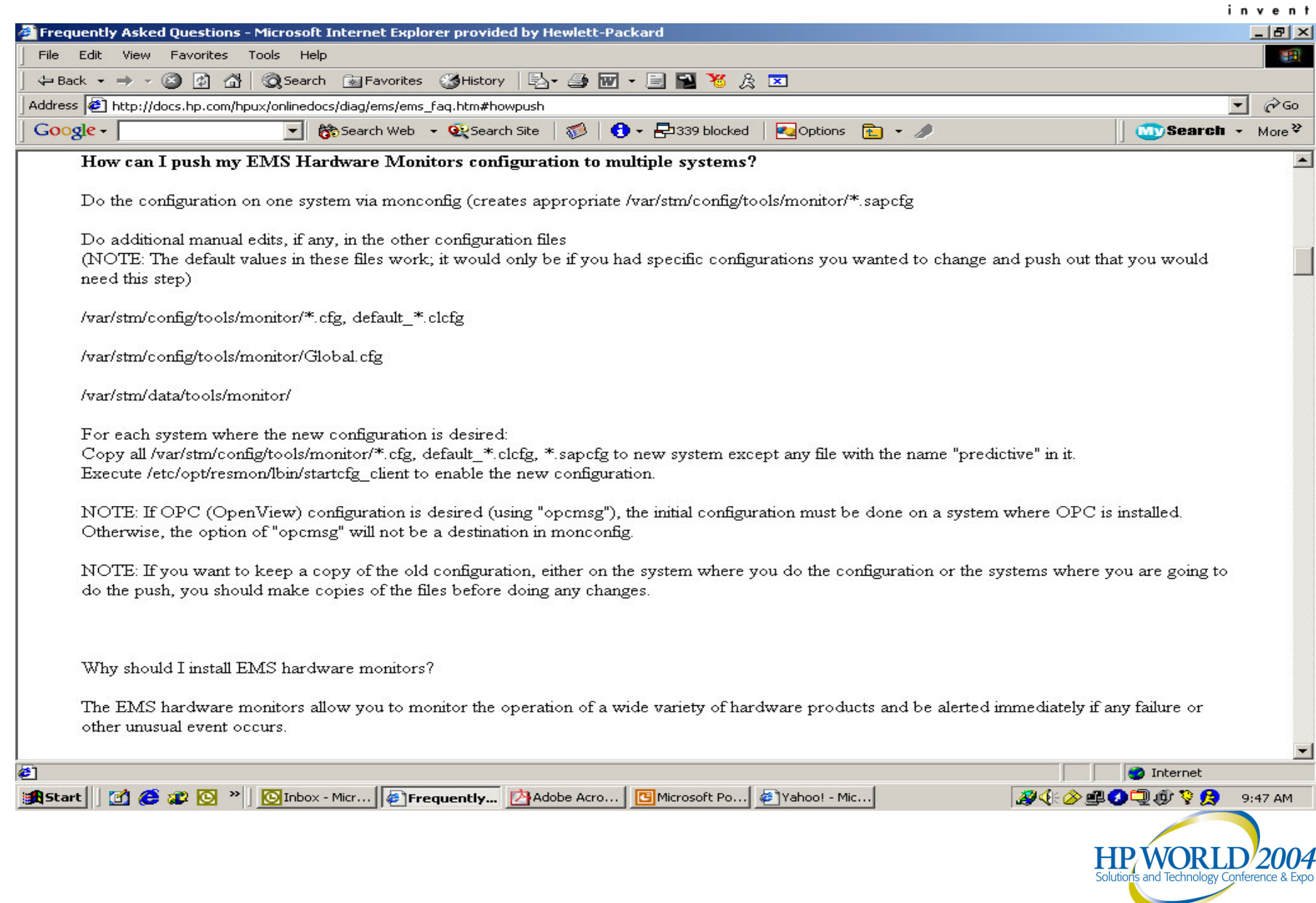

### EMS Hardware Monitors Frequently Asked Questions – Problems (1 of 2)

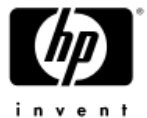

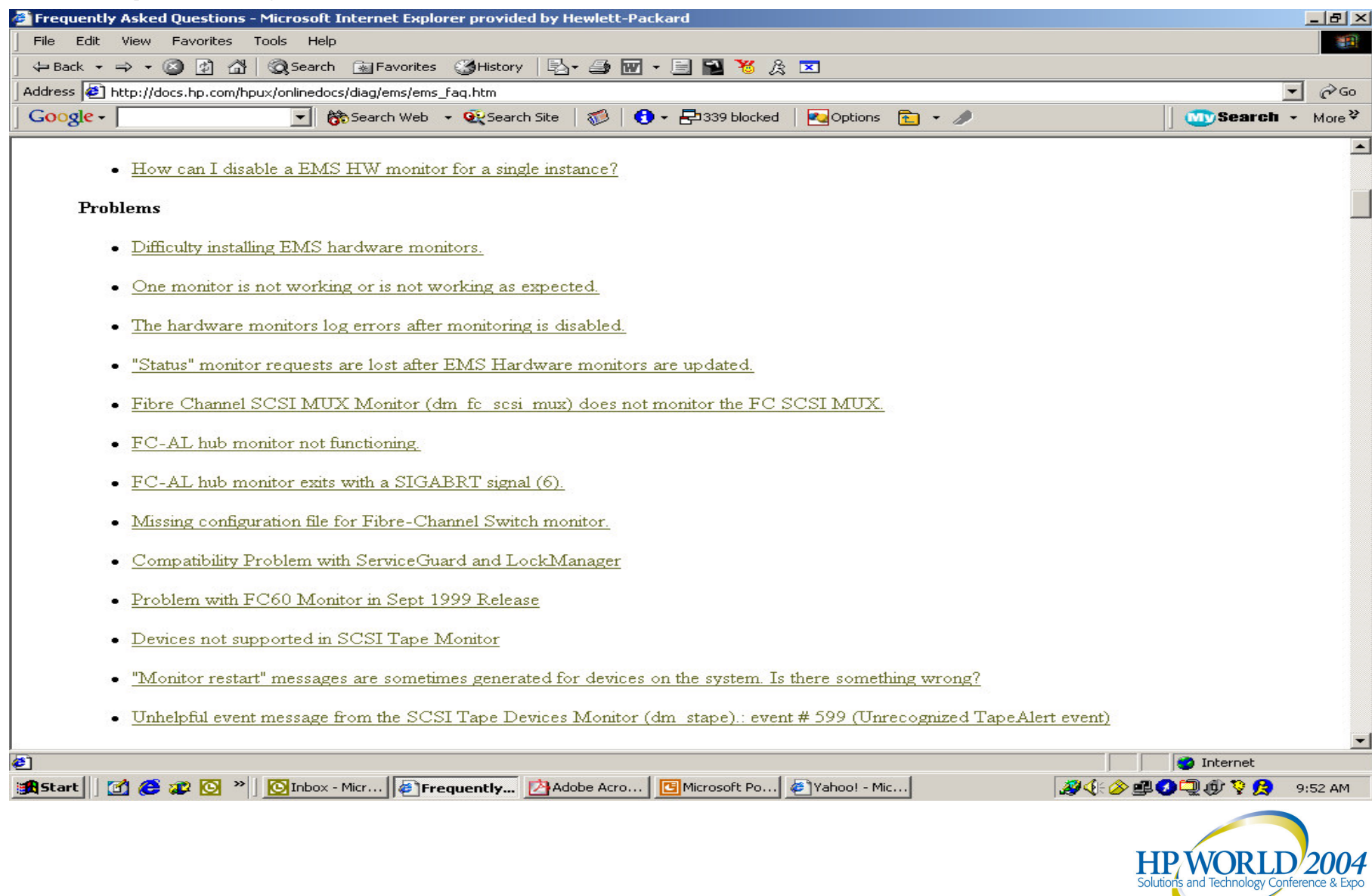

### EMS Hardware Monitors FAQs – Problems (2 of

#### 2)

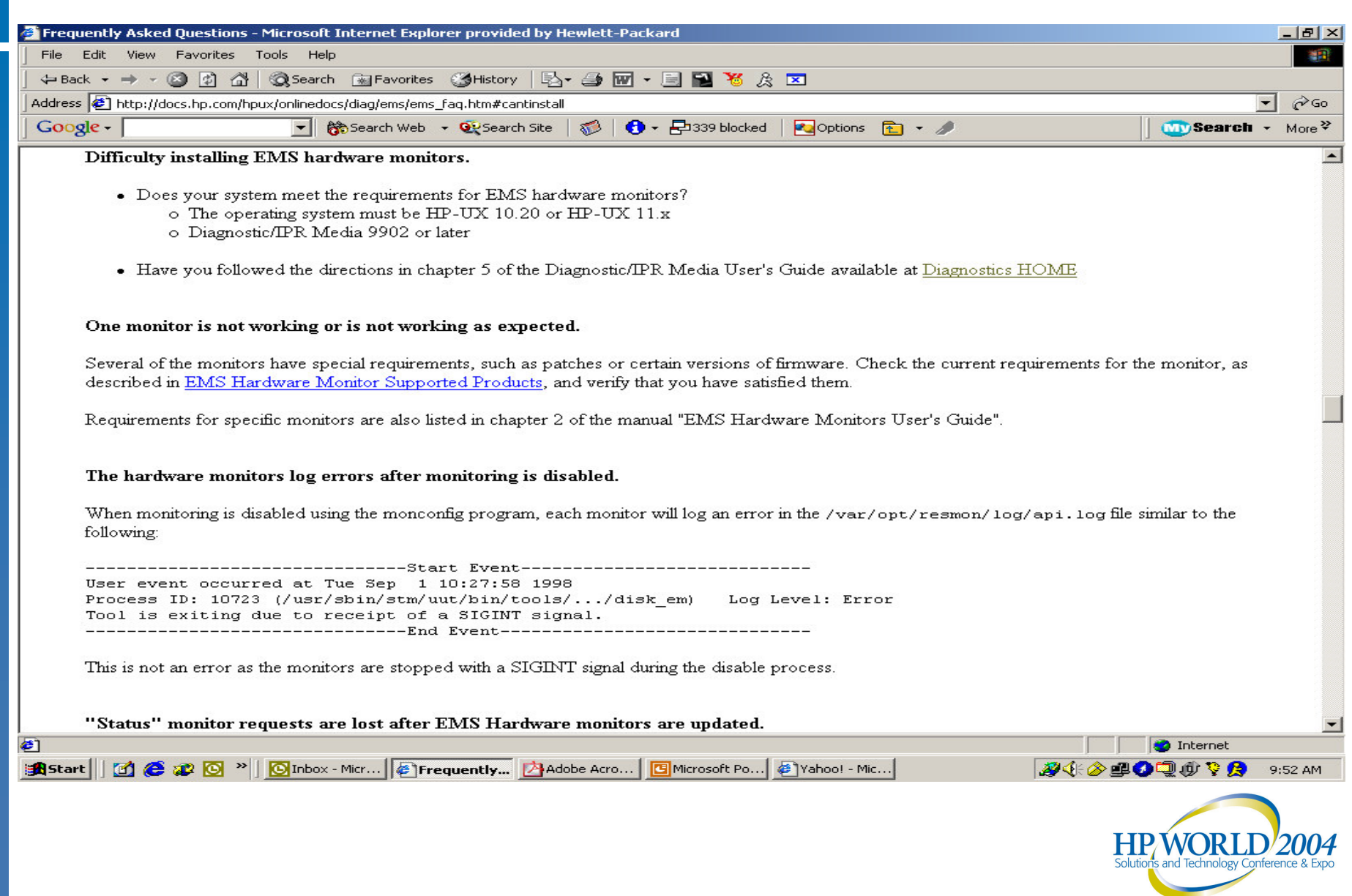

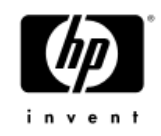

## EMS Hardware Monitors Reference Section Index

- Available Hardware Monitors
- •Monitor Configuration Files
- Useful URLs

Support Tools Manager

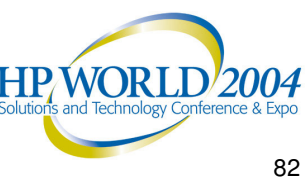

### Available EMS Hardware Monitors (1 of 4)

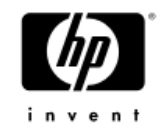

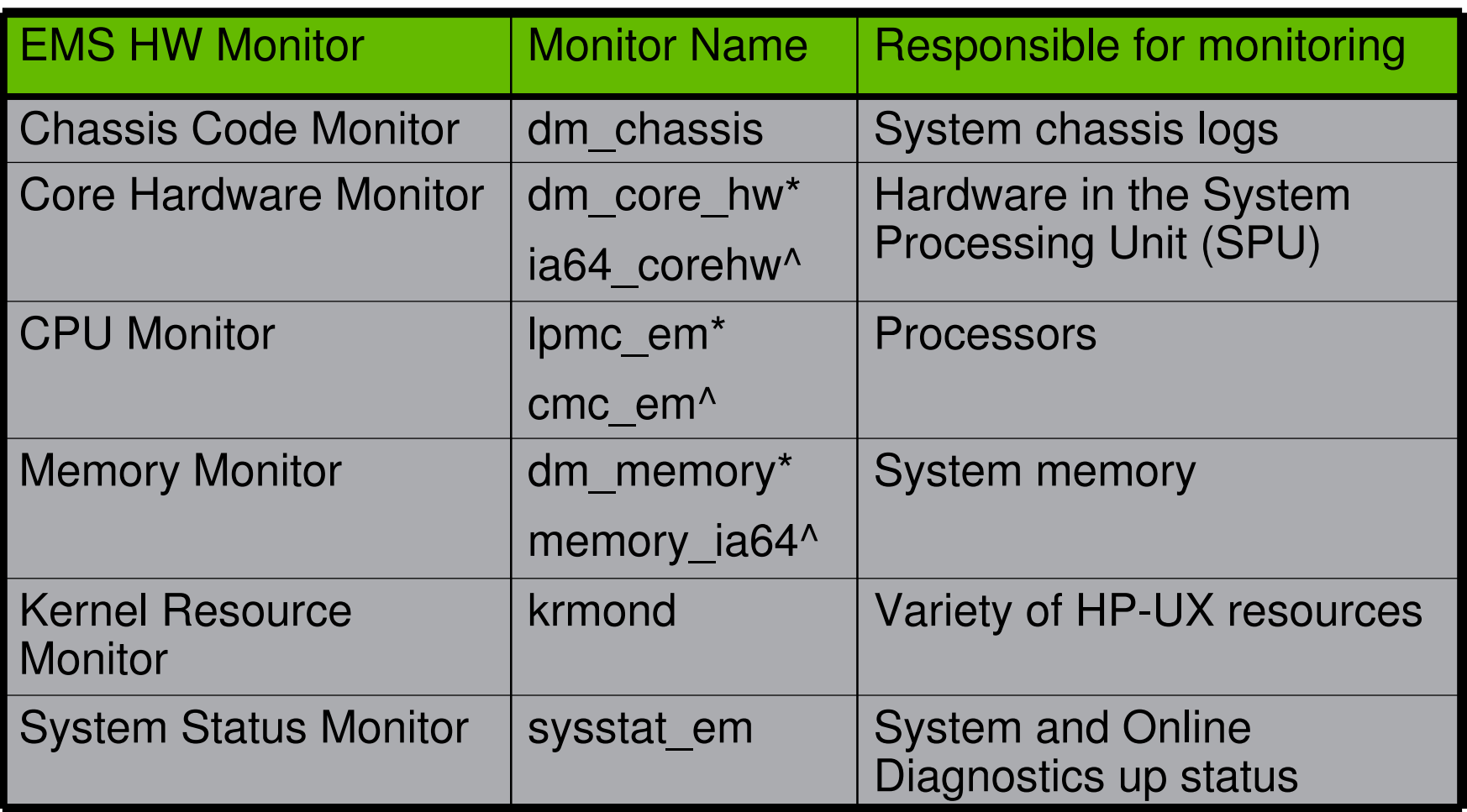

- **\*** = HP 9000 Servers **^**
	- $\lambda$  = HP Integrity Servers

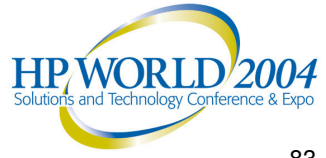

### Available EMS Hardware Monitors (2 of 4)

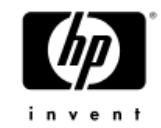

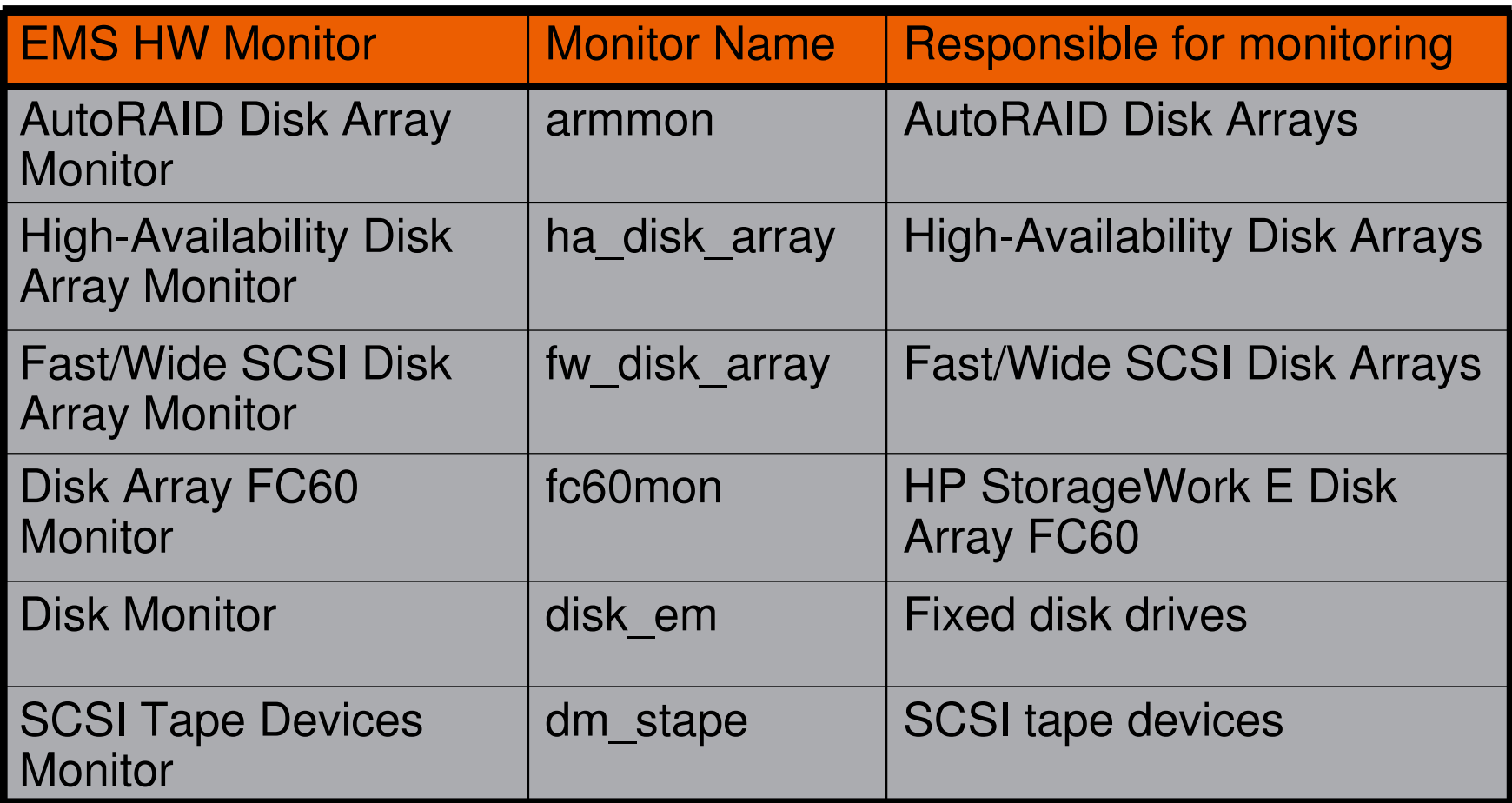

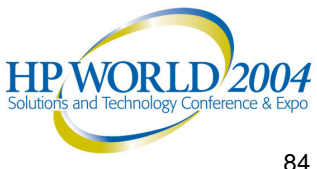

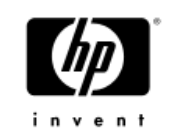

### Available EMS Hardware Monitors (3 of 4)

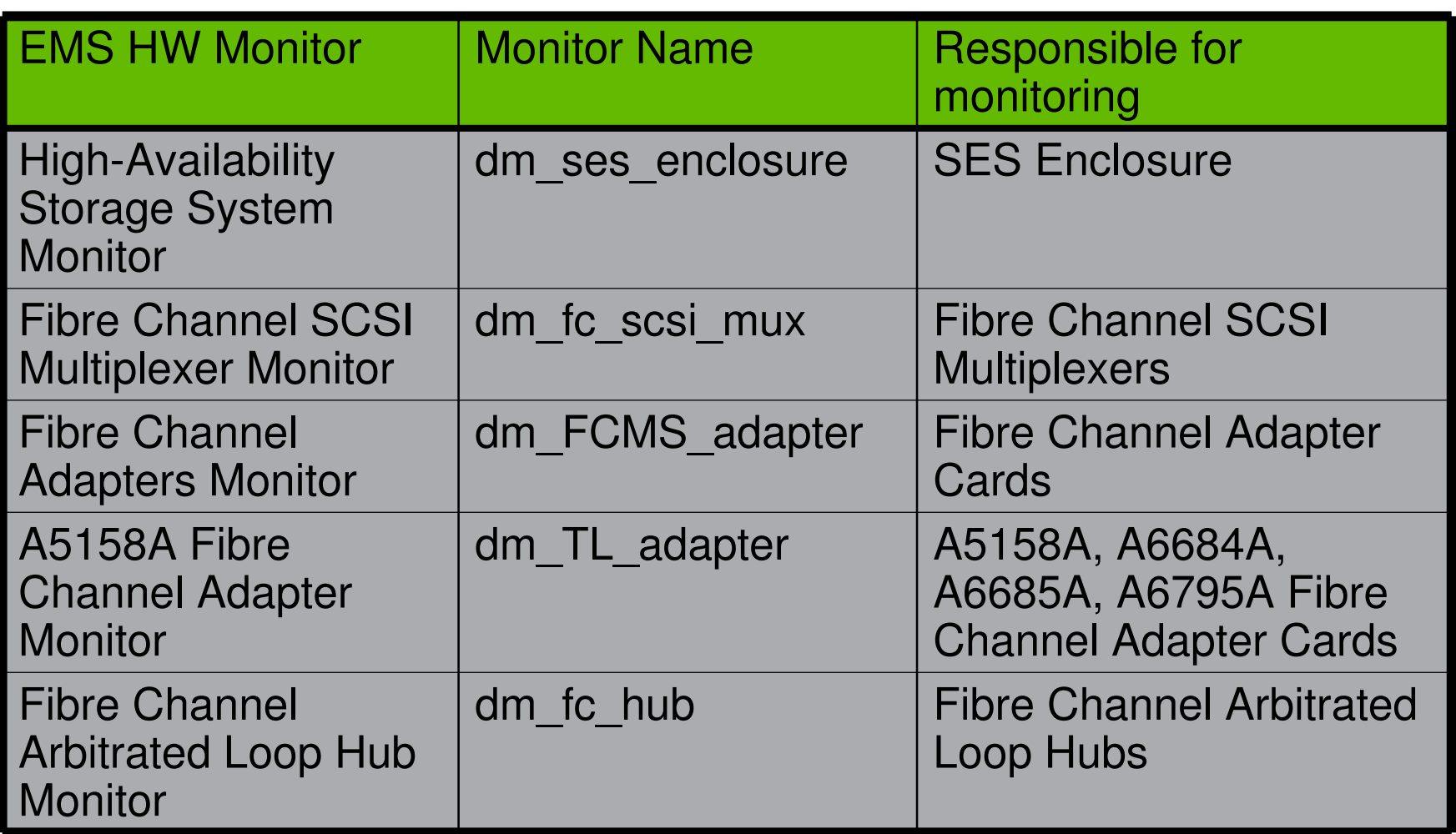

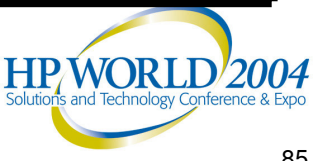

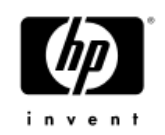

### Available EMS Hardware Monitors (4 of 4)

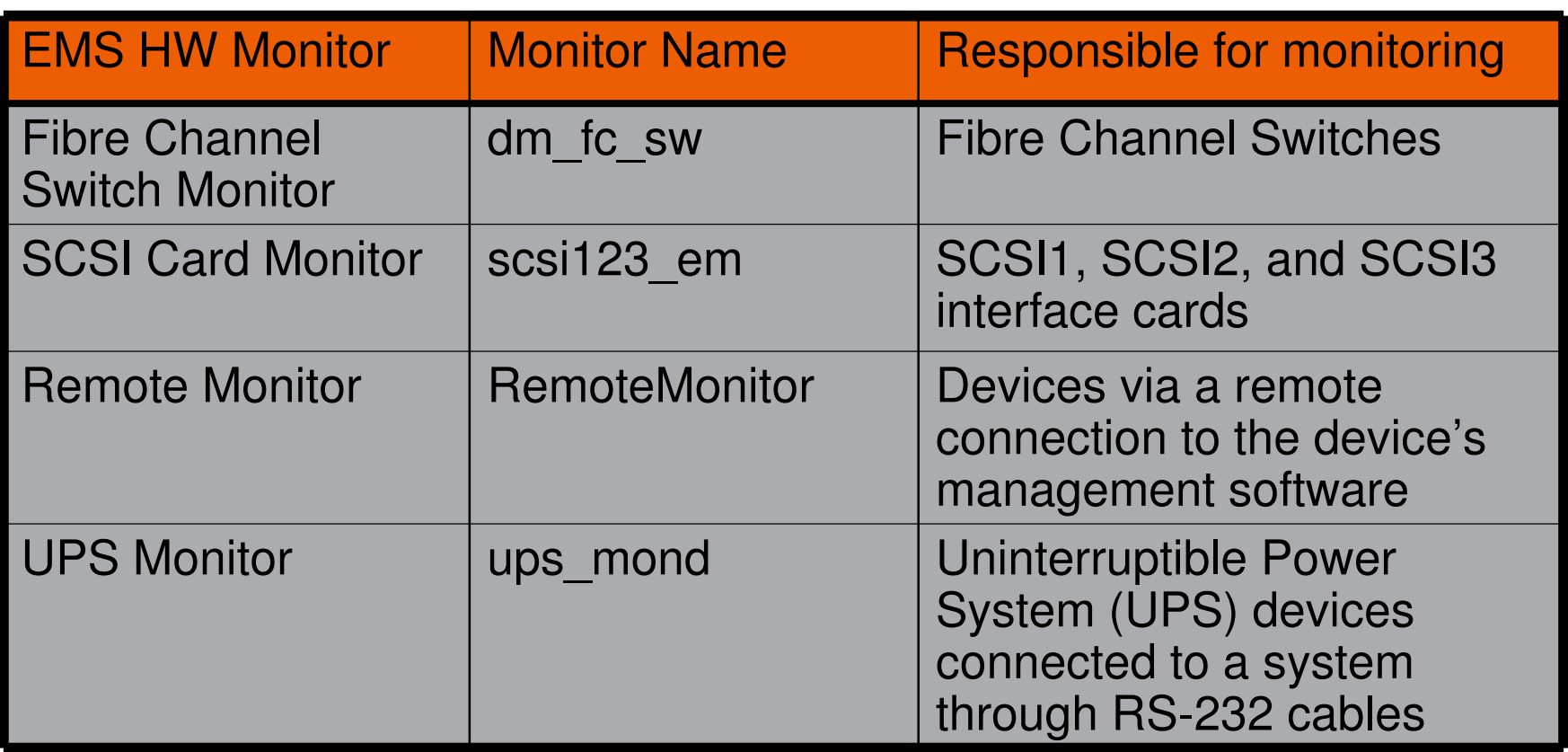

For more information, please visit:

www.docs.hp.com/hpux/diag/index.html

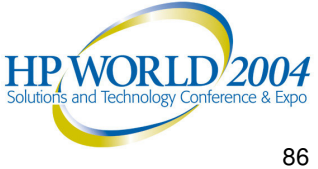

Return

### Monitor Configuration Files (1 of 2)

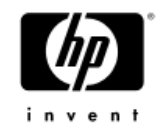

- • Several configuration files are used to control the operation of each EMS Hardware Monitor
	- Located in */var/stm/config/tools/monitor/* directory
- • Global monitor configuration file (*Global.cfg*)
	- Contains settings defined to be used for all monitors, unless overridden by <sup>a</sup> monitor-specific file
- •Monitor-specific configuration file (*<monitor\_name>.cfg*)
	- Contains monitor-specific settings that will override comparable settings defined in the global configuration file
- • Client configuration files (*<monitor\_name>.clcfg*)
	- Only for multiple-view monitors
	- Contains the qualification criteria on when to generate event to allow each client to control when to receive events**HPWORLD/2004**

### Monitor Configuration Files (2 of 2)

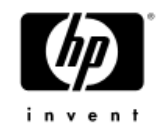

- • Startup configuration file (*<monitor\_name>.sapcfg*)
	- −Contains the monitoring requests currently defined for the monitor
- • Peripheral Status Monitor configuration file (*<monitor\_name>.*psmcfg)
	- −Controls the interaction between the Peripheral Status Monitor and the monitor
- • Before editing any configuration file, create <sup>a</sup> backup copy of it
- • The default configuration settings for each monitor have been carefully selected to provide efficient monitoring for most systems, it is not recommended<br>to alter these settings unless you fully understand the<br>implications of doing so

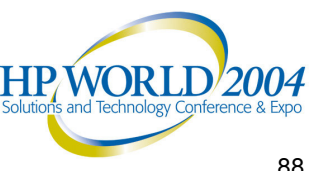

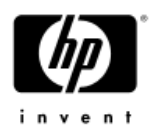

## Useful URL Links (1 of 2)

• For an overview on the EMS Hardware Monitors, see the "EMS Hardware Monitors: Overview":

**http://docs.hp.com/hpux/onlinedocs/diag/ems/emo\_summ.htm**

- • For complete background information on the EMS Hardware Monitors, see the "EMS Hardware Monitors User's Guide":
	- − **http://docs.hp.com/hpux/onlinedocs/2512/ems.pdf**
- • For key information about each EMS Hardware Monitor, see "EMS Hardware Monitors: Data Sheets":

− **http://docs.hp.com/hpux/onlinedocs/diag/ems/emd\_summ.htm**

• For a list of events reported by each EMS Hardware Monitor, see "EMS Hardware Monitors: Event Descriptions":

**http://docs.hp.com/hpux/onlinedocs/diag/ems/eme\_summ.htm**

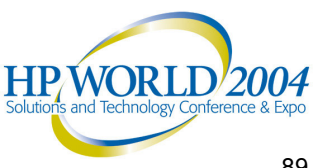

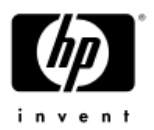

## Useful URL Links (2 of 2)

- • For a history of changes to the EMS Hardware Monitors, see the "EMS Hardware Monitors: Release Notes":
	- − **http://docs.hp.com/hpux/onlinedocs/diag/ems/ems\_rel.htm**
- For information on both general and specific Frequently Asked Questions (FAQs) about the EMS Hardware Monitors, see the "EMS Hardware Monitors: FAQs":

− **http://docs.hp.com/hpux/onlinedocs/diag/ems/ems\_faq.htm**

- • For information on the requirements and the products supported by the EMS Hardware Monitors, see the "Requirements and Supported Products":
	- − **http://docs.hp.com/hpux/onlinedocs/diag/ems/ems\_prod.htm**
- • For information on supporting the Multiple-View feature in the EMS Hardware Monitors, see "Multiple-View Monitors":
	- − **http://docs.hp.com/hpux/onlinedocs/diag/ems/ems\_pred.htm**

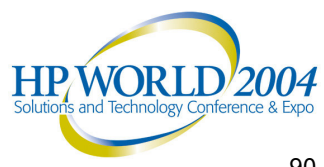

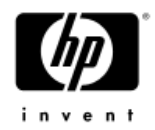

### Questions?

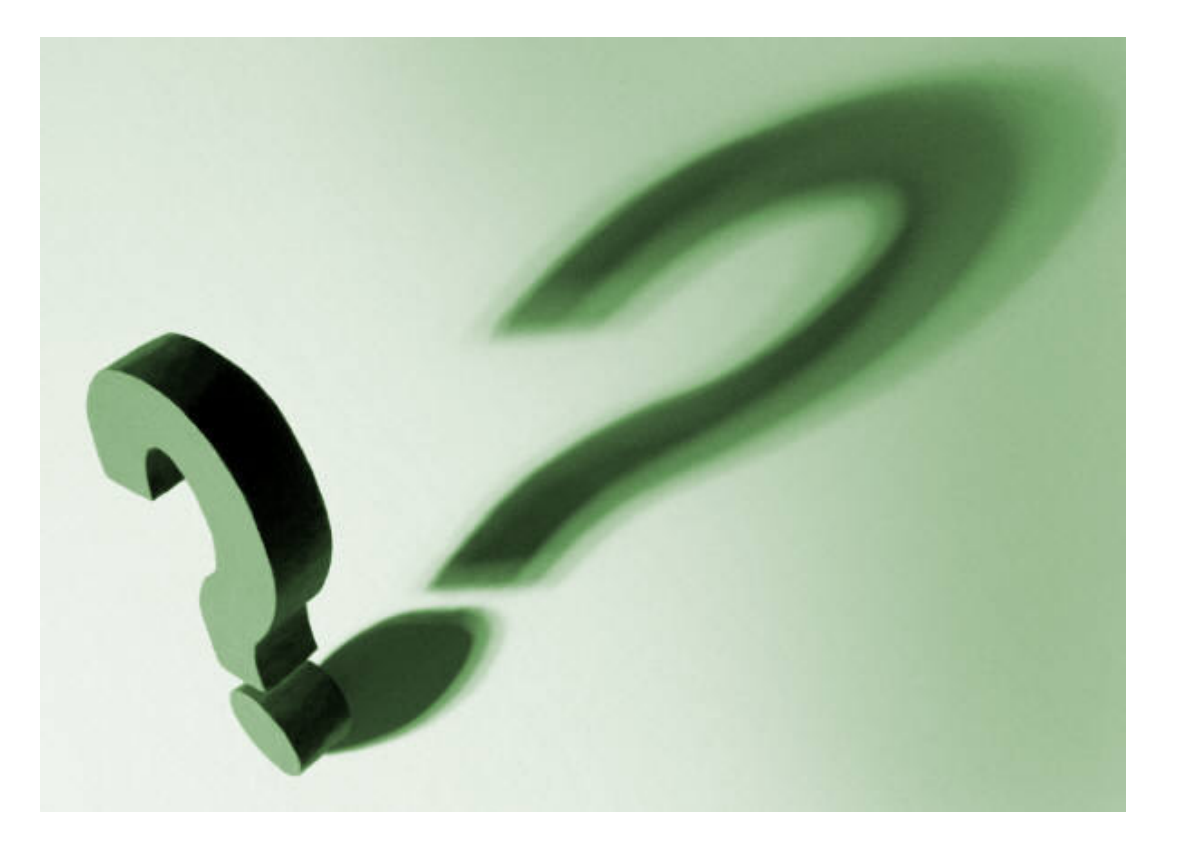

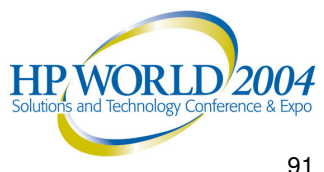

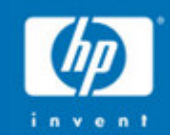

## HP-UX Online

# **Diagnostics**

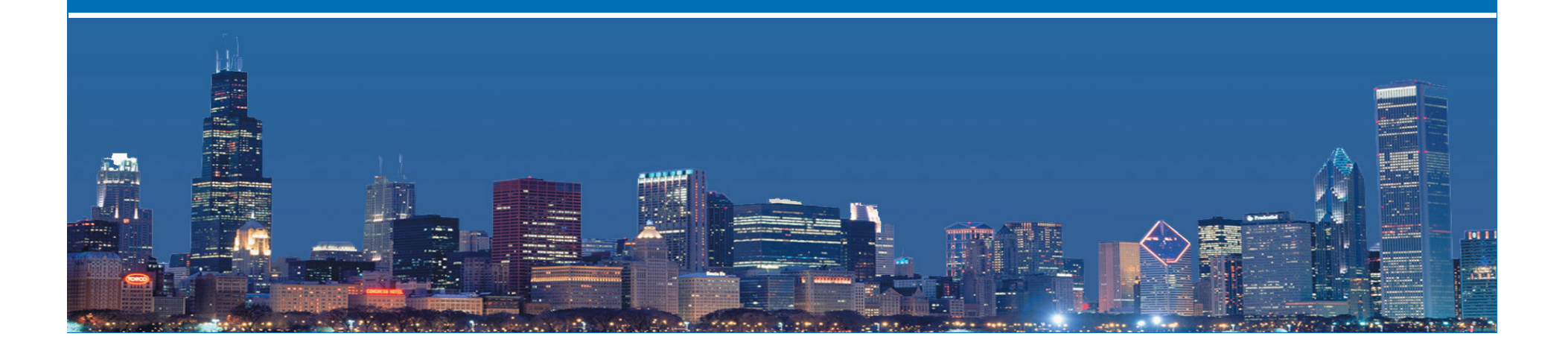

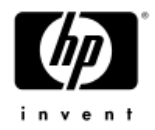

## Support Tools Manager

### *Overview*

- •Support Tools Manager Overview
- •**Installation & Product Structure**
- •Tool Licensing
- •Types of Support Tools Available
- •Support Tools Usage Model
- •Support Tools Manager Architecture
- •Support Tools User Interface
- •Support Tools Examples

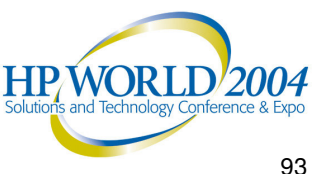

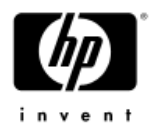

## Support Tools Manager Overview

- • Provides <sup>a</sup> map of all hardware devices in the system, plus useful information about them
- • Support Tools Manager (STM) consists of <sup>a</sup> extensive set of online diagnostics support tools
- • To assist you in verifying and trouble-shooting your system's hardware problems

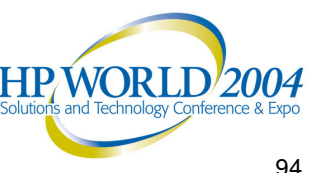

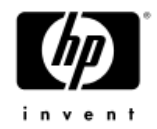

## Support Tools Manager

### *Installation*

- •Installing the Support Tools Manager
- •Product Structure

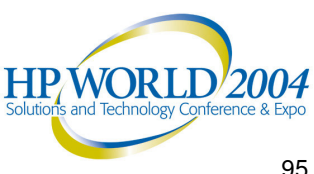

## Installing the Support Tools Manager

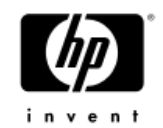

- • By default, the Diagnostics and Support Tools are AUTOMATICALLY installed when you install the HP-UX operating system
- New versions of the Diagnostics and Support Tools are released
	- $-$  Incorporate improvements to the interface, tools, or functionality
	- $-$  Support new functionality or new hardware
- • A copy of the OnlineDiag Software Depot can be obtained from:
	- Update Media (CD-ROM)
	- − HP Software Depot (http://www.software.hp.com)

**HP WORI** 

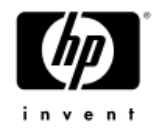

### Product Structure

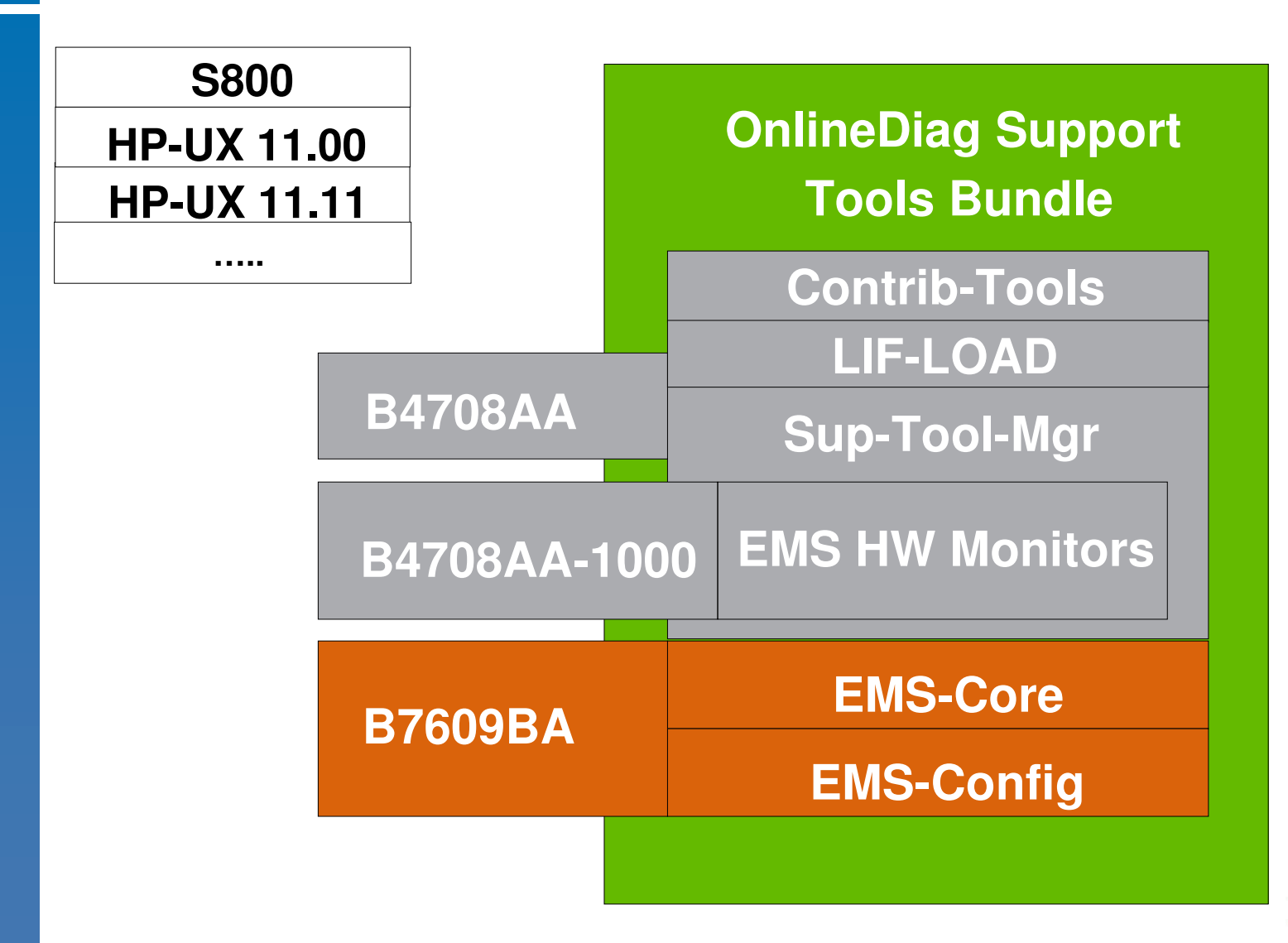

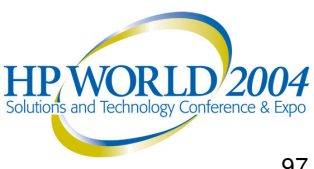

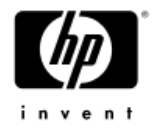

## Tool Licensing

- • 3 levels of licensing:
	- Free (no special license required)
	- − Class License
	- − HP Only
- • Licenses are obtained by:
	- Purchasing a support contract
	- Temporary licenses provided by HP support

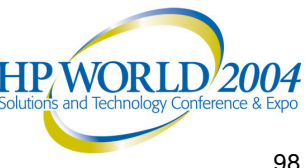

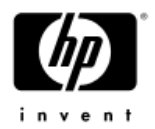

## Display License (XSTM)

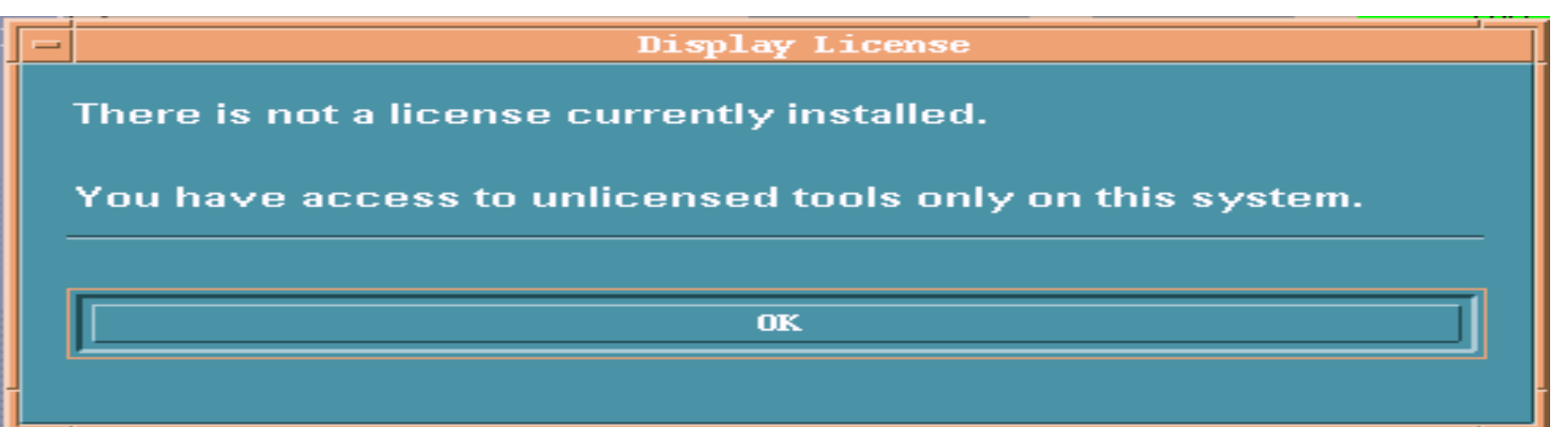

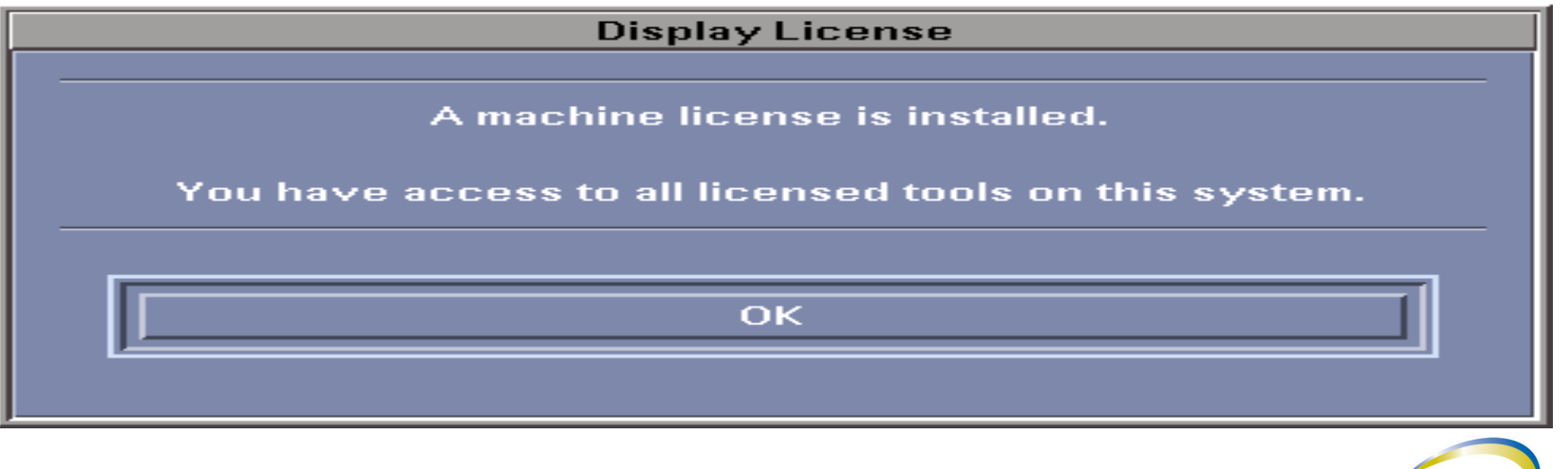

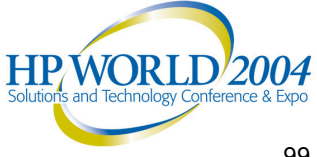

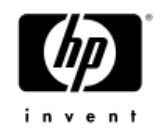

### Tool Licensing

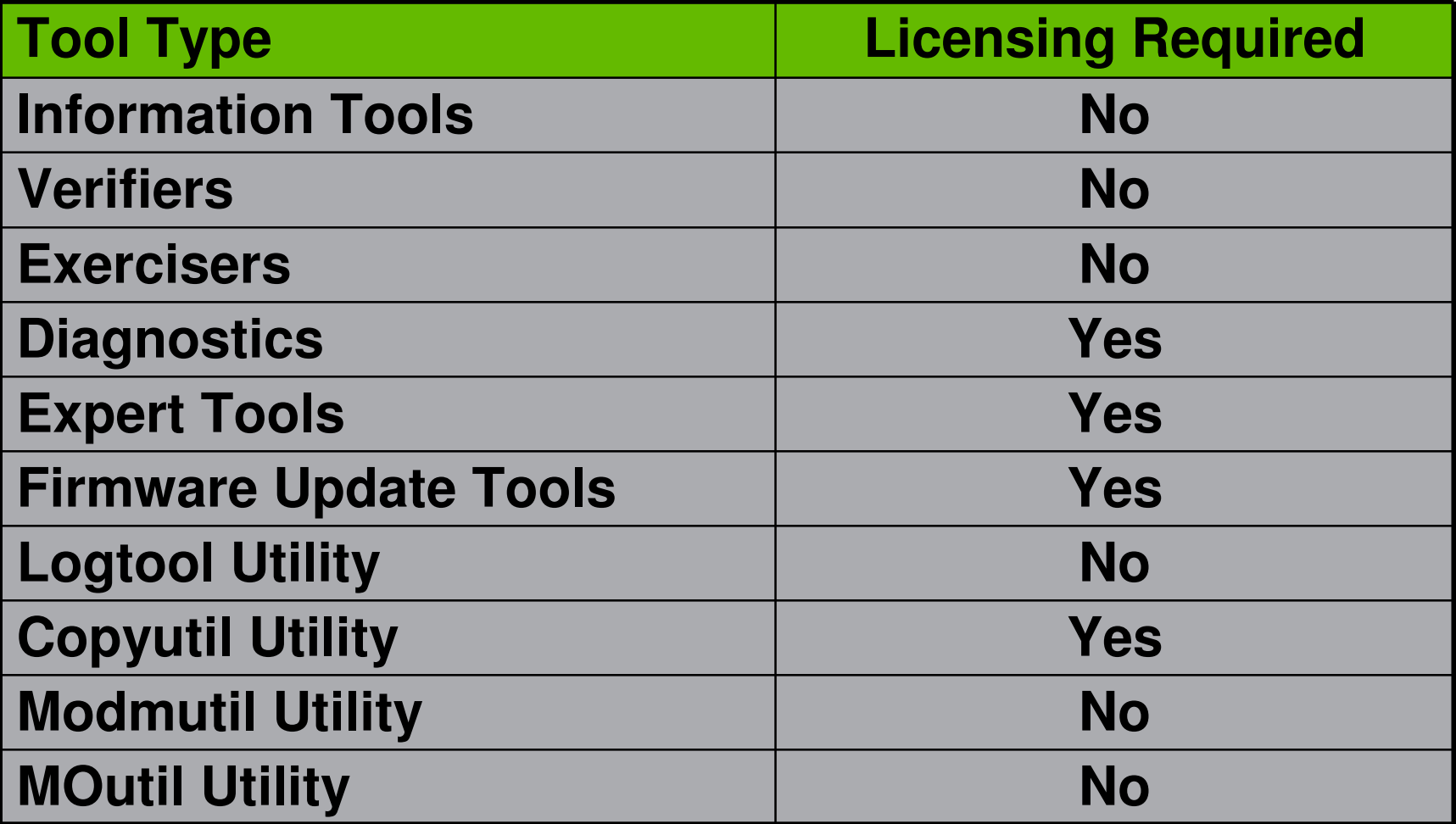

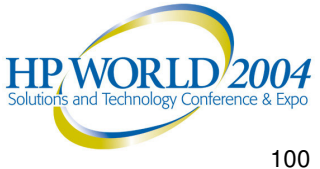

### Types of Support Tools Available (1 of 4)

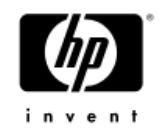

#### •Identification Modules

- $-$  Identify devices on the system in order to provide a representation of all of the hardware
- $-$  Only executed when the configuration map is built
- • Information Tools
	- Provide quick access to the most useful information about hardware components
	- Typical information includes
		- Product identifier
		- •Physical path
		- Firmware revisions
		- •• On-board log information

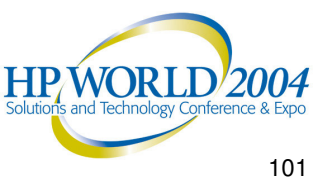

### Types of Support Tools Available (2 of 4)

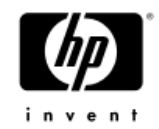

- •**Utilities** 
	- Logtool
		- Access to system log files that contain recoverable errors detected by the system
	- Copyutil
		- • Backup data from <sup>a</sup> SCSI disk device, and at <sup>a</sup> later time, to restore the data from the backup medium to the desired disk
	- − MOutil
		- •• Retrieve information about the MO devices and run various diagnostic tests to verify that all MO devices are functional
	- − Modmutil
		- Display modem information, reset the internal modem, run terminal commands, and test the internal modem

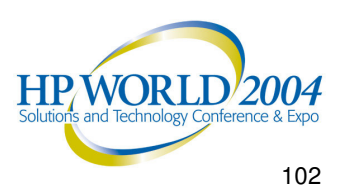

### Types of Support Tools Available (3 of 4)

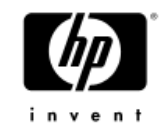

- •**Verifiers** 
	- Provide <sup>a</sup> quick verification of the hardware to ensure it is properly connected and functional from an end-user perspective
	- − Isolate the cause of failures
- Exercisers
	- − Stress the hardware in order to facilitate the reproduction of intermittent problems
	- $-$  Isolate errors, if possible
- •**Diagnostics** 
	- − Perform as complete <sup>a</sup> test as possible on the hardware to detect and isolate faulty hardware on the device
	- − Isolate failures to FRU & component level

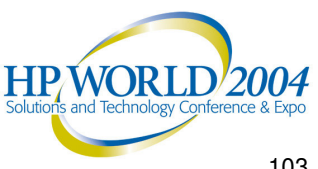

### Types of Support Tools Available (4 of 4)

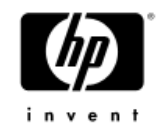

- • Firmware Update Tools
	- $-$  Initiate the firmware update process for a selected device
	- Provide <sup>a</sup> common front-end for various device-specific firmware update processes
- • Expert Tools
	- Device-specific sophisticated troubleshooting utilities for expert users
	- Functionality depends on the type of device and needs of users
	- − Interactive tool

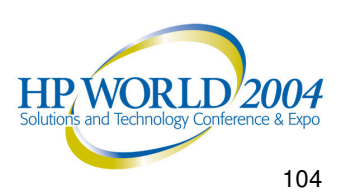

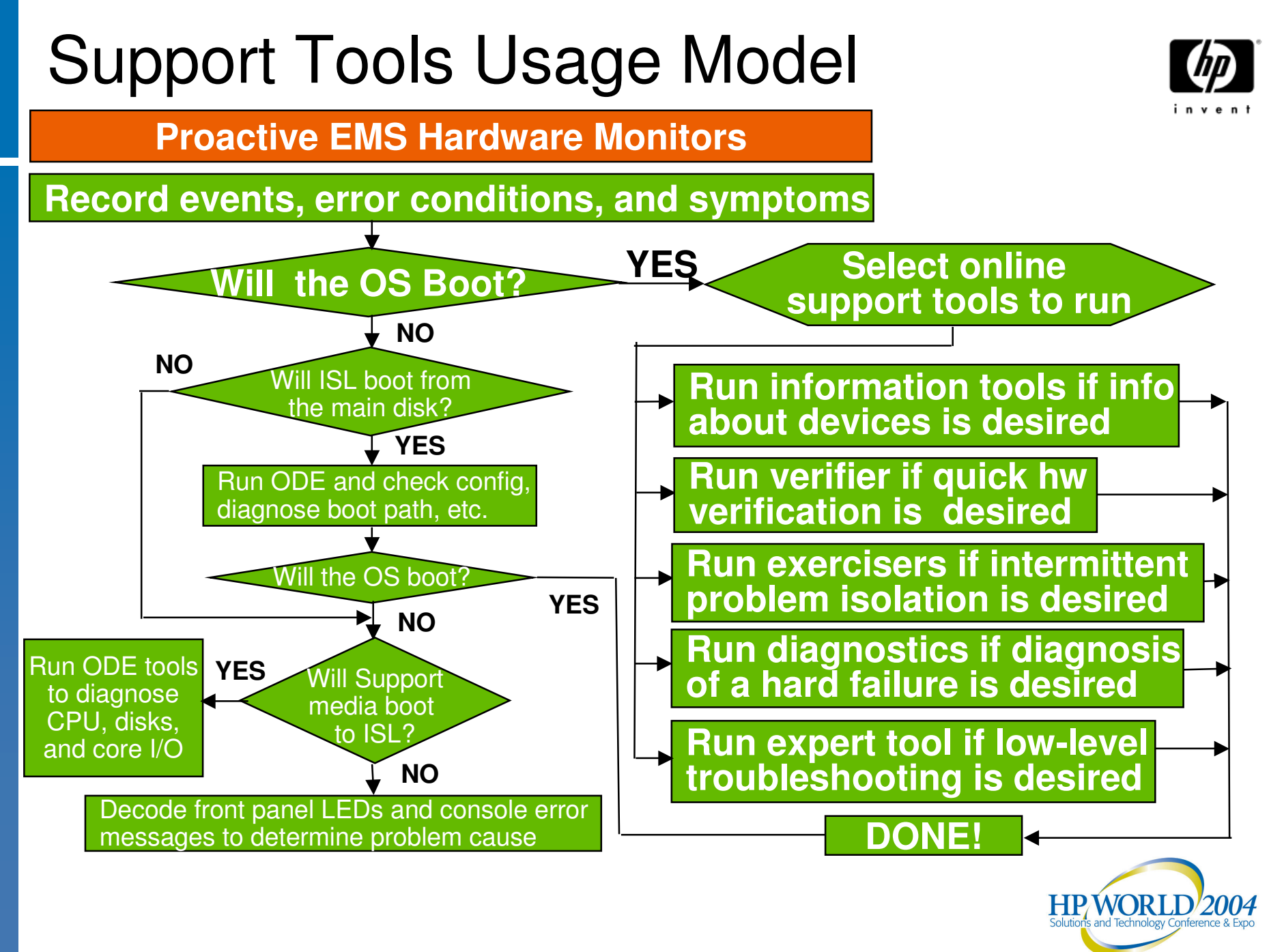

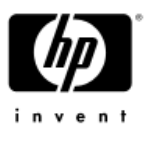

## Support Tools Manager Architecture

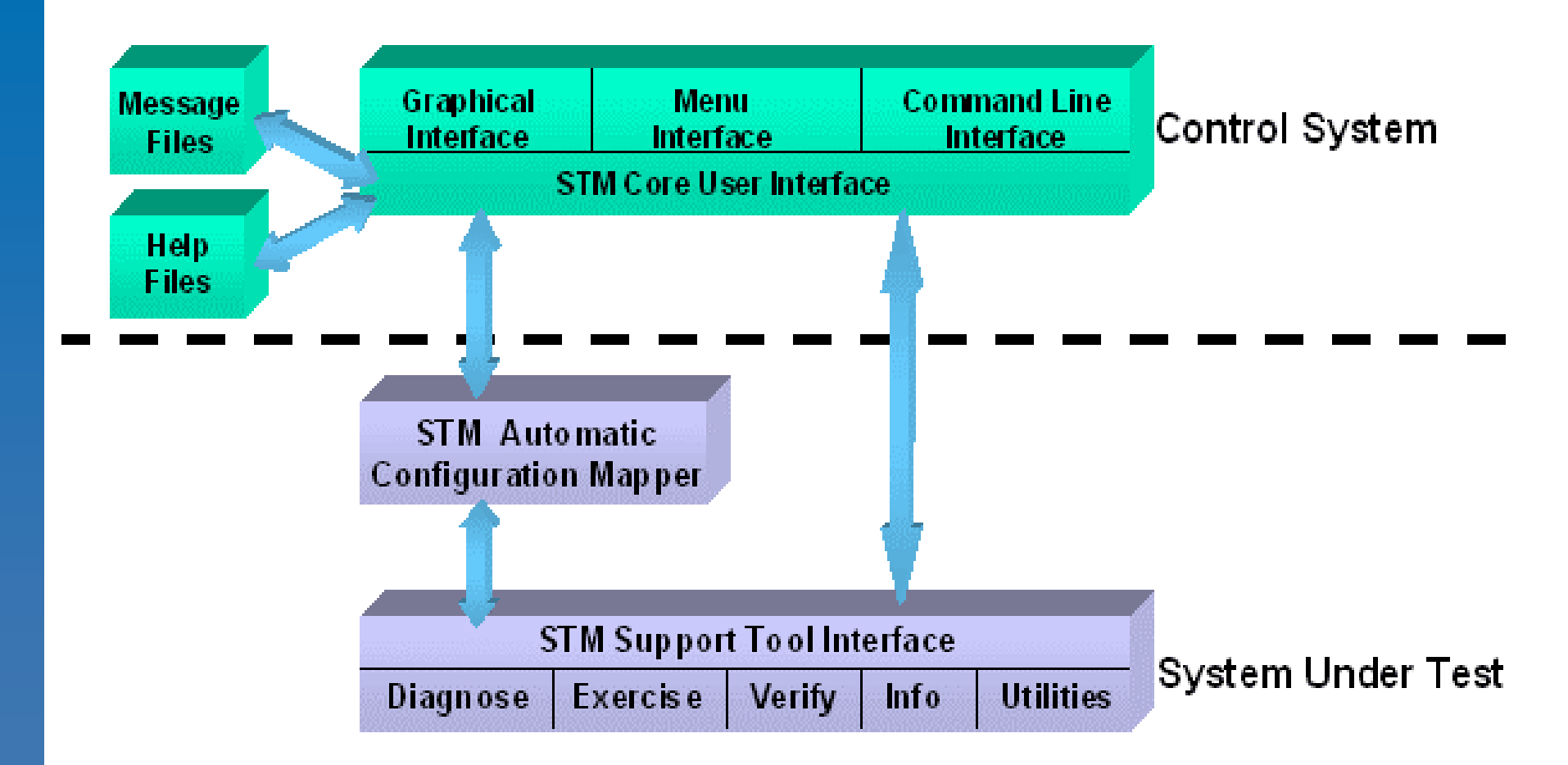

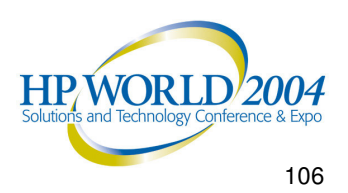

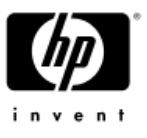

## Running the Support Tools Manager

- • Start the Support Tools Manager with the desired user interface
	- Graphical: */usr/sbin/xstm*
	- − Menu: */usr/sbin/mstm*
	- − Command Line: */usr/sbin/cstm*

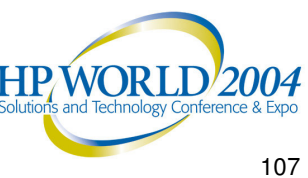

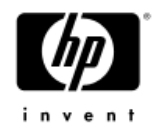

### User Interface

- • Support Tools Manager can be accessed through any of three interfaces
- • Graphical User Interface (XSTM)
	- − X Window graphics terminals or workstations
- • Menu User Interface (MSTM)
	- Non-graphics terminals
- • Command Line User Interface (CSTM)
	- Non-graphics terminals
	- Useful for running scripts

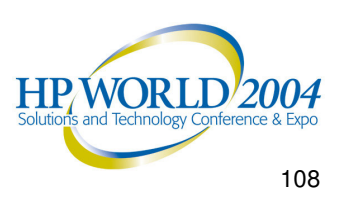
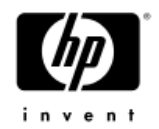

### System Map

- • Upon startup, the Support Tools Manager provides you with <sup>a</sup> system map displaying all of the hardware within the system
- • The system map is used to select the specific devices to test and to display <sup>a</sup> summary of the test results
- • The system map also provides information on device type, device path, last active tool, and test status

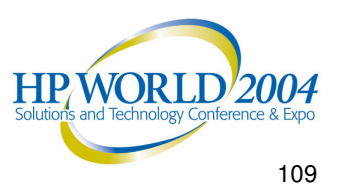

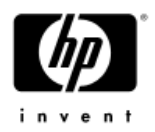

#### Graphical User Interface (XSTM): System Map

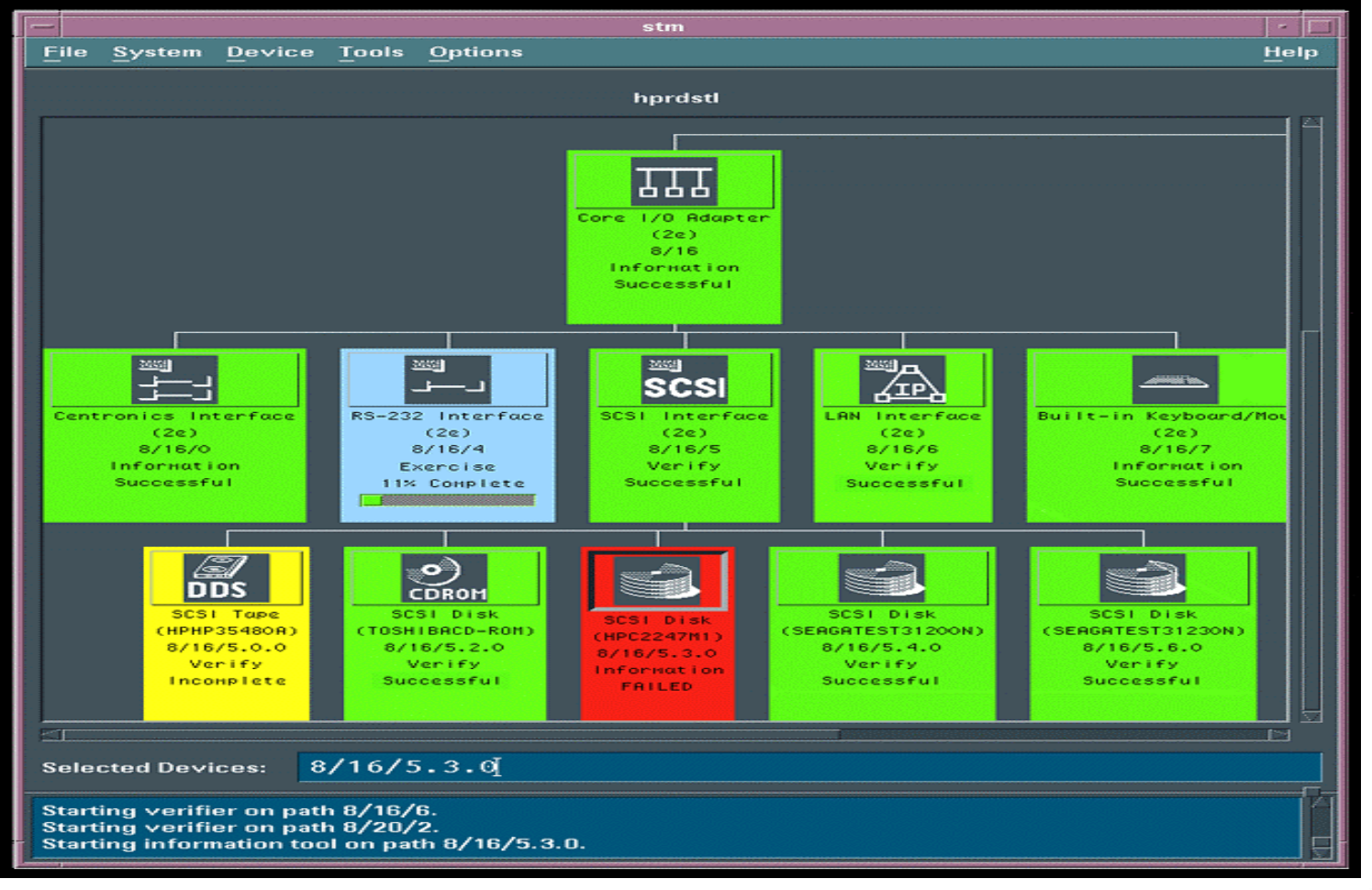

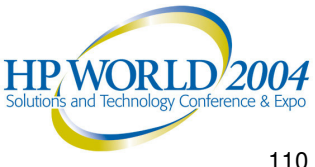

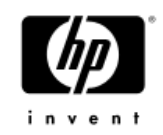

#### Menu User Interface (MSTM): System Map

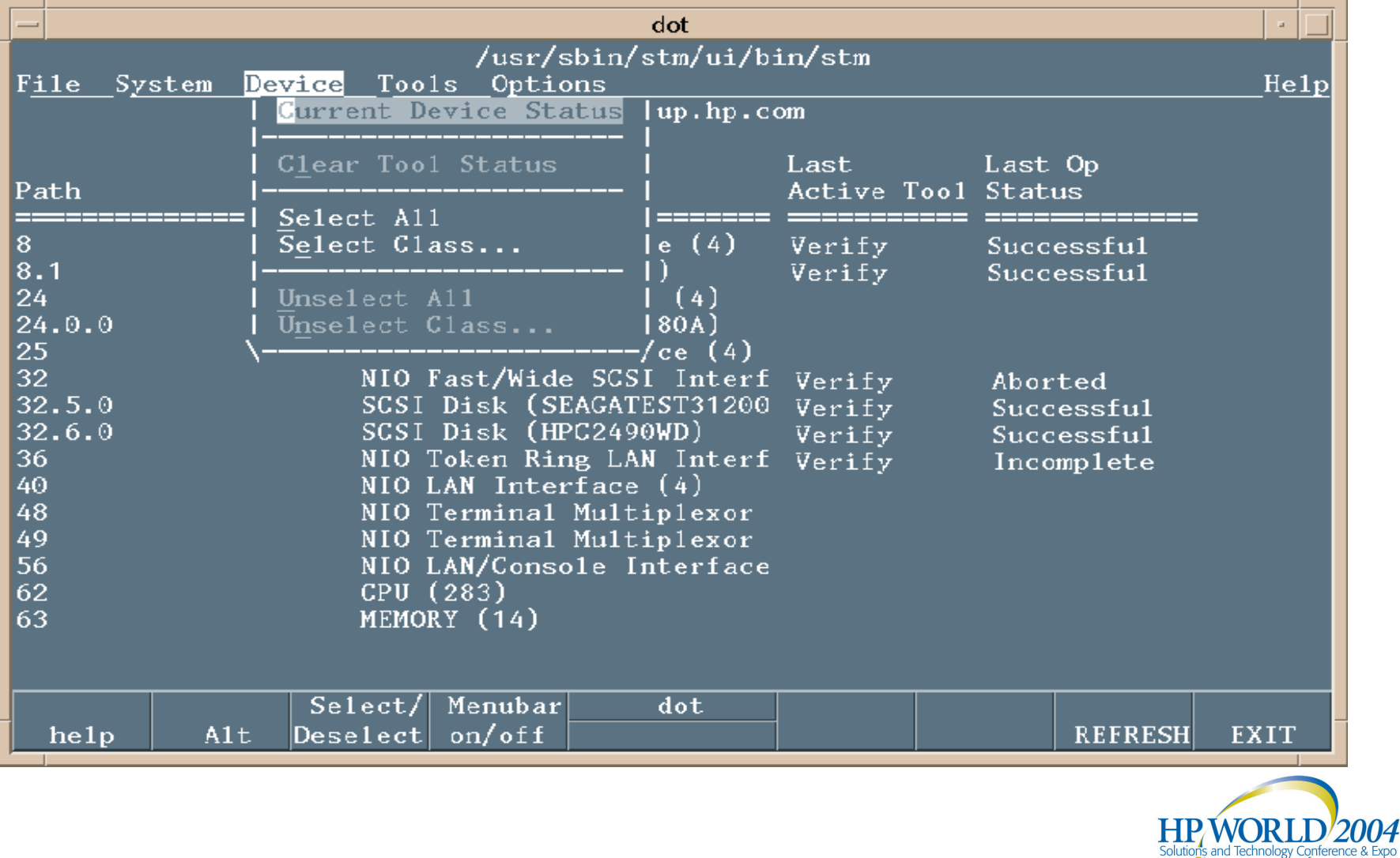

### Command Line User Interface (CSTM): System Map

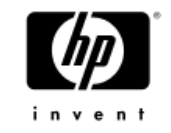

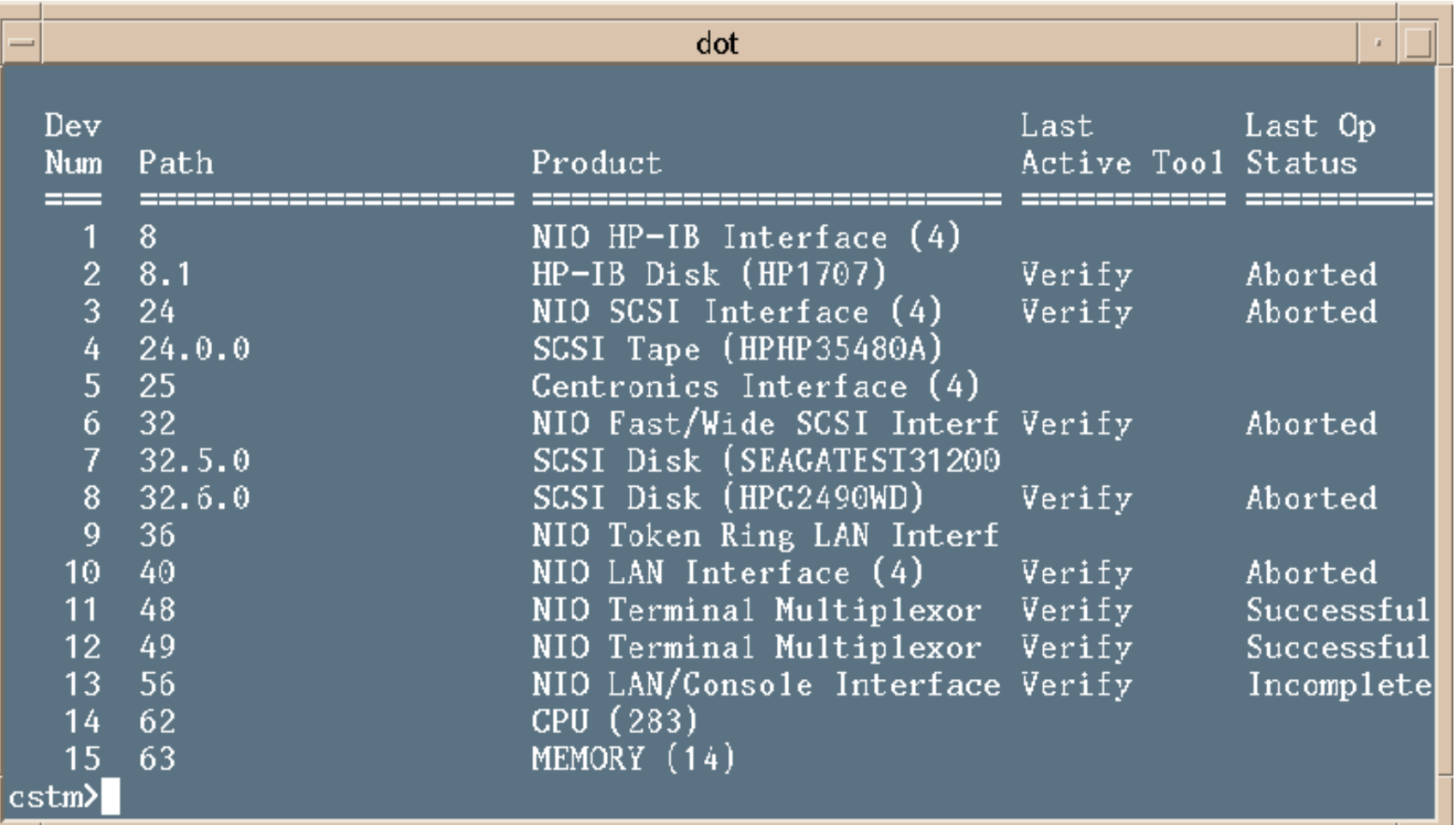

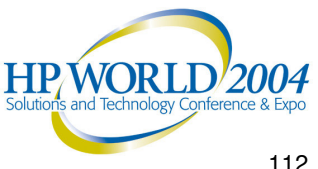

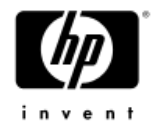

# Support Tools Manager *Using Support Tools*

- •3 Step Paradigm
- •Getting Results Information

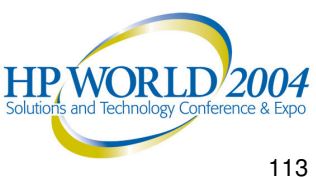

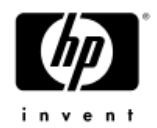

### Using Support Tools

- • Support tools can be run using <sup>a</sup> simple threestep paradigm:
	- $-$  Select the device(s) to test
	- $-$  Select a tool (test) to execute on the device(s)
	- − Examine the results

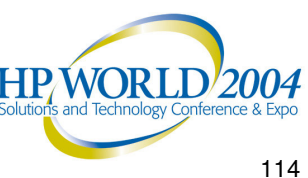

### Getting Results Information (1 of 2)

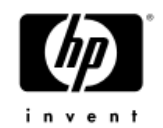

- •• Result information from support tools can be obtained easily from the system map device status
	- **Successful** The most recent operation succeeded
	- − **Failed** The most recent operation failed
	- **Warning** Operation completed, warnings in log
	- **Incomplete** The operation could not be completed
	- − **Aborted** The user has stopped the operation
	- **Abort Pending** Abort waiting
	- **Query Pending** Query waiting
	- **Hung** The operation was hung
	- − **Killed** User has killed the operation
	- **Suspended** Suspended by the user

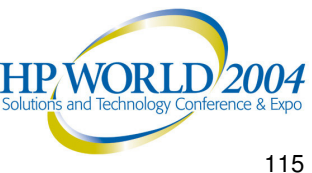

#### Getting Results Information (2 of 2)

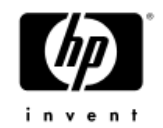

- • Tool Logs
	- Failure Log
		- Failure information identifying the likely causes for the device hardware failure, probable cause(s) and recommended action(s)
		- Use this log when <sup>a</sup> tool completes with <sup>a</sup> failure status
	- $-$  Test Activity Log
		- Tool activity information showing detailed tool status, test options, etc.
		- • Use this log when <sup>a</sup> tool completes with anything other than <sup>a</sup> successful status
	- $-$  Information Tool Log
		- $\bullet$  $\bullet$  Information tool data (created by the information tools only) providing useful information on the selected device
		- Use this log after running an information tool

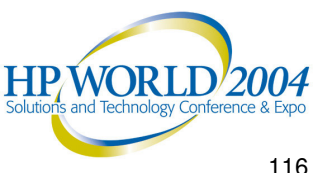

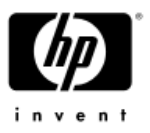

# Example: Memory Information Tool

- • Provide general information about the memory hardware subsystem
	- $-$  Information on amount of memory installed, configured, or deconfigured on the system
	- $-$  Inventory of all DIMM slots on the system
	- Summary of memory errors on the system
	- Summary of memory entries in the Page Deallocation Table
- • Can be used for support, manageability, and memory upgrade activity

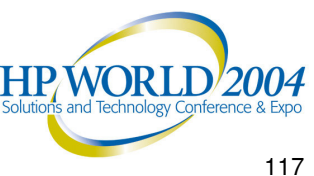

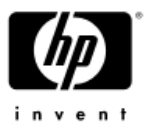

### Memory Information Tool (XSTM)

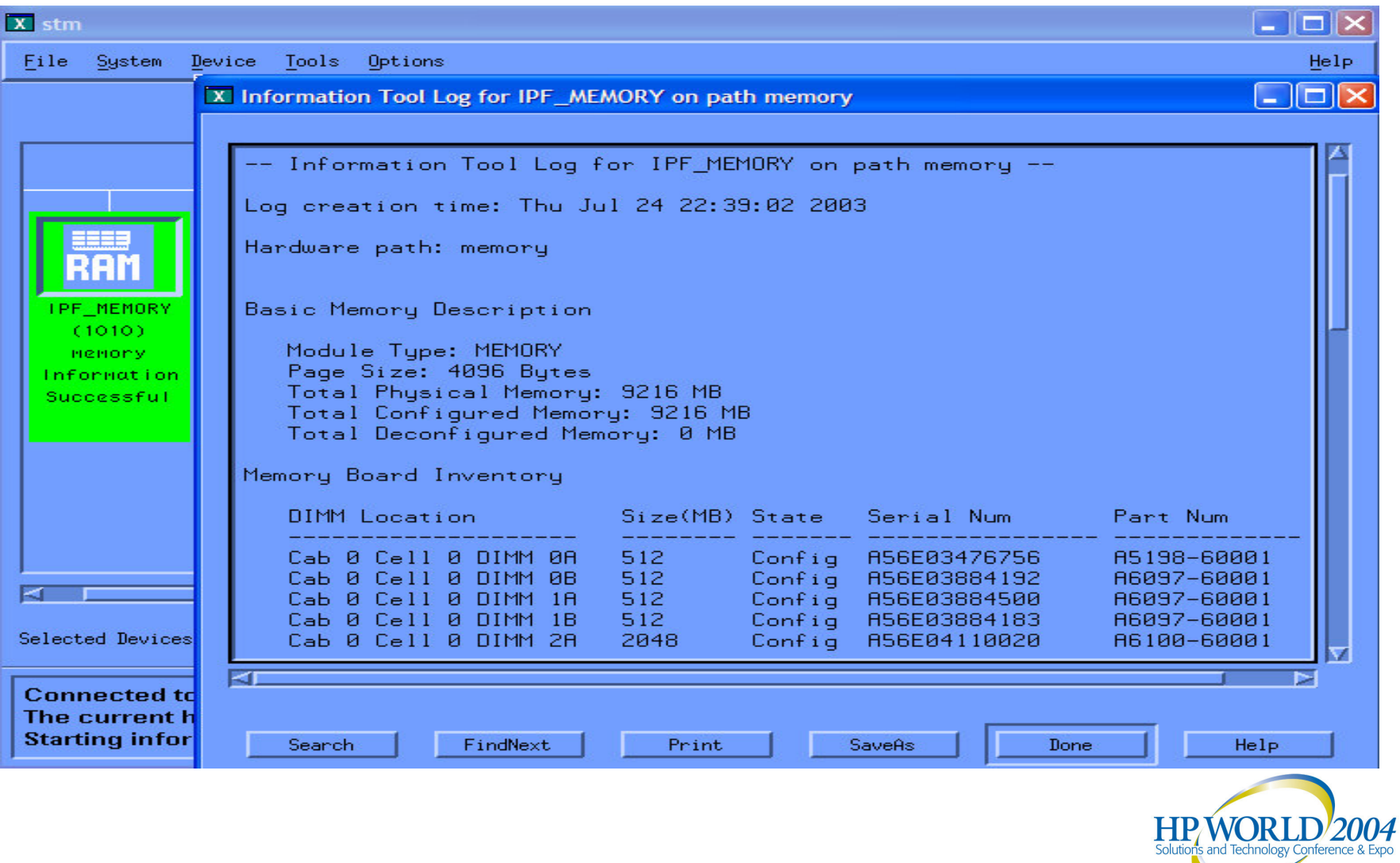

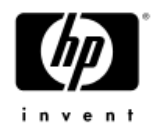

### Example: Disk Verifier

- • Provide quick verification on the selected disk device to determine if it is functional
- • Write/Read tests will be performed when:
	- − Disk is mounted and media is fixed
	- − Media is removable and write enabled
- • Read-Only tests will be performed when:
	- Media is removable and write protected
	- Full media verification required

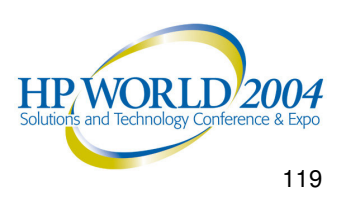

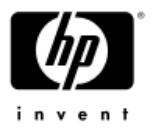

# Disk Verifier (XSTM)

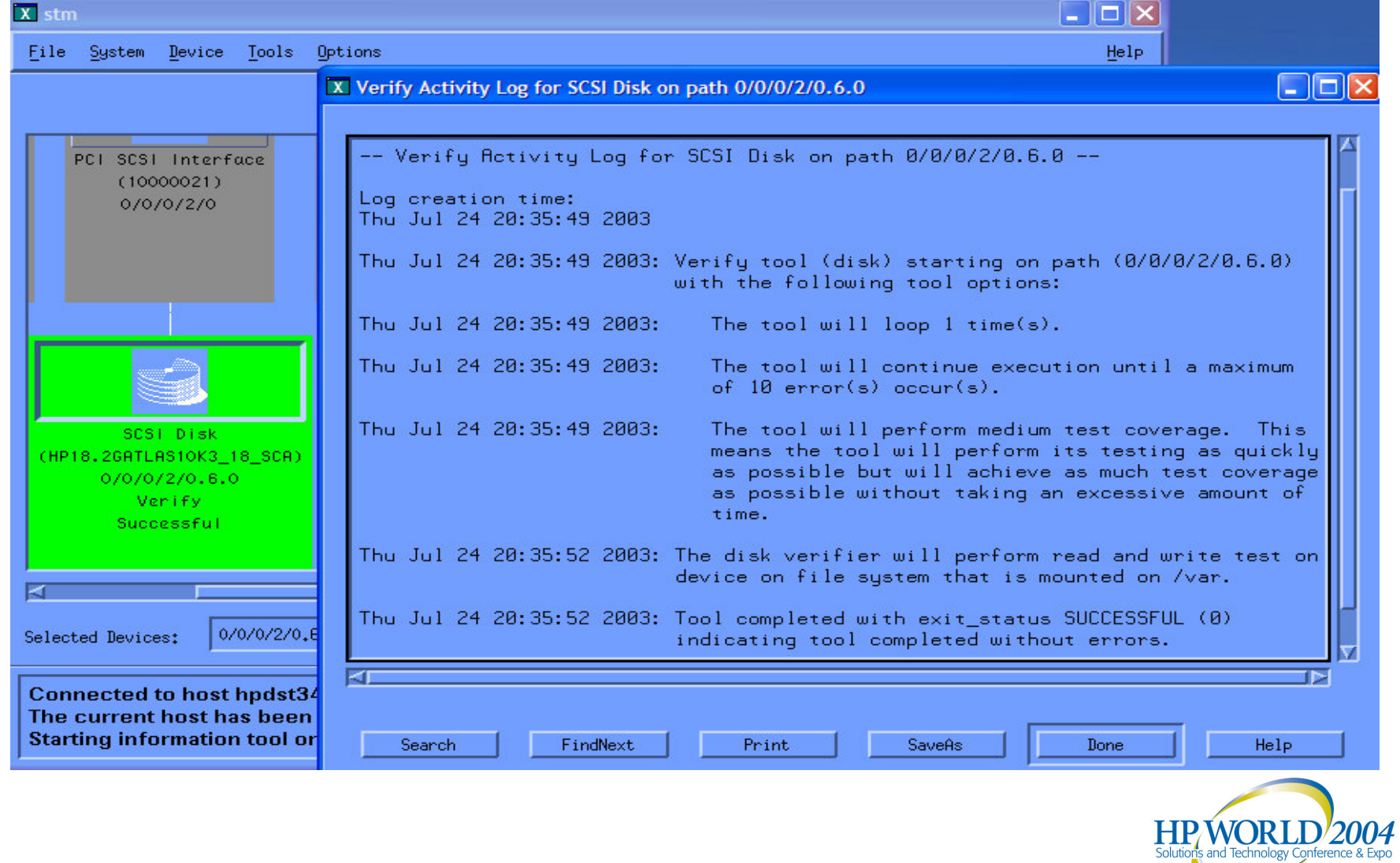

### Example: Fibre Channel Interface Diagnostic Tool

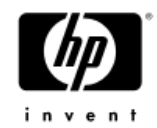

- Perform <sup>a</sup> complete set of test to check the functionality of the selected Fibre Channel Interface card
- An external loop back test is performed to identify any FRU level problems
- • Both internal and external loop back tests are performed to identify any component level problems

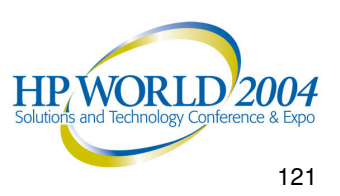

### Fibre Channel Interface Diagnostic Tool (XSTM)

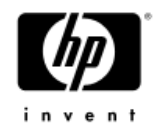

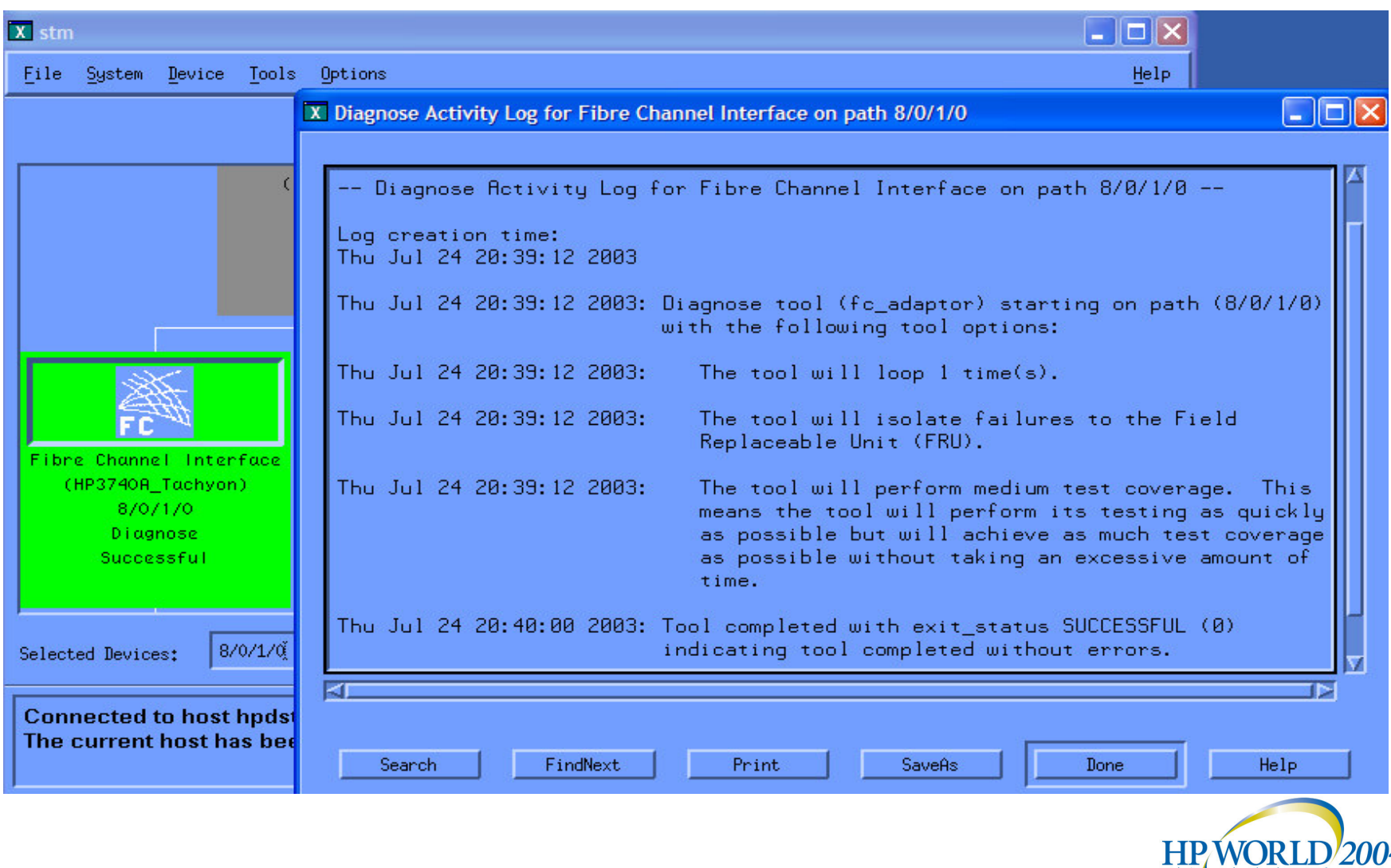

and Technology Conference & Expo

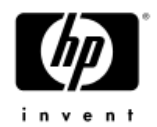

### Example: Tape Exerciser

- • Stress the selected tape device in order to assist in finding intermittent problems
- • Stress the tape channel by performing continuous read and write operations to the selected device

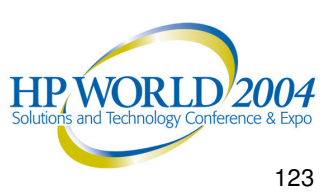

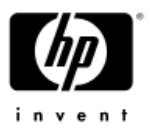

# Tape Exerciser (XSTM)

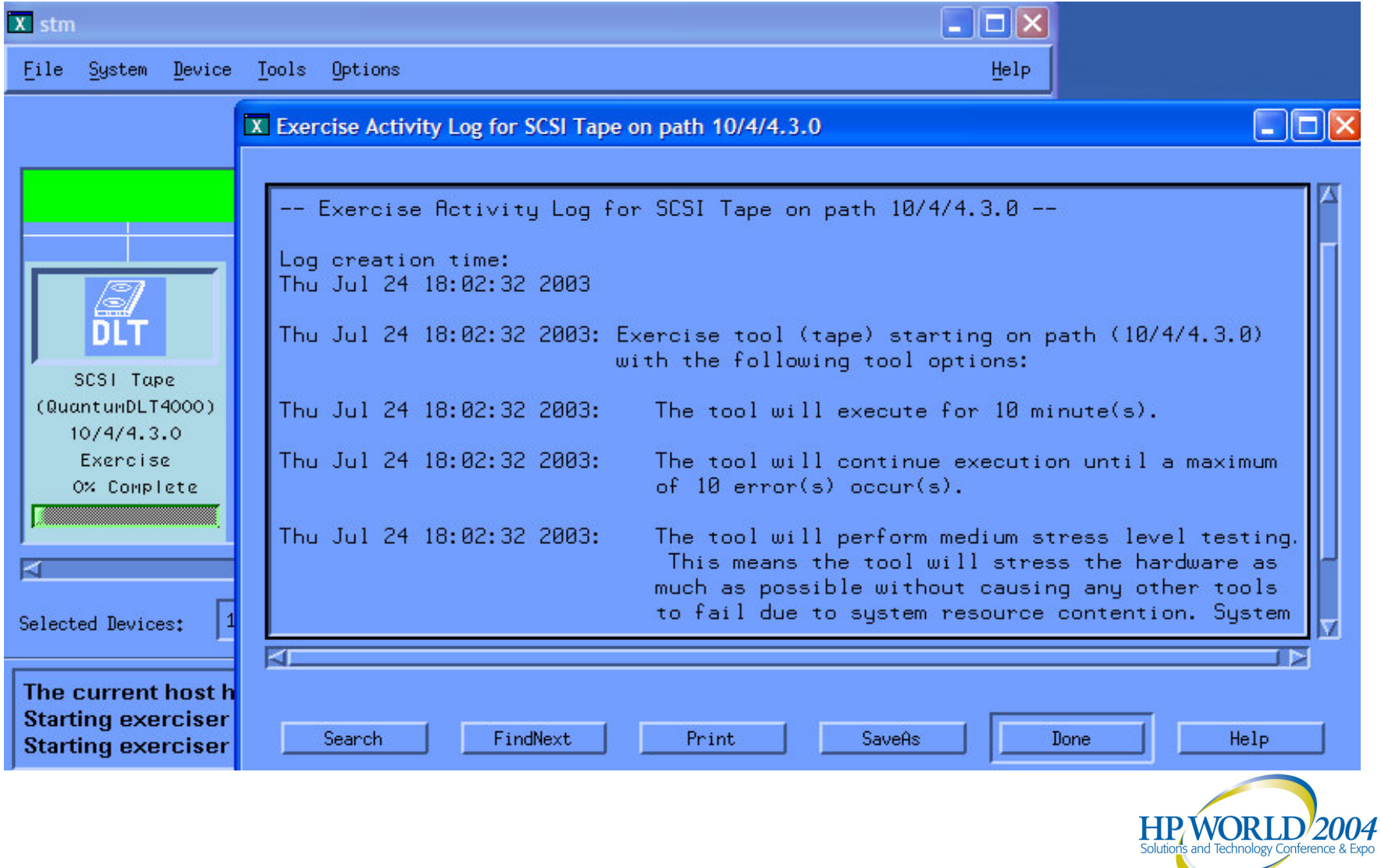

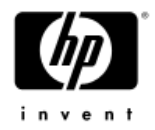

# Support Tools Manager

#### *Troubleshooting*

- STM Online Help
- STM FAQ
- •System Map Building
- •Unknown Device in System Map
- •Hung State
- •Cannot Start Tool
- •Disabled Commands/Menus
- •Useful URL Links

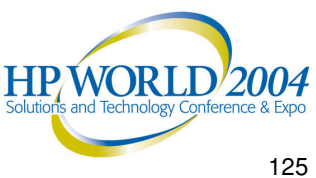

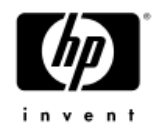

### STM Online Help

#### *STM offers extensive online help for each user interface. Online help can be found at the following website:*

*http://docs.hp.com/hpux/onlinedocs/diag/stm/sth\_summ.htm*

Example:

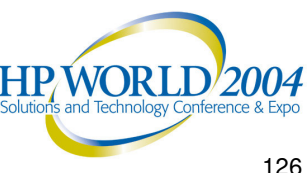

#### STM Online Help

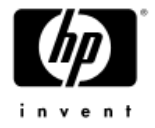

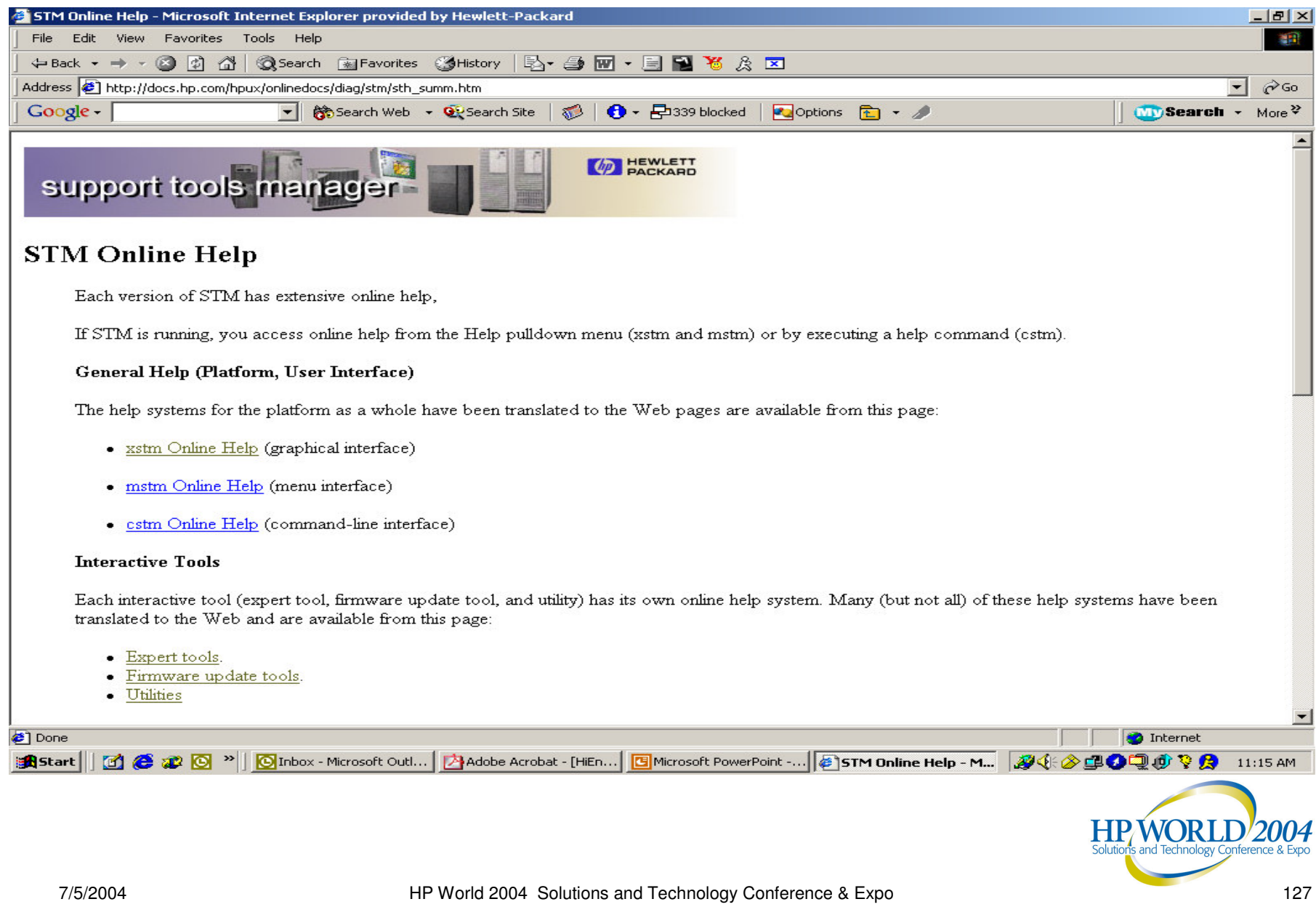

#### STM Online Help - xstm

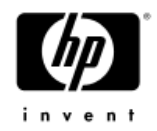

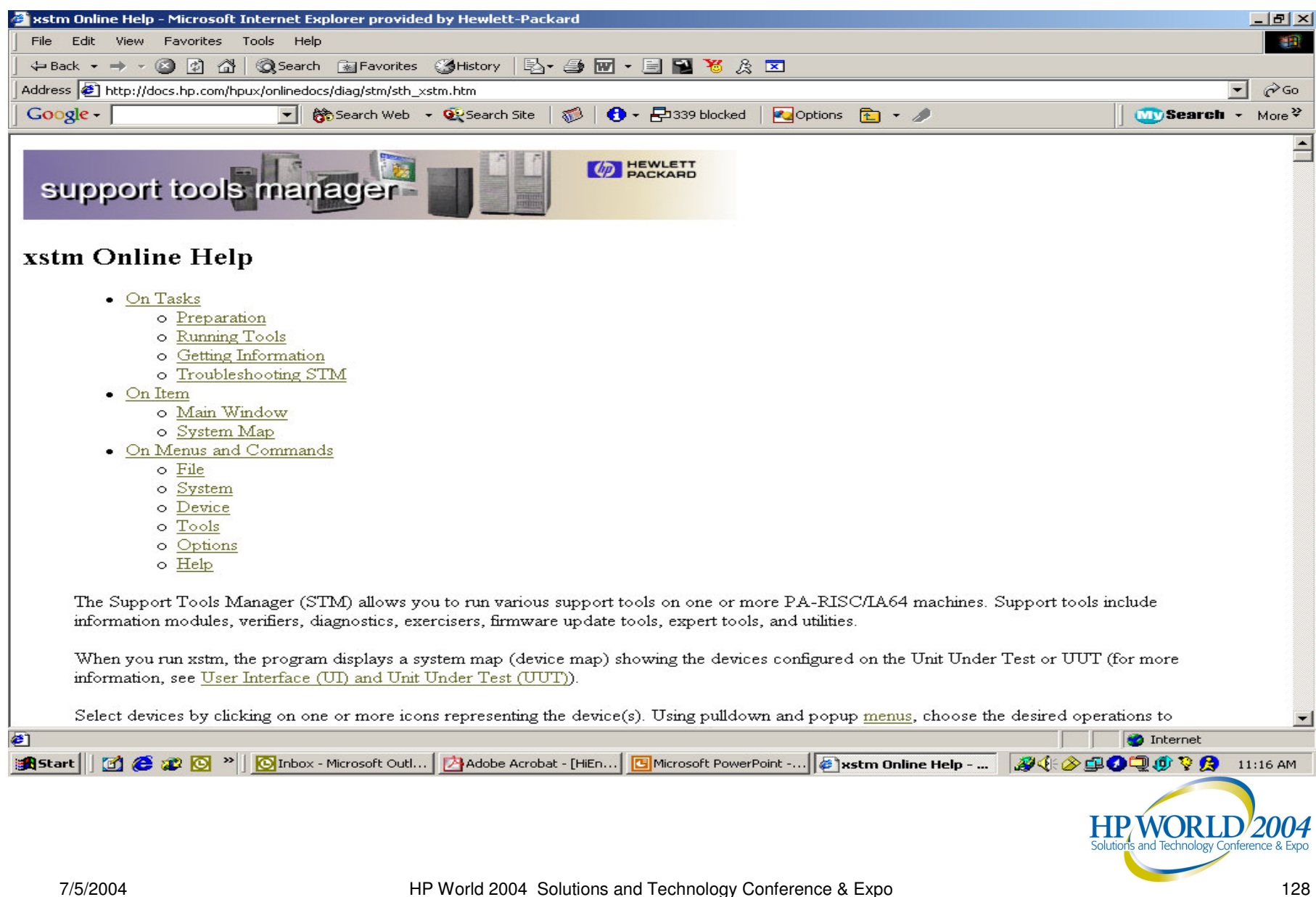

#### STM Online Help – xstm (cont.)

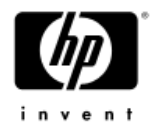

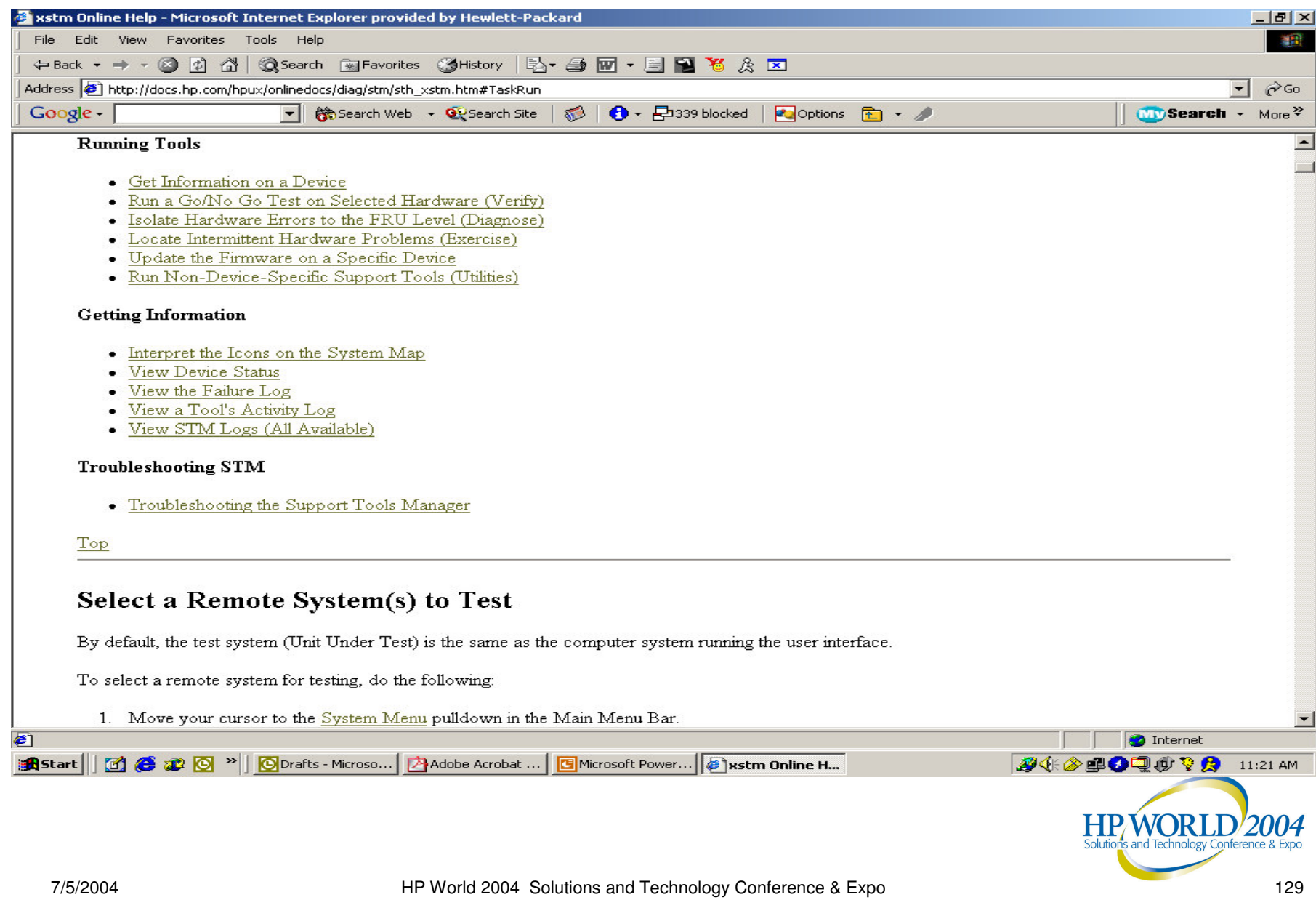

#### STM Online Help – xstm (cont.)

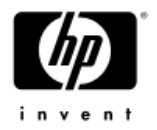

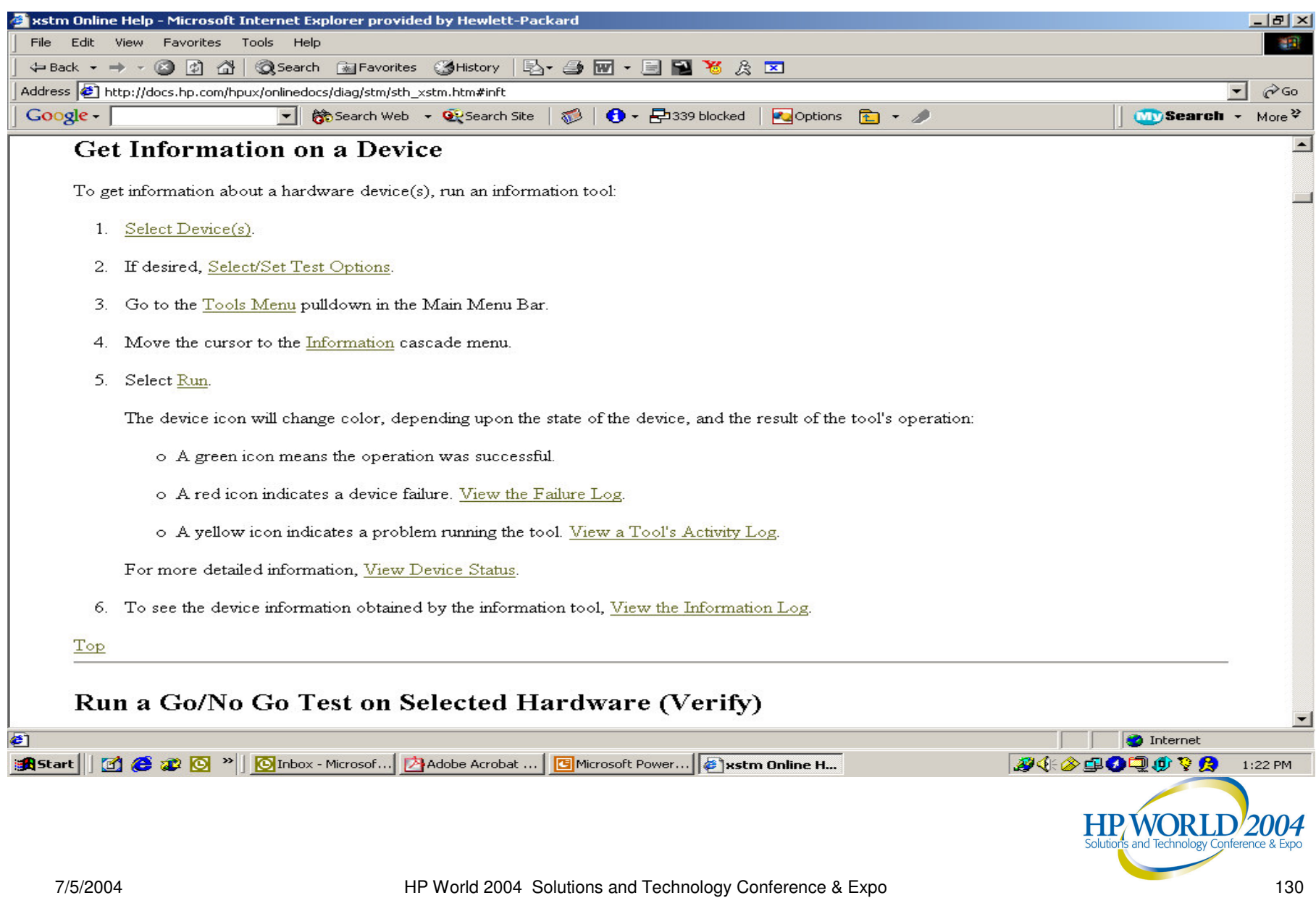

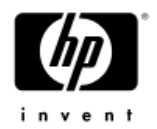

# STM Troubleshooting Tips

*Frequently asked questions can be found at the following website:*

*http://docs.hp.com/hpux/onlinedocs/diag/stm/stm\_faq.htm*

This site groups questions into different categories:

- − General STM
- $-$  Installing STM
- Starting STM
- Tools and Scripts.

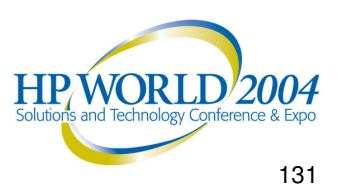

#### STM FAQs - General

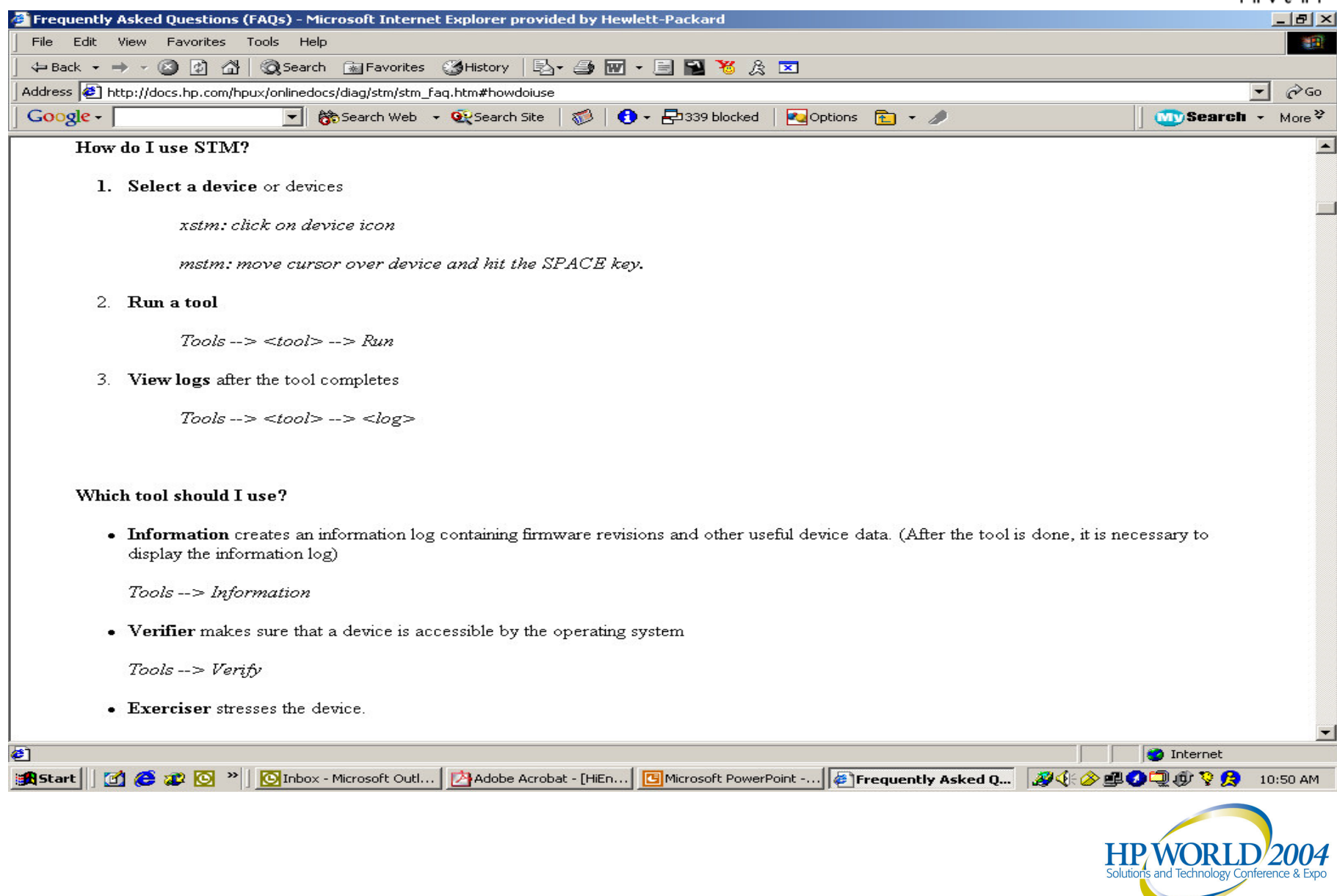

#### STM Frequently Asked Questions

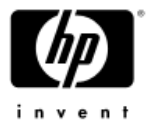

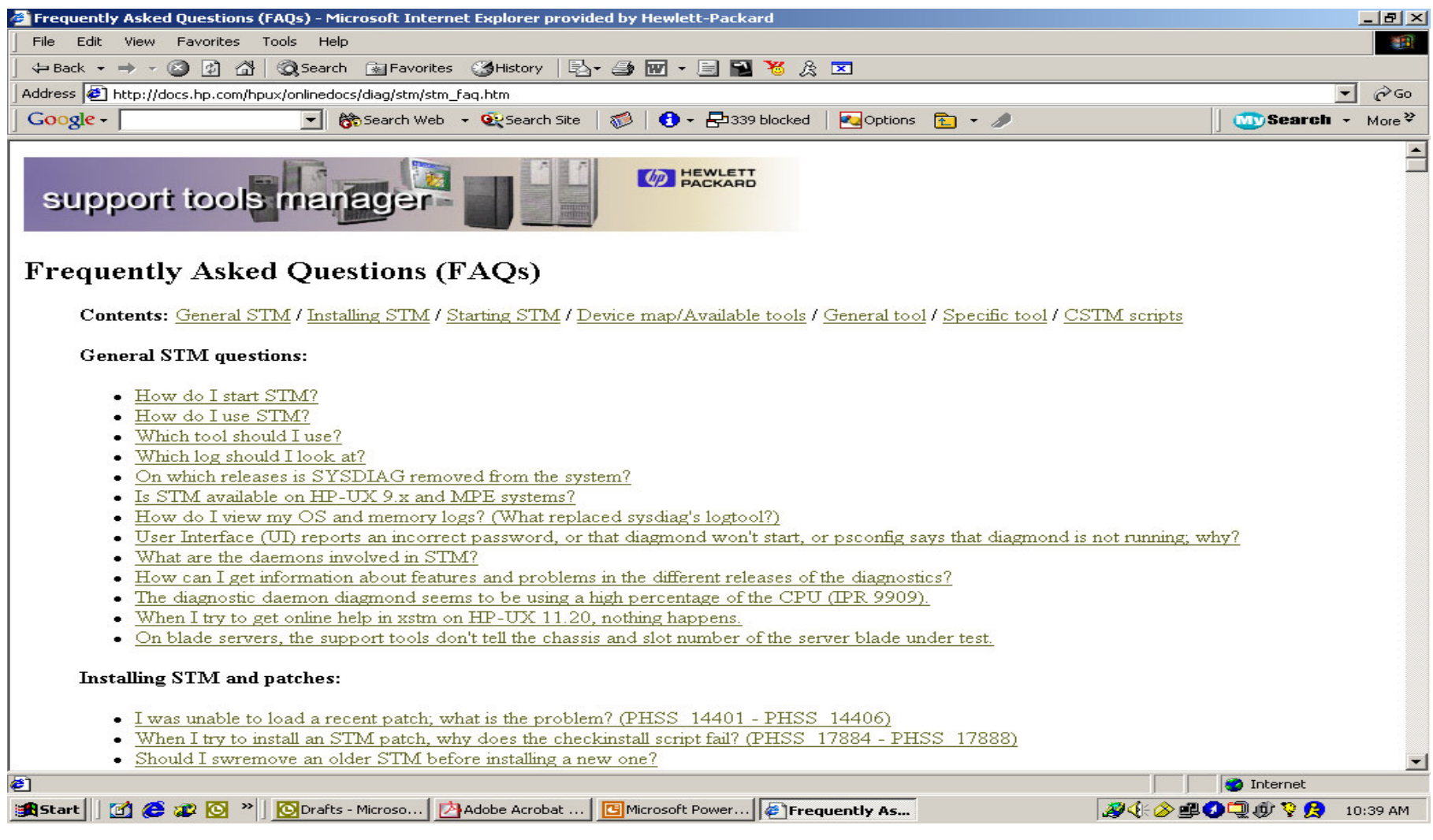

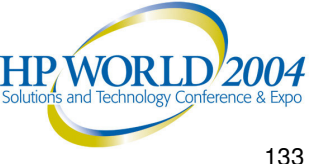

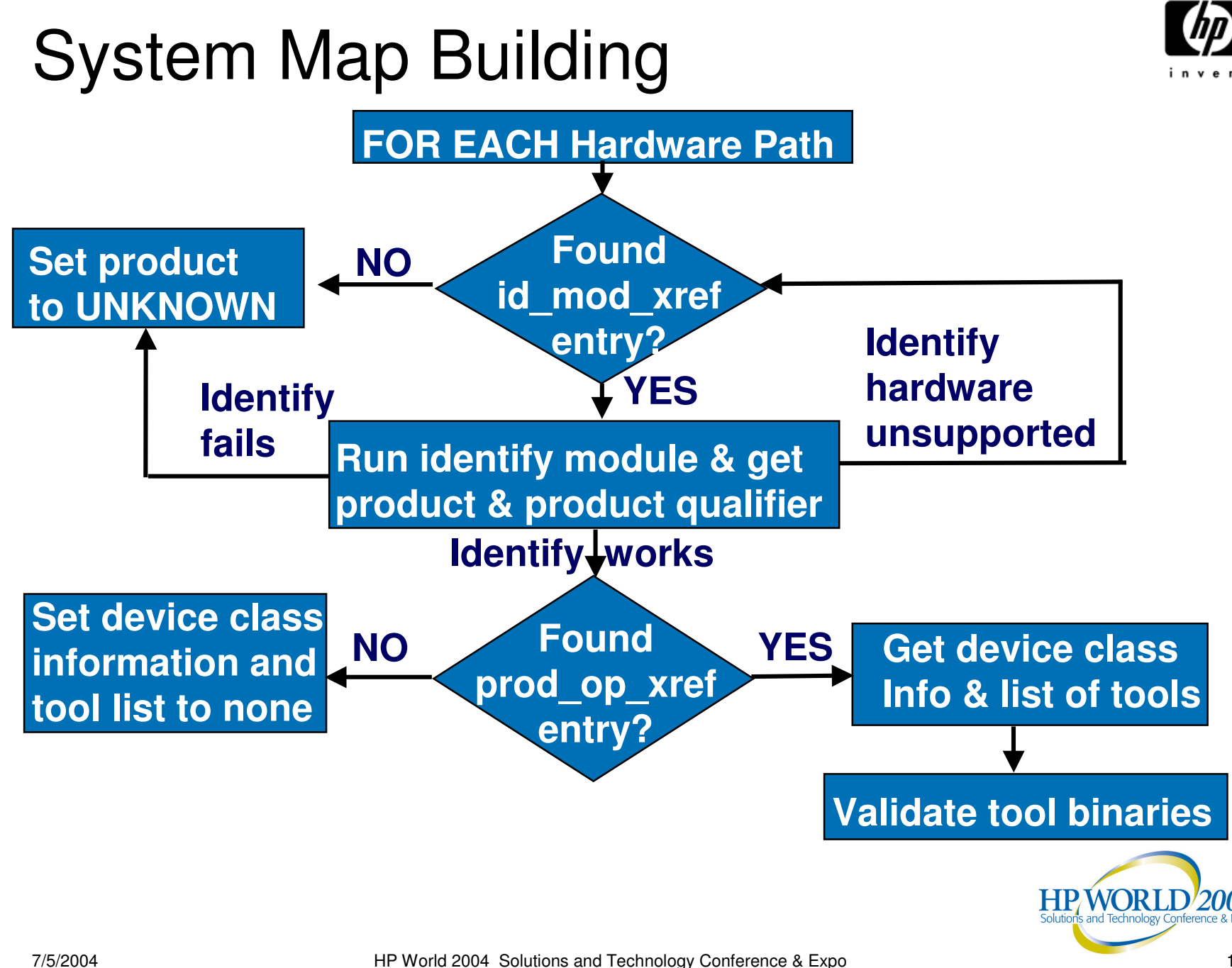

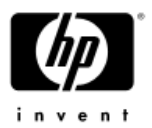

### Unknown Device in System Map

- A device in the Support Tools Manager system map is "Unknown" (or its icon is blank)
- • Reasons for an "Unknown" device:
	- − The device was turned off or removed from the system but <sup>a</sup> reboot has not yet been performed
	- $-$  The driver associated with the device is not recognized by the Support Tools Manager
	- $-$  The device file for the device was not created by the system at boot time
- In any case, display the *scan\_hw\_log* file for the cause of the "Unknown" device and what to do about it
- • Check if your version of the Support Tools Manager needs to be updated

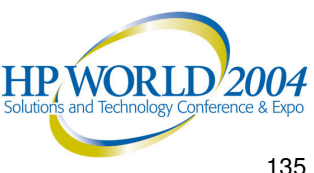

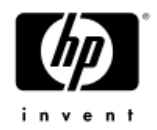

# Tool in "HUNG" State

- • Tool going into and out of "HUNG" state
	- $-$  Indicate the tool cannot get enough time to execute properly
		- System is very busy
		- User is attempting to start many tools simultaneously
		- User has multiple tools already running
		- System has limited resources
	- $-$  Update the diagmond configuration to wait longer
- • Tool stays in "HUNG" state
	- Determine if there is an error by examining the tool activity log file for errors
	- $-$  Examine the last time the tool logged compared to the current time**HPWORLD/2004**

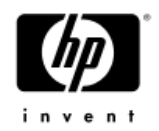

### Cannot Start Tools

#### •Tools fail to start from user interface

- UI occasionally fails to start tools if STM cannot get enough time to initiate the tool properly
- − View the UI activity log file for <sup>a</sup> message indicating <sup>a</sup> timeout when trying to start the tool
- • Tools start but exit with an incomplete status
	- Tools occasionally cannot perform initiation tasks if they cannot get enough time to initiate properly
	- − View the UI activity log file for <sup>a</sup> message indicating <sup>a</sup> timeout when trying to perform initialization
- In both cases, retry at <sup>a</sup> later time when system is not so busy

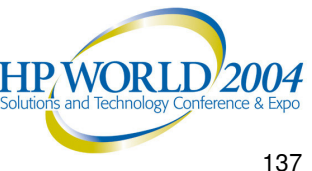

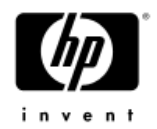

### Disabled Commands/Menus

- • There may be commands/menus in the Support Tools Manager that are disabled
- • Disabled commands/menus:
	- $-$  In XSTM, will appear dimmed compared to other elements in the pull-down menu
	- $-$  In MSTM, will appear "grayed-out" on the menu keys
	- $-$  In CSTM, will display an error message when the command is typed at the prompt
- Reasons for disabled commands/menus:
	- Command requires <sup>a</sup> device to be selected
	- Command requires <sup>a</sup> license to be installed
	- − Command runs on a tool that is not available

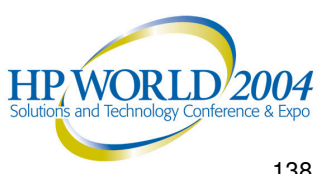

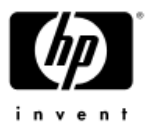

### XSTM: Disabled Commands/Menus

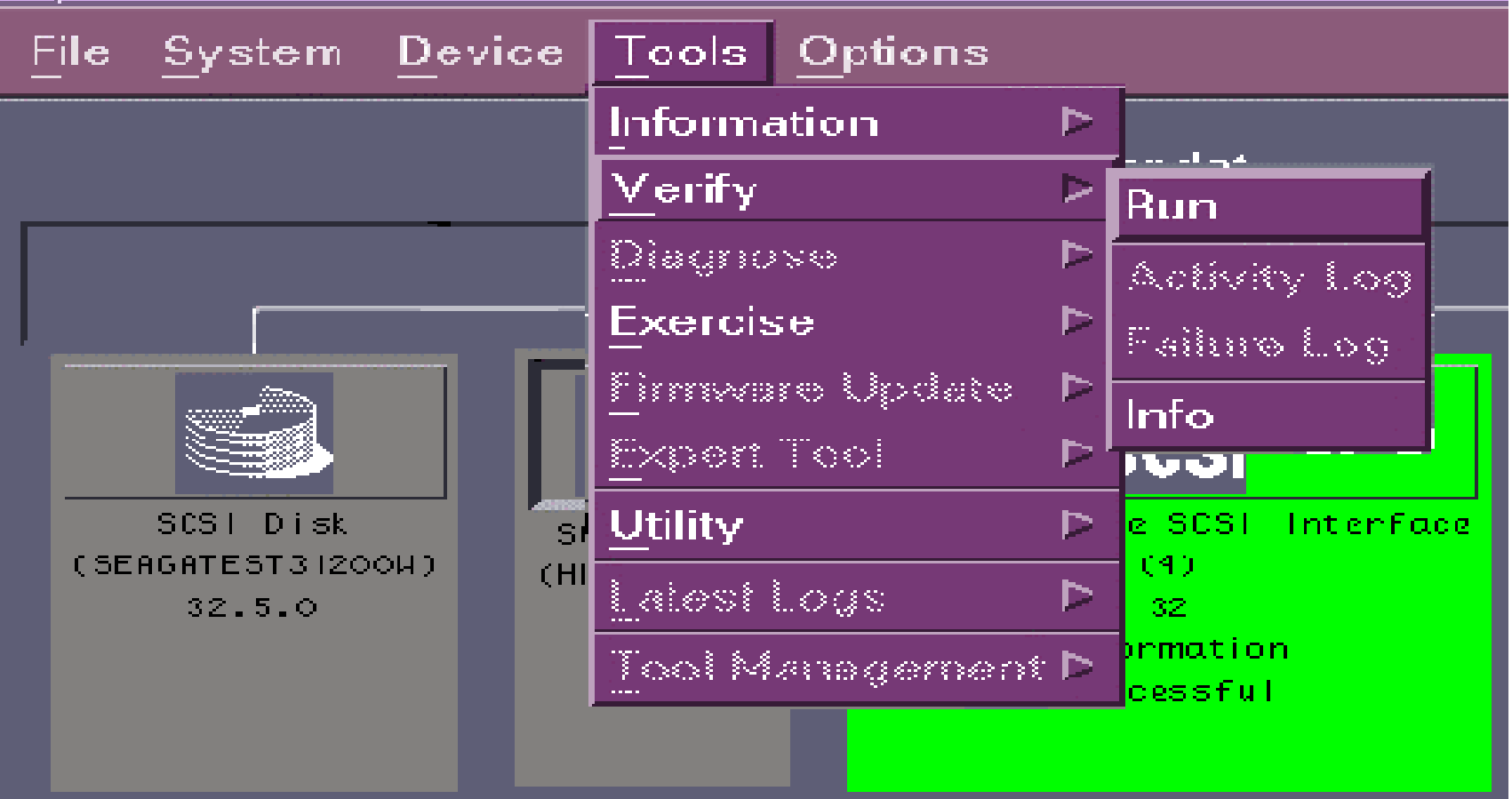

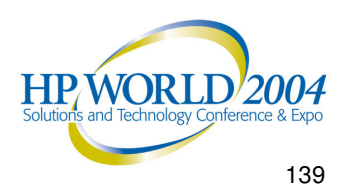

#### Useful URL Links (1 of 2)

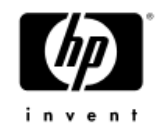

- For an overview on the Support Tools Manager, see the "STM Overview":
	- − **http://docs.hp.com/hpux/onlinedocs/diag/stm/sto\_summ.htm**
- For a tutorial on the Support Tools Manager, see the "STM Tutorial":
	- − **http://docs.hp.com/hpux/onlinedocs/diag/stm/stt\_summ.htm**
- For online help on the Support Tools Manager, see the "STM Online Help":
	- − **http://docs.hp.com/hpux/onlinedocs/diag/stm/sth\_summ.htm**
- • For a quick reference guide on the Support Tools Manager, see the "STM Quick Reference Guide":

− **http://docs.hp.com/hpux/onlinedocs/diag/stm/stm\_qik.htm**

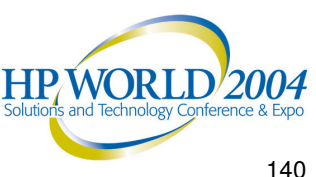

#### Useful URL Links (2 of 2)

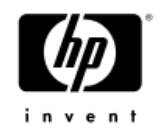

• For a history of changes to the Support Tools Manager, see the "STM Release Notes":

− **http://docs.hp.com/hpux/onlinedocs/diag/stm/stm\_rel.htm**

• For information on both general and specific Frequently Asked Questions (FAQs) about the Support Tools Manager, see the "STM FAQs":

− **http://docs.hp.com/hpux/onlinedocs/diag/stm/stm\_faq.htm**

- For information on the installation of the Support Tools Manager, see the "Diagnostics: Installation":
	- **http://docs.hp.com/hpux/diag/index.html#Diagnostics:%20Installation**
- For information on individual tools (Logtool), see the "Online Diagnostics: Individual Tools":
	- **http://docs.hp.com/hpux/diag/index.html#Online%20Diagnostics:%20Individual%2 0Tools**

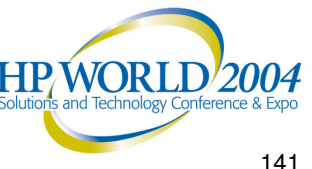

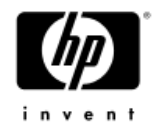

# Support Tools Manager

#### *Commands*

- •System Commands
- •Device Commands
- Tools Commands
- File Commands
- •Options Commands
- •Help Commands
- UI Files
- •System Files

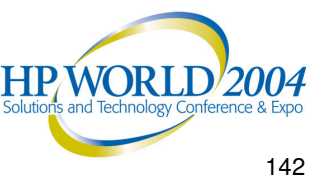

#### System Commands (1 of 3)

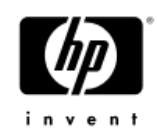

- • Connect to systems
	- Connect UI to the selected system
- • Select current system
	- Makes selected system current with its system map displayed
- • Disconnect system
	- − Disconnect UI from selected system
- • Save map
	- $-$  Save a text version of the map for the current system to a file
- • Print map
	- $-$  Print a text version of the map for the current system

#### System Commands (2 of 3)

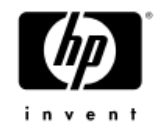

- • Remap system
	- Rescan the hardware on the current system and rebuild the system map
- • Map log
	- Format and display *scan\_hw\_log* for current system
- • Display license
	- Display the license level active for the current system
- Install license
	- $-$  Install a normal license on the current system
- •• Install HP-Only license
	- $-$  Install an HP-Only license for the session in which the UI is active

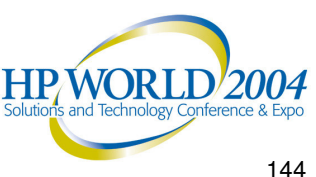
### System Commands (3 of 3)

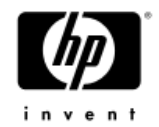

- •Deinstall license
- •De-install all licenses on the current system
- • System activity log
	- Format and display the system *activity\_log* for the current system
- • Map (CSTM only)
	- $-$  Display the map for the current system

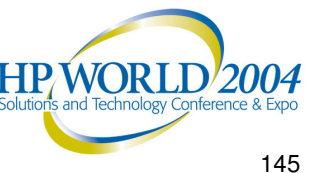

### Device Commands (1 of 2)

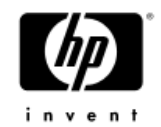

- • Current device status
	- Format and display information about the current state of the selected device
- • Clear tool status
	- Reset tool history for the currently selected devices to indicate no tools have been executed
- Select all/unselect all
	- Select or unselect all devices on the current system
- • Select class/unselect class
	- Select/unselect device on current system based on device type and device qualifier selected

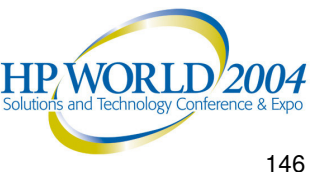

### Device Commands (2 of 2)

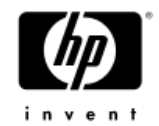

- • Filter set/clear
	- $-$  Limit the number of items which are displayed in the system map at <sup>a</sup> given time

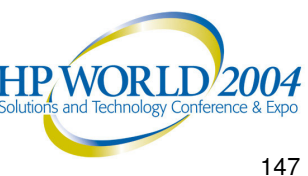

### Tools Commands (1 of 2)

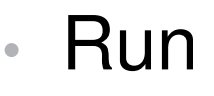

- − Run the tool on the selected devices
- \* Information
- \* Verify
- \* Exercise
- \* Diagnose
- \* Expert Tool
- \* Firmware Update
- \* Utility
- • Information log (Information Tools only)
	- Format and display the information retrieved by the information tool
- • Activity log
	- Format and display the *activity\_log* created by the tool

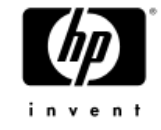

### Tools Commands (2 of 2)

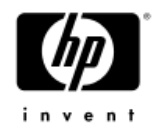

- • Failure log
	- Format and display the *failure\_log* created by the tool
- • Info
	- Format and display basic information about the tool
- • Abort/suspend/resume/kill tool
	- Abort/suspend/resume/kill the tool executing on the currently selected device
- • Abort/kill utility
	- User interface will ask the user which active utility to abort
- • Display "Query Pending"
	- Display the query from the currently selected tool

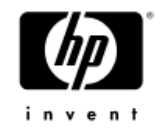

### File Commands (1 of 3)

- • Save/restore UI configuration on
	- $-$  Map options
	- General options
	- $-$  Tool options
- • Start/stop recording command file
	- Create command files by recording actions
- • Run command file
	- Read in and execute a sequence of commands from file
- • Start/stop recording output
	- $-$  Save UI output to a file

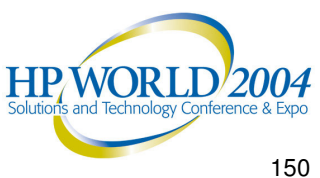

### File Commands (2 of 3)

- • UI activity log
	- Format and display *ui\_activity\_log*
- •**• Reread UUT configuration** 
	- Have *diagmond* reread *diagmond.cfg* file
- • Update tool information
	- Reread *prod\_op\_xref* entry for selected devices
- • Local startup/shutdown
	- Startup and shutdown local *diagmond*
- • Local map log
	- Format and display *scan\_hw\_log* on local system
	- Does not require UI to be connected or *diagmond* to be up

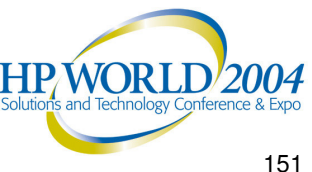

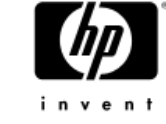

### File Commands (3 of 3)

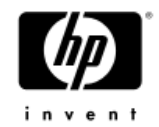

- • Local system activity log
	- Format and display system *activity\_log* on local system
	- Does not require UI to be connected or *diagmond* to be up
- • Local syslog
	- Display log created by *syslogd*
- • Escape to OS (MSTM and CSTM only)
	- Suspend user interface and bring up Shell prompt

•**Exit** 

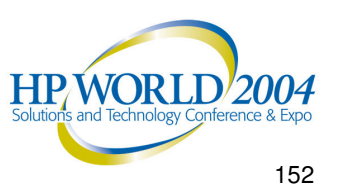

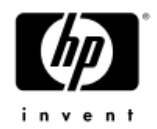

### Options Commands

- • General options
	- Options for controlling UI operation
- • Map options
	- Options for controlling fields displayed in system map
- • Tool options
	- $-$  Set of options for each tool type

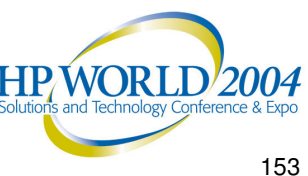

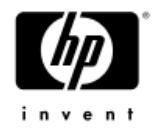

### General Options

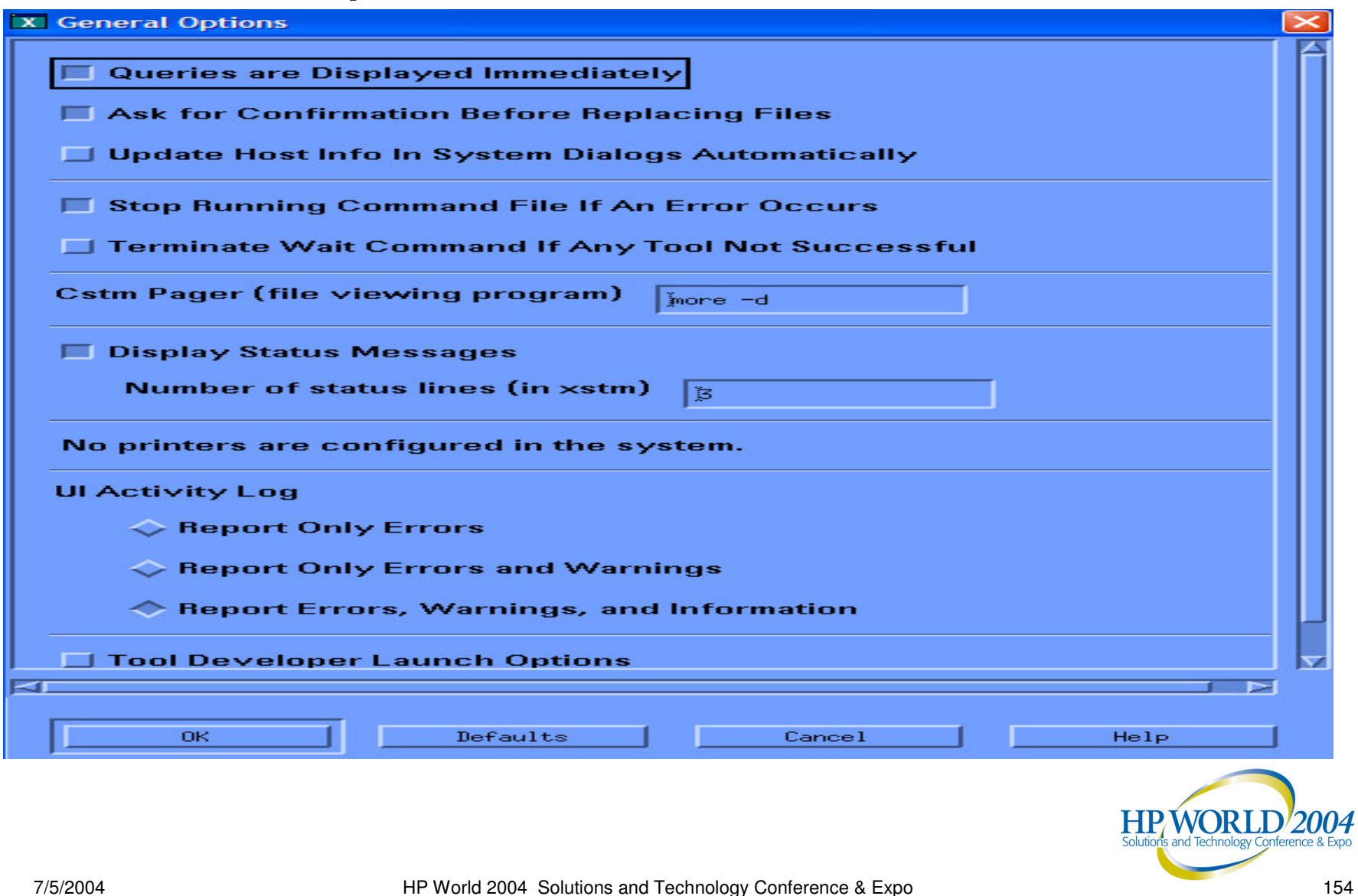

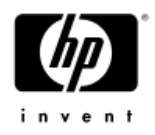

### Map Options (XSTM)

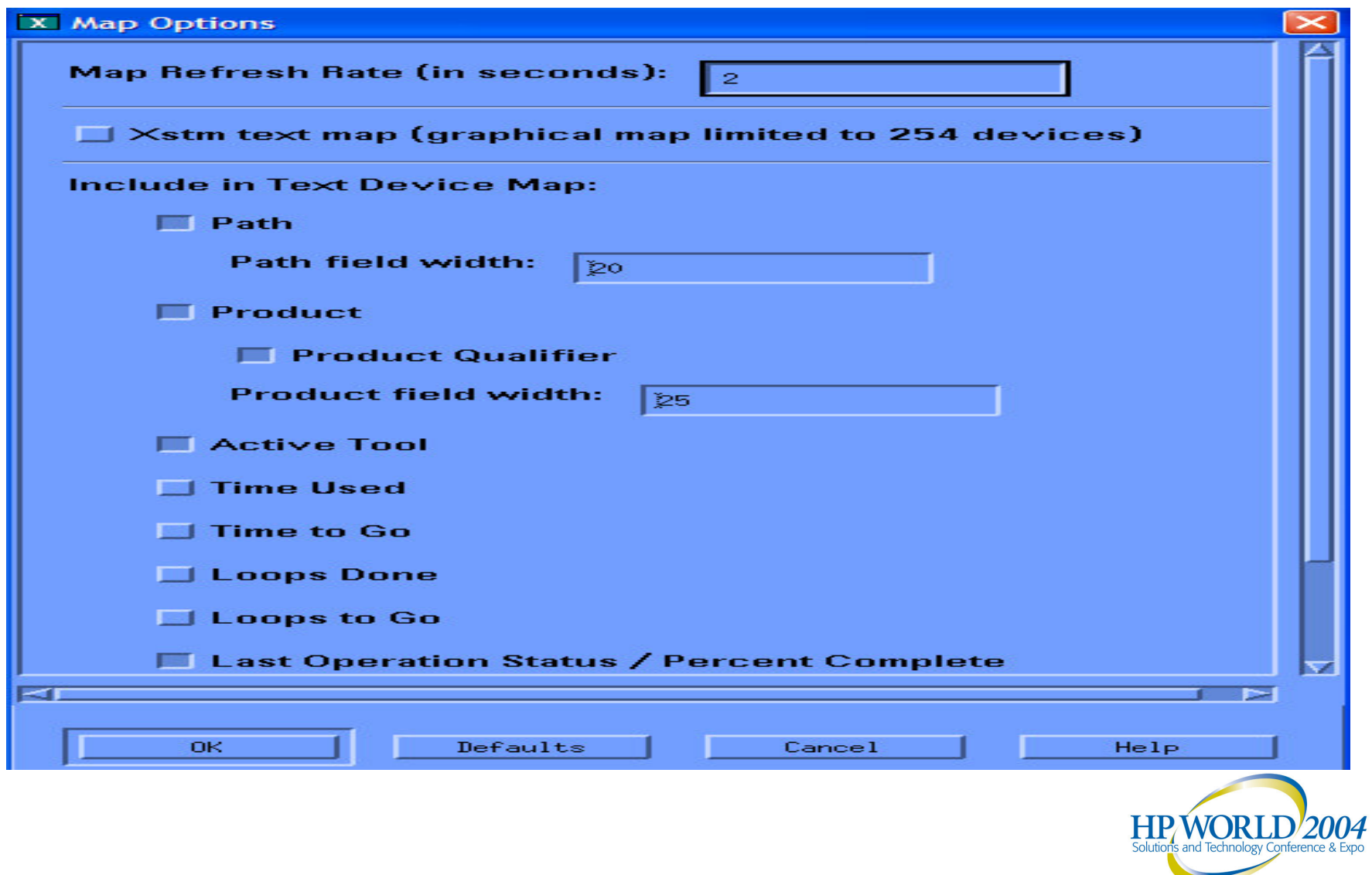

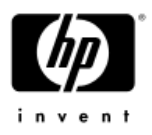

### Verify Options (XSTM)

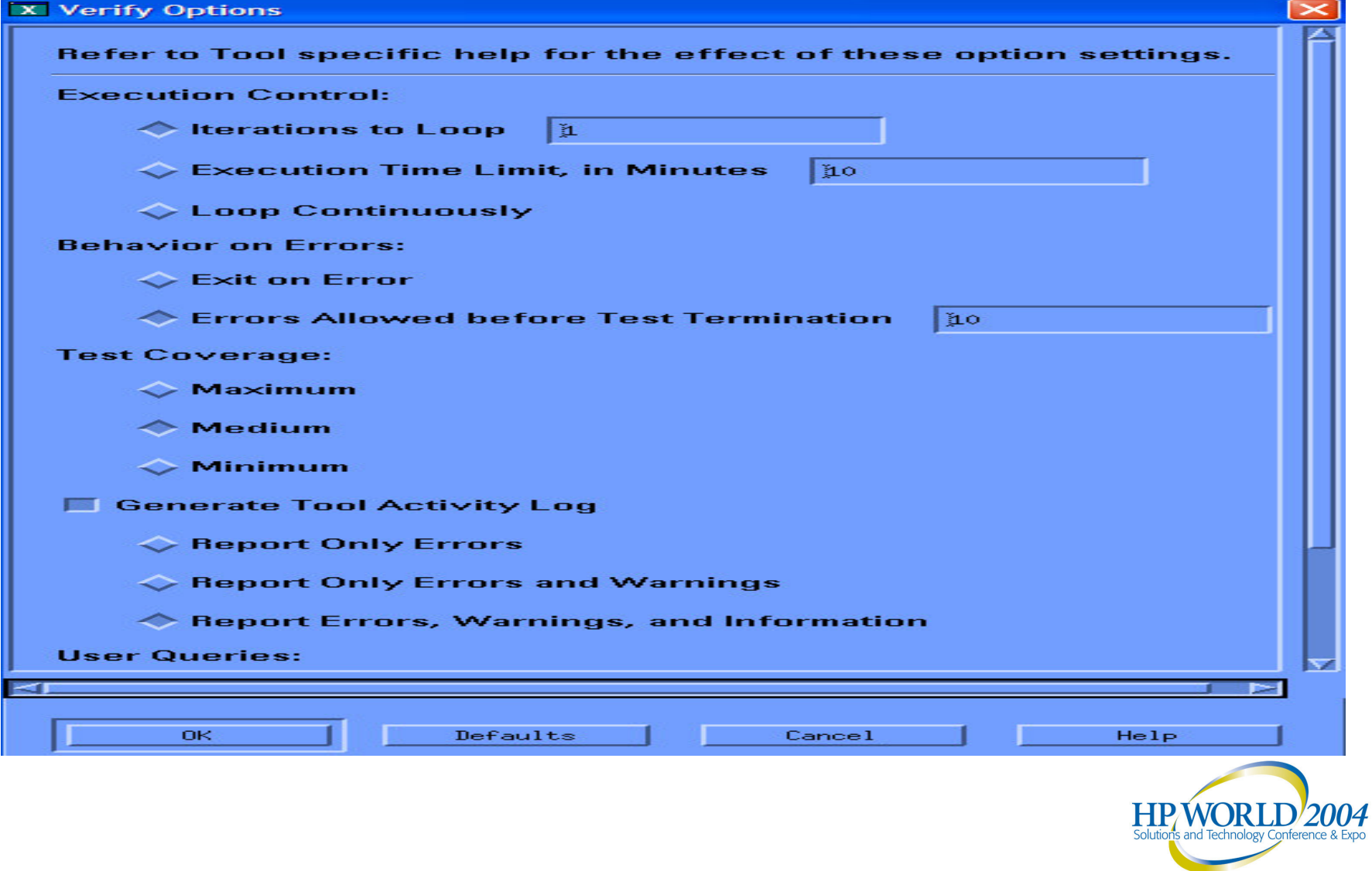

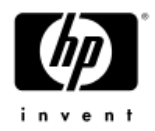

### Help Commands

- • On item
	- $-$  Select the particular item on which to display help
- • On tasks
	- $-$  Display help on common tasks
- •• On application
	- $-$  Display general help on STM
- • On help
	- $-$  Display help on how to use the help system
- • On version
	- $-$  Display STM version information
- • On menus/commands
	- $-$  Display help on specific menus/commands

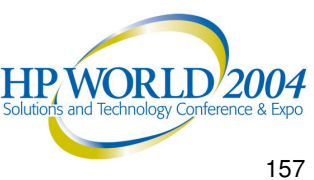

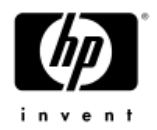

### UI Files

- • XSTM X resource file (*/usr/lib/X11/app-defaults/XStm)*
	- − Contain X resource definitions
		- Size of windows
		- Foreground colors
		- •Background colors
		- Highlights
		- Colors for different tool states
- $\bullet$ .stmrc startup script (*/usr/sbin/stm/ui/config/.stmrc*)
	- $-$  Contain UI startup commands
	- User can copy the default script into their \$HOME directory to create customize startup script
- • config.stm configuration file (*\$HOME/config.stm*)
	- $-$  Contain UI configuration when user selects to save it

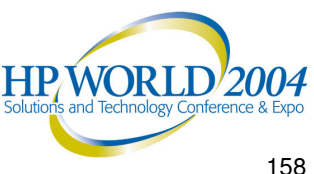

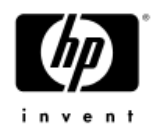

### System Files

- • id \_ mod \_ xref (*/var/stm/data/id\_mod\_xref)*
	- Determine identify modules to execute to identify hardware on the system
	- Identify modules to determine product information
- • prod\_op\_xref *(/*var/stm/data/prod\_op\_xref)
	- − Determine device-class information
	- Determine list of available tools for product information (determined by identify modules)
- • diagmond.cfg (*/var/stm/config/sys/diagmond.cfg)*
	- Contain configuration information for the *diagmond* daemon

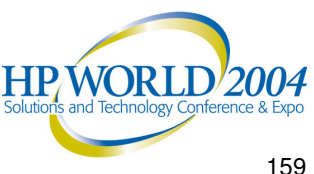

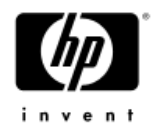

### Questions?

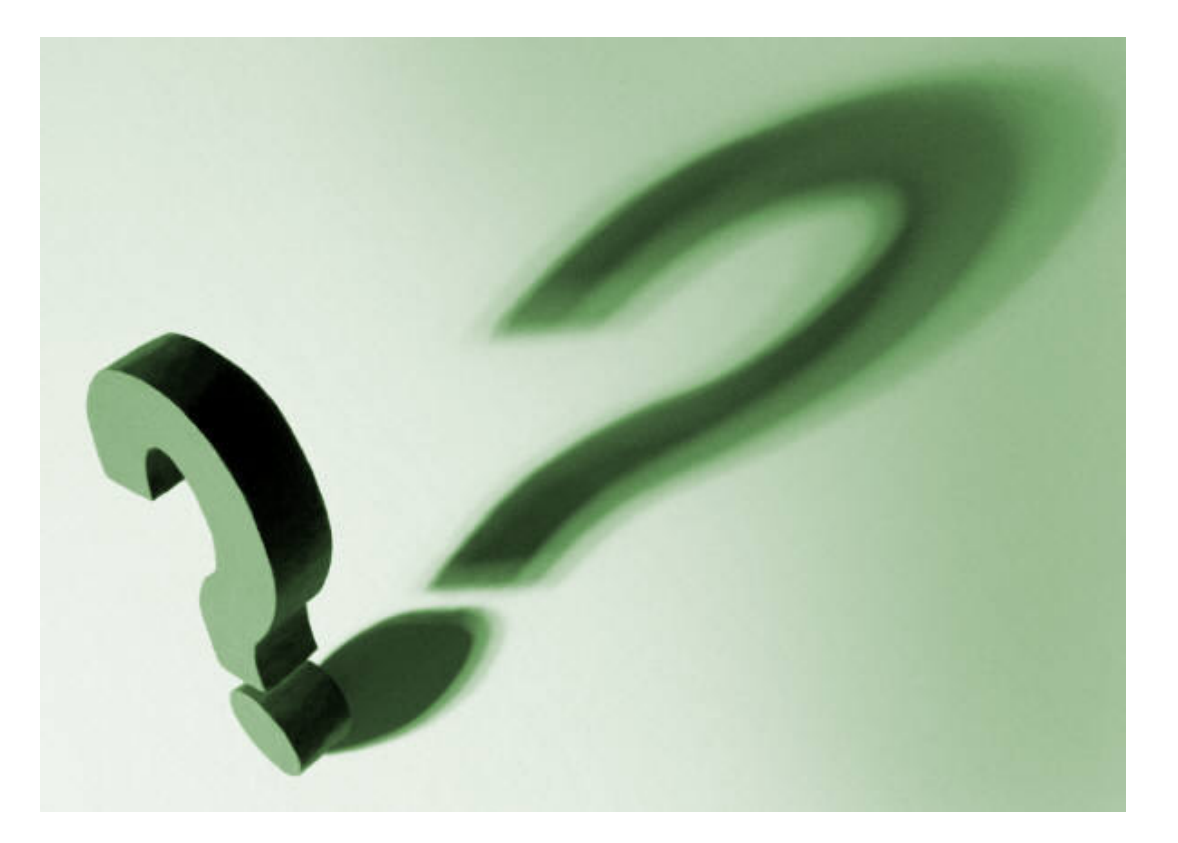

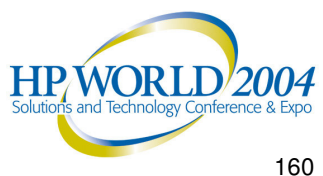

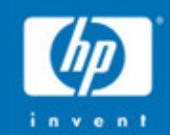

# HP-UX Offline

# **Diagnostics**

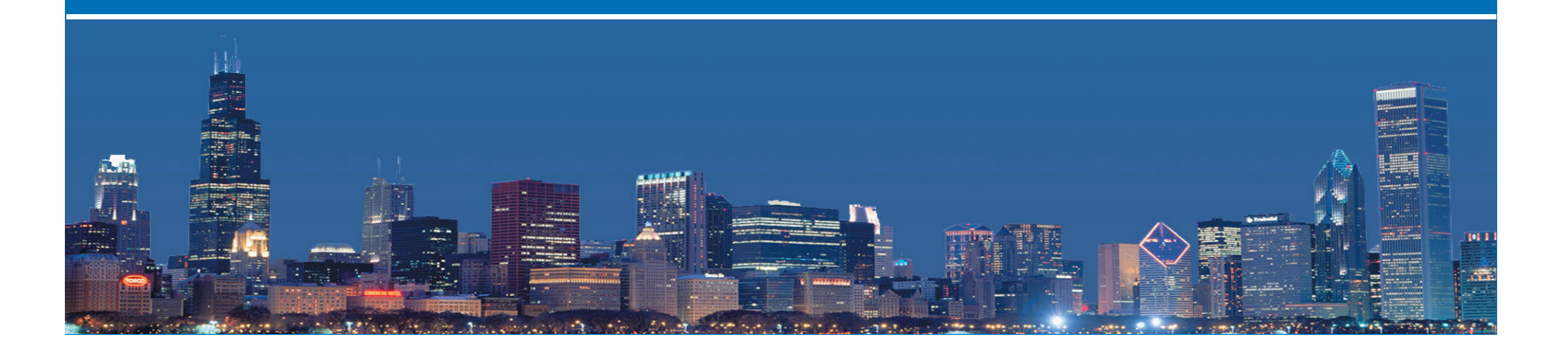

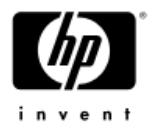

### Offline Diagnostics Environment

- What is ODE
- •Why & when to use ODE
- How to use ODE
- What tools are available
- Use MAPPER first
- •Common ODE commands
- • Sample tool output
	- − MAPPER
	- − CPUDIAG
	- − DFDUTIL
- • Troubleshooting
	- − FAQ

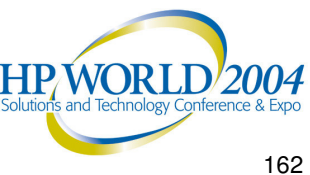

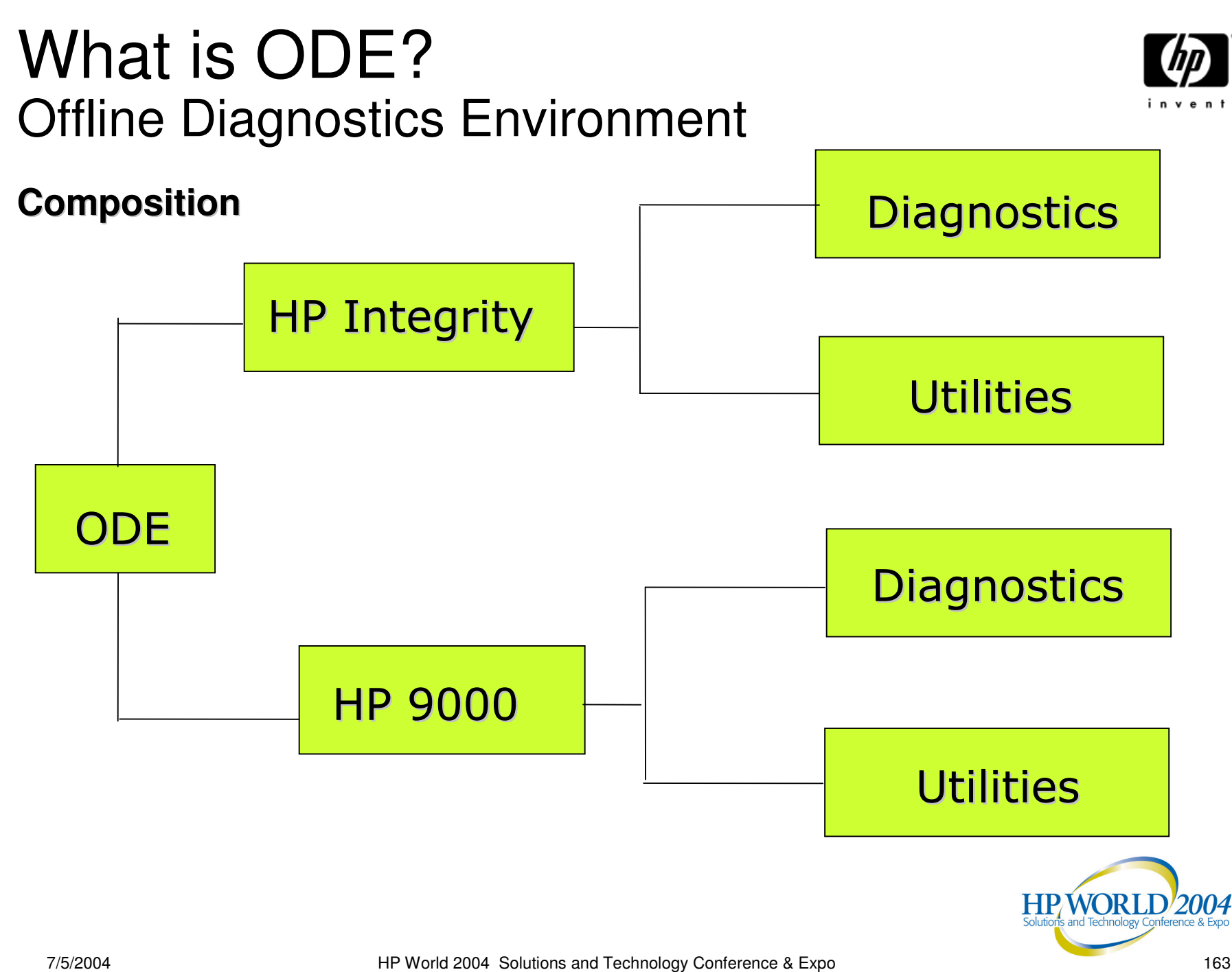

### What is ODE?

**ODE**

- •ODE stands for Offline Diagnostics Environment
- •ODE is Operating System neutral (pre-OS boot)
- • It is dependent on the CPU/HW architecture:
	- − PA (HP9000)
	- − IPF (HP Integrity)
- •Unlike online exercisers
- • Point to point (directed functional) test for system components
- •• Includes utilities for HW manageability

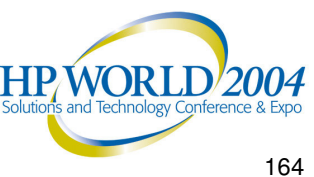

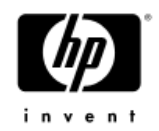

### What is ODE?

### **Diagnostics**

- The ODE Diagnostics Suite consist <sup>a</sup> set of diagnostics that test major components of <sup>a</sup> system & isolates the fault down to <sup>a</sup> Field Replaceable Unit (FRU).
- • The following is <sup>a</sup> list of the major components in the ODE Diagnostics Suite:
	- − Processor
	- Memory
	- Core Electronic chipset
	- − Core IO
	- − IO cards

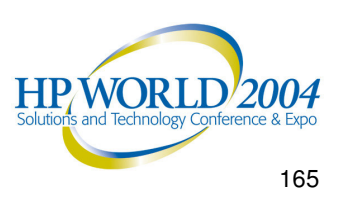

### What is ODE?

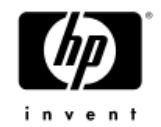

#### **Utilities**

- • ODE Suite also contains a set of utilities that allows the user to view the system components and update firmware when system is offline.
- • The major utilities consist of the following:
	- MAPPER: Display inventory/configuration of <sup>a</sup> system
	- DFDUTIL: updates SCSI disk drive firmware
	- FCFUPDATE: updates IO card firmware on supported cards
	- COPYUTIL: offline backup/restore tool for boot devices; use image copy instead of file system copy

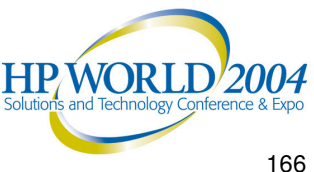

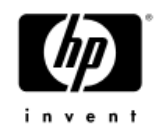

### Why use ODE suite?

**Why**

- ODE is the only diagnostics choice when system is down
- ODE contains comprehensive test coverage for faulty FRU (Field Replacement Unit) identification
	- − Some Hardware test can't/shouldn't be done in a production OS environment
- • All HP9000 (PA) & Integrity (IPF) server shipped must pass ODE tests
- •Boots quickly

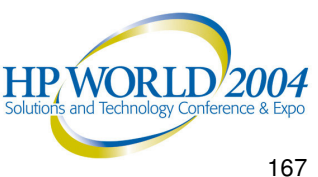

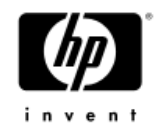

### When to use ODE suite?

**When**

- •System crash
- •OS is not bootable
- • HW problems that are hard to isolate
	- $-$  Requires testing/verifying very specific HW functions

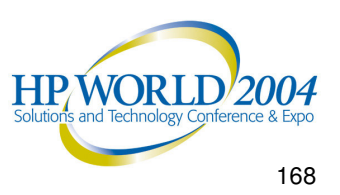

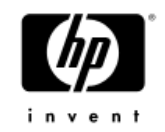

### Which ODE tools to use?

**Which**

- • When time is limited, run the selected diagnostics tailored to the component suspected of failure
	- $-$  ex. If you notice that your LAN card is not working, run IOTEST to confirm that the card is indeed bad.
- • Running all diagnostics on all components on <sup>a</sup> large configuration, could take <sup>a</sup> long time

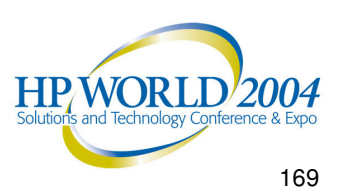

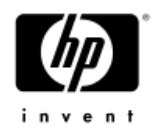

### Getting ODE?

**How**

- Pre-installed on HP-UX servers
	- − PA-RISC LIF or IPF Service Partition
- Offline CD (included with system purchase)
- • The same diagnostics can be used from the smallest workstation to the largest server.
- • Getting update for offline tools
	- IPF: **http://www.hp.com/support/itaniumservers**
	- PA: **http://www.software.hp.com/ER\_products\_list.html**

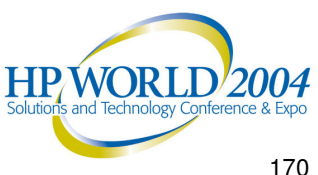

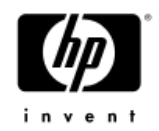

### Launch for HP 9000 Systems (PA-RISC)

**Overview**

- • System disk
	- − Boot ODE from the system disk (LIF directory)
- • Support Plus Media CD
	- Boot the system from the Support Plus Media
- $\bullet$  Boot from LAN
	- Ability to designate on system as the boot server, and have all systems that desire to run diagnostics boot from the boot server

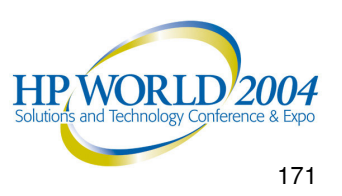

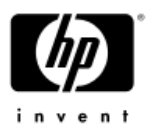

## Launch for HP Integrity Systems (IPF)

**Overview**

- • System disk
	- − Boot ODE from the system disk (HP Service Partition)
- Boot from IPF Offline Diagnostics and Utilities CD
- • Boot from LAN
	- Ability to designate on system as the boot server, and have all systems that desire to run diagnostics boot from the boot server

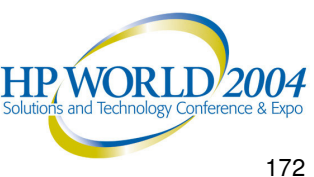

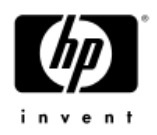

### ODE Command Line Interface

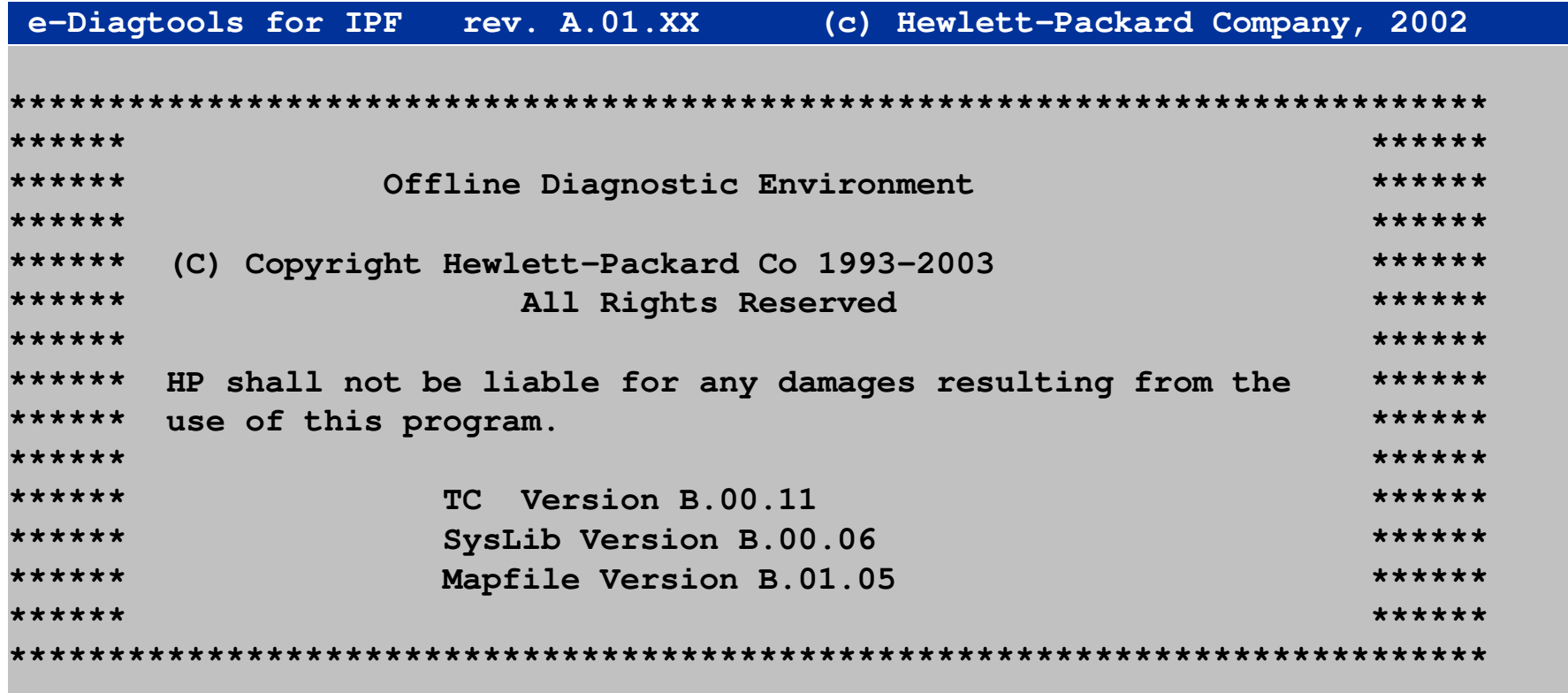

**Type HELP for command information. ODE>**

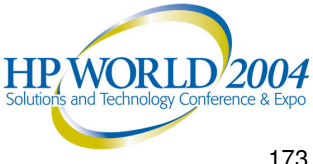

### Available tools on ODE **(Availability)**

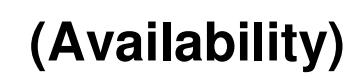

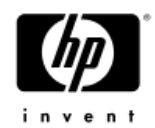

#### **ODE> ls**

**Modules on this boot media are:**

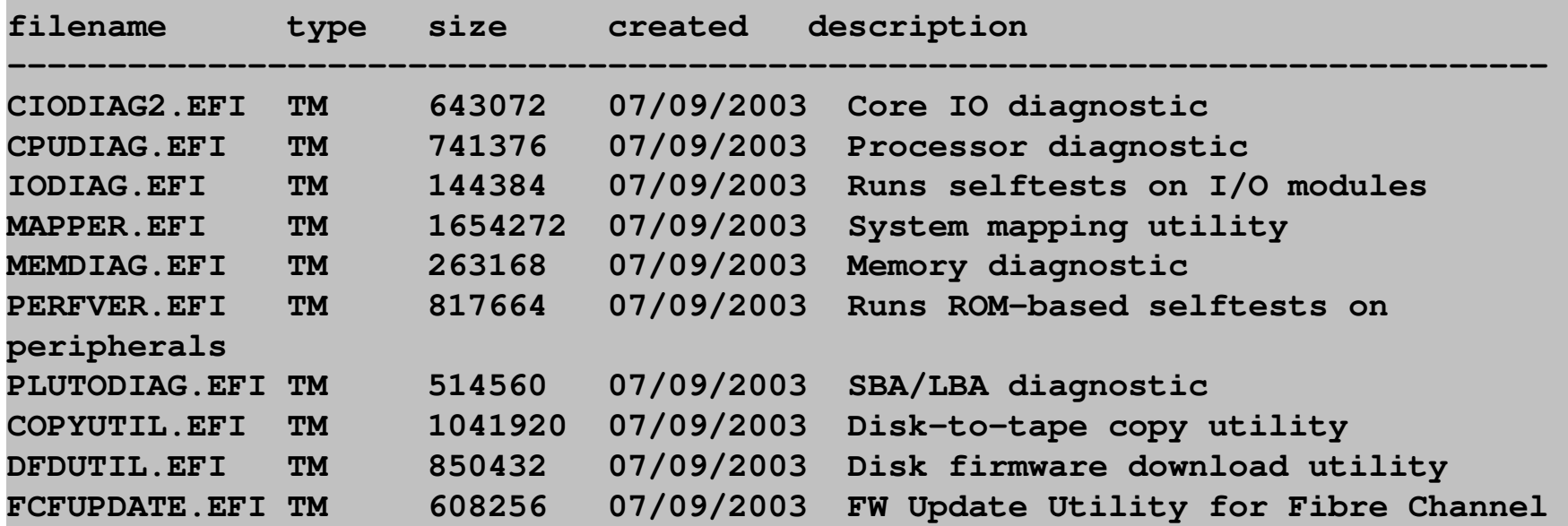

**ODE> mapper**

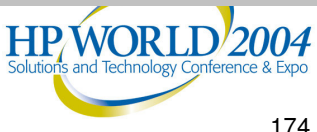

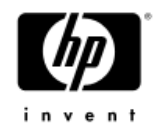

### Use MAPPER first

**MAPPFR** 

- • It's <sup>a</sup> good practice to always run MAPPER before you run any diagnostics. Running MAPPER first identifies which components exist on the system.
- Check the MAPPER output to determine obvious inconsistencies.

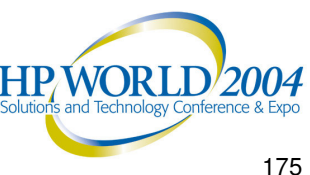

## Common ODE Commands

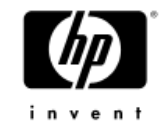

#### ODE

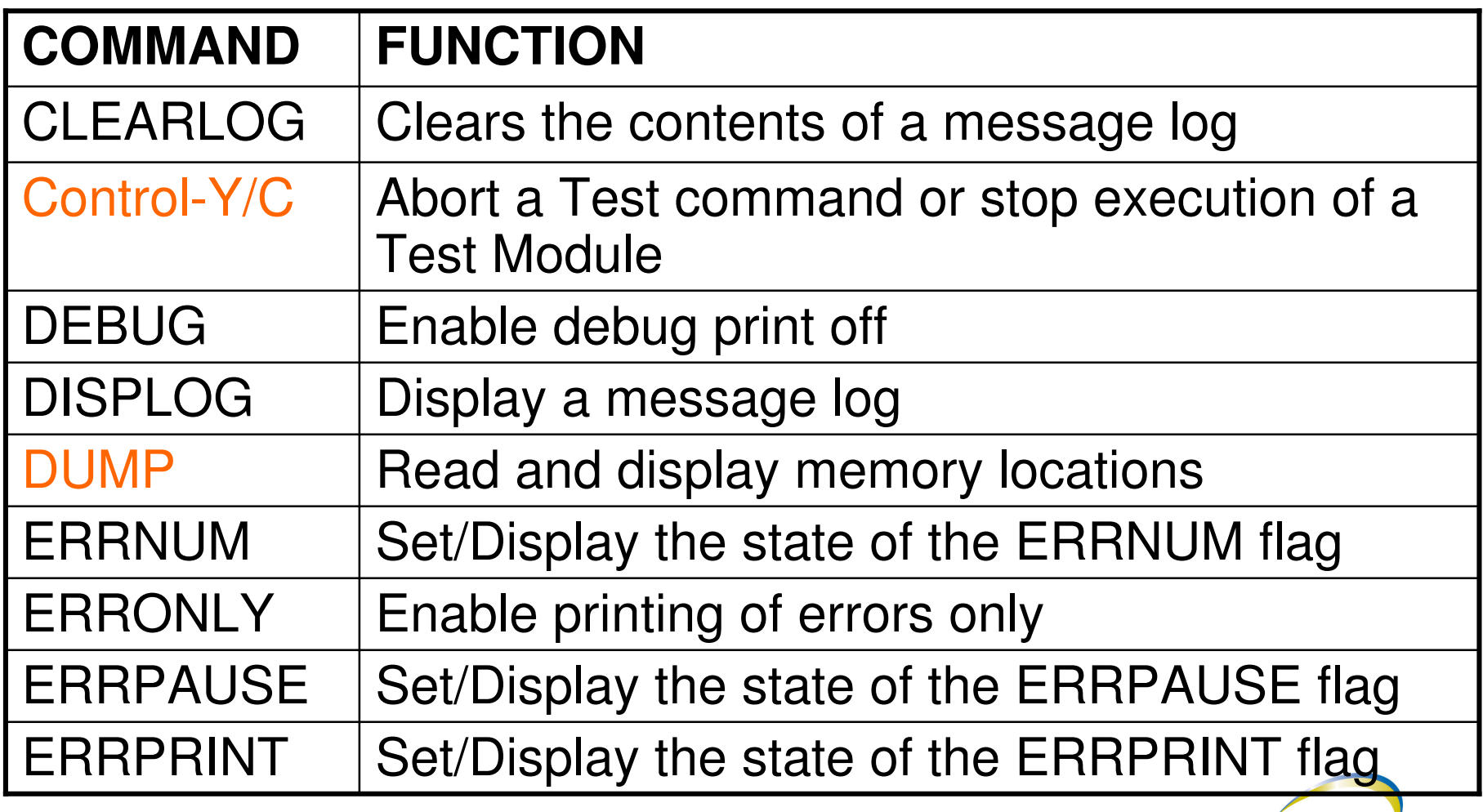

**HPWORLD/2004** 

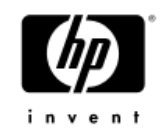

### Common ODE Commands (Cont.)

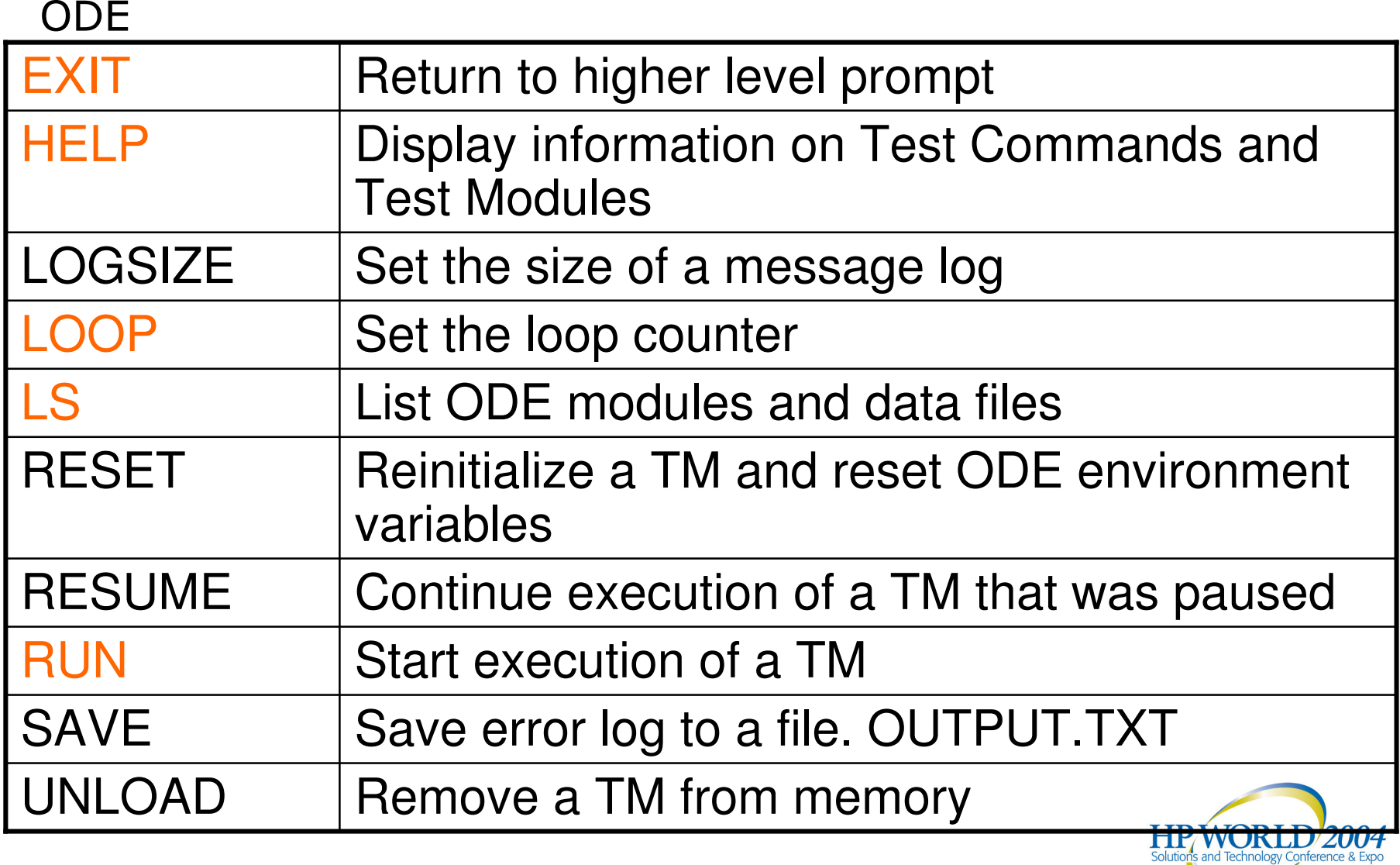

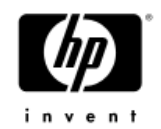

### MAPPER Output

**MAPPER**

**Processor**

**MAPPER> run STARTING EXECUTION OF MAPPER Date : 03/06/2002 Time : 15:25:44**

**System Identification: OEMId** $=$ HP **Mfr Model ID <sup>=</sup> Everest ACPI version =2**

**Processor Identification:**

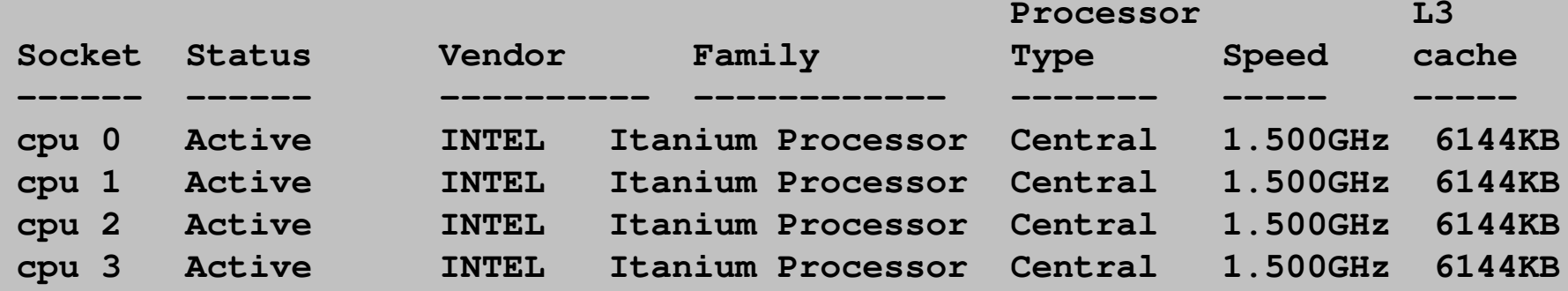

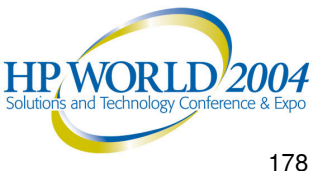

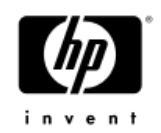

#### MAPPER Output (Cont.) **MAPPER**

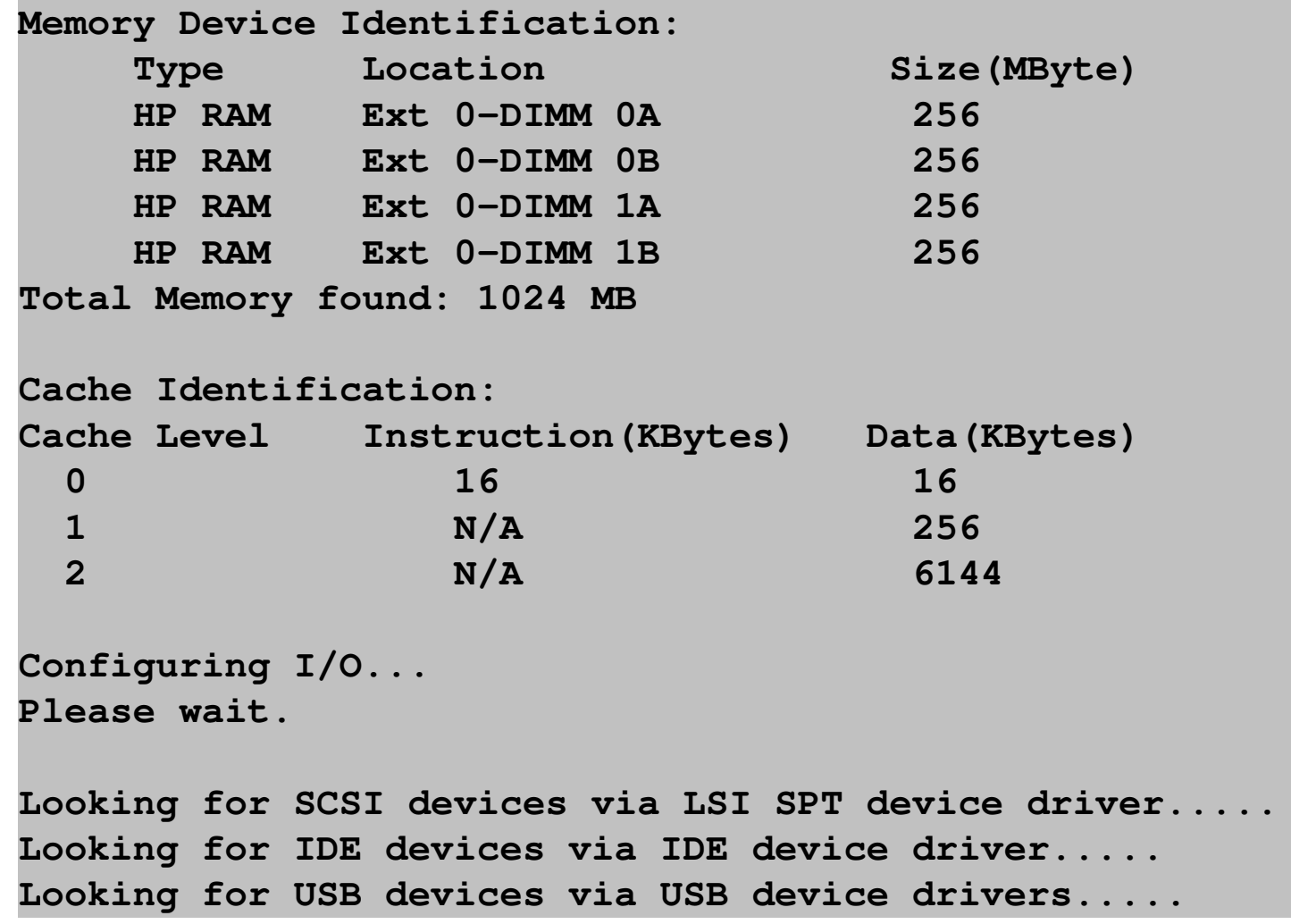

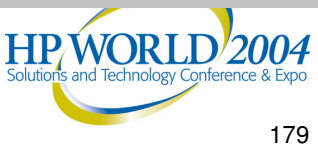

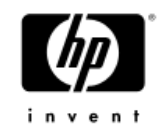

### MAPPER Output (Cont.) **MAPPER**

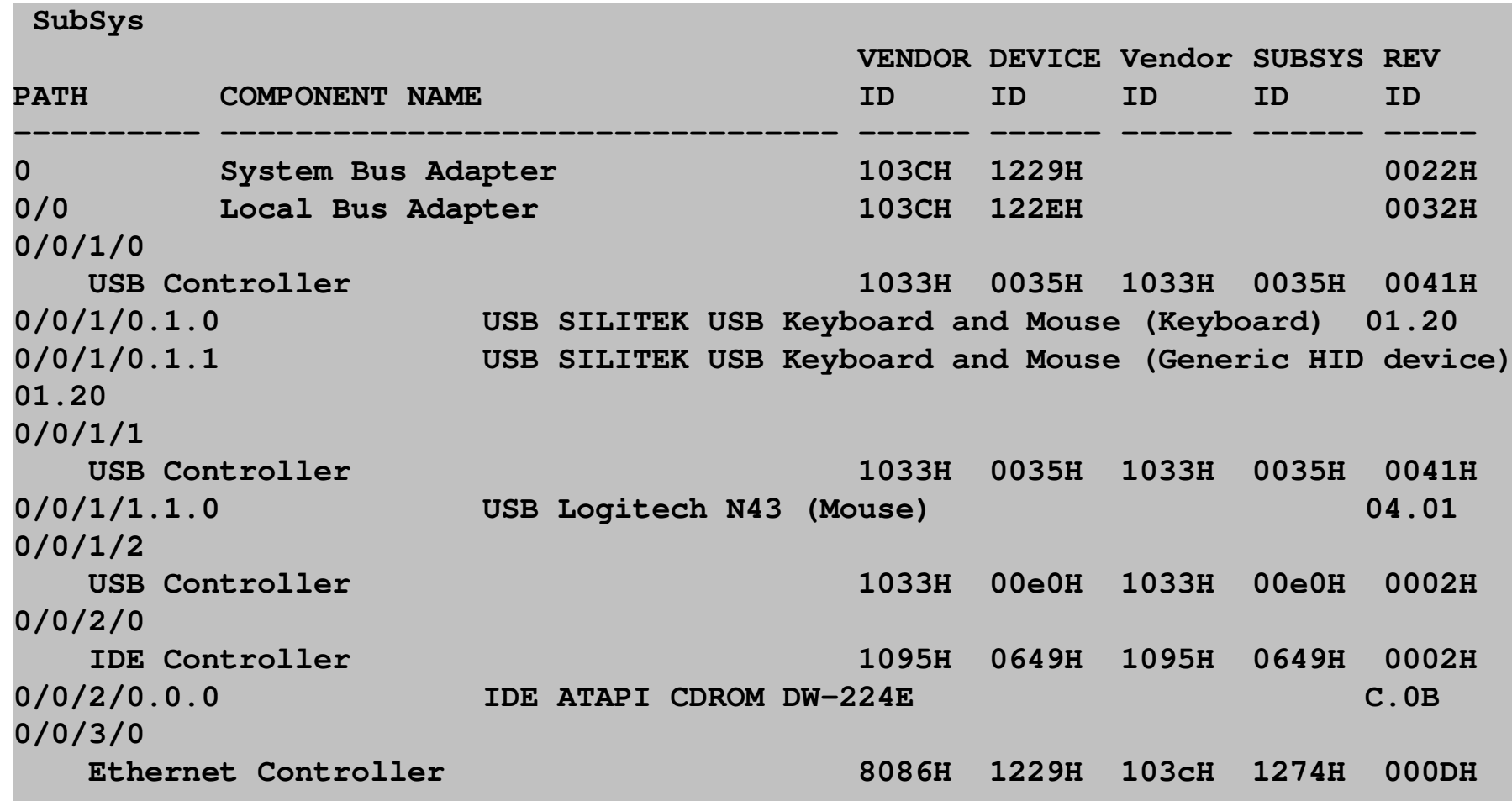

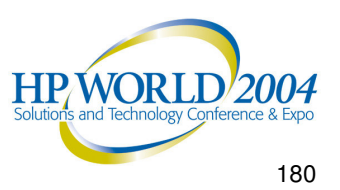
#### MAPPER Output (Cont.) **MAPPER**

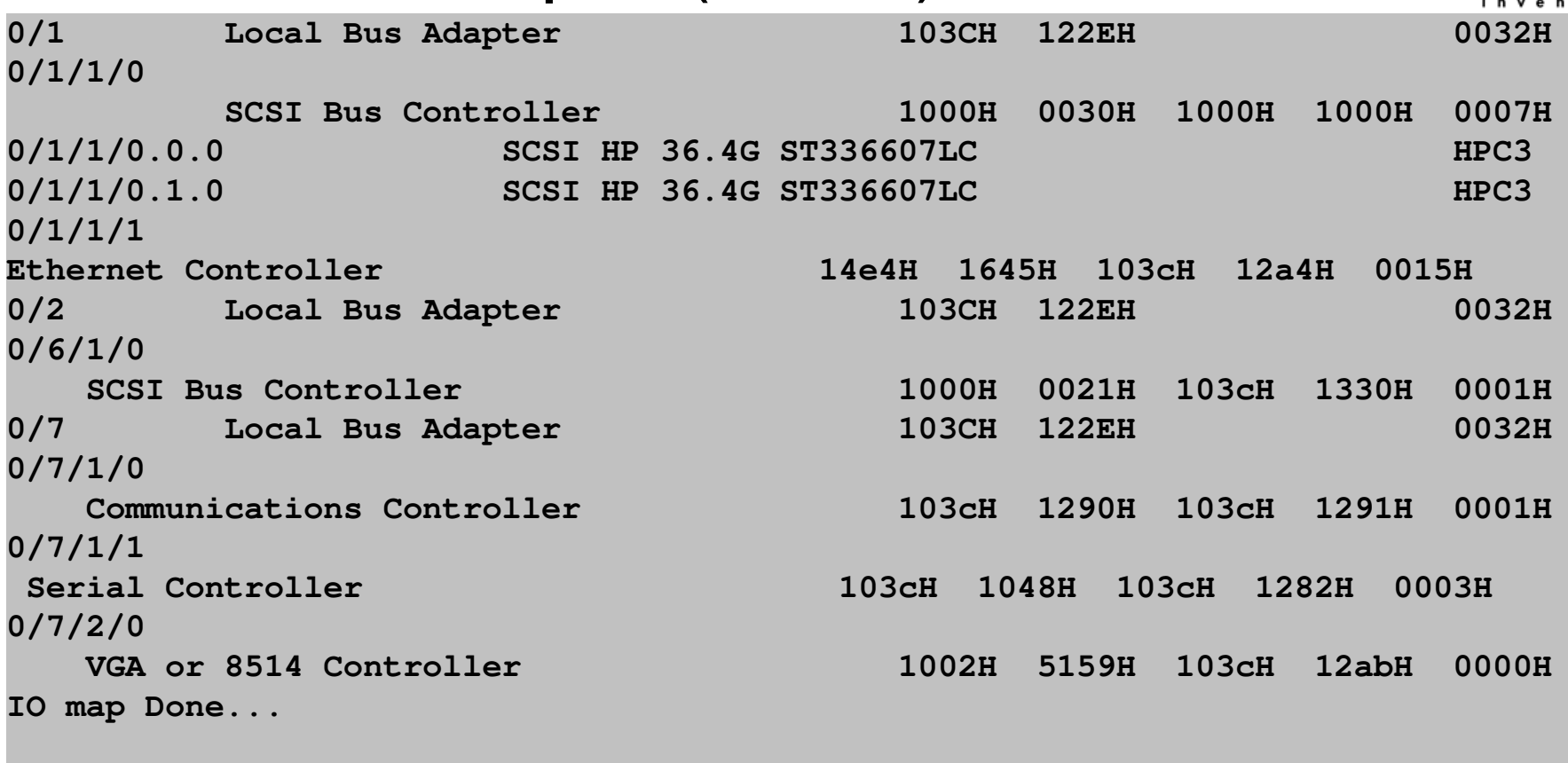

**MAPPER execution complete Date : 07/24/2003 Time : 01:13:20 Exiting...**

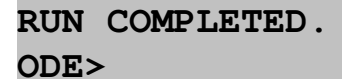

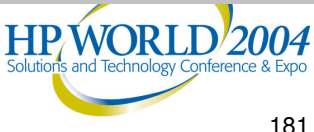

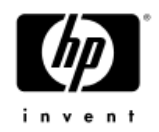

# Launching CPUDIAG CPUDIAG

#### ODE> cpudiag

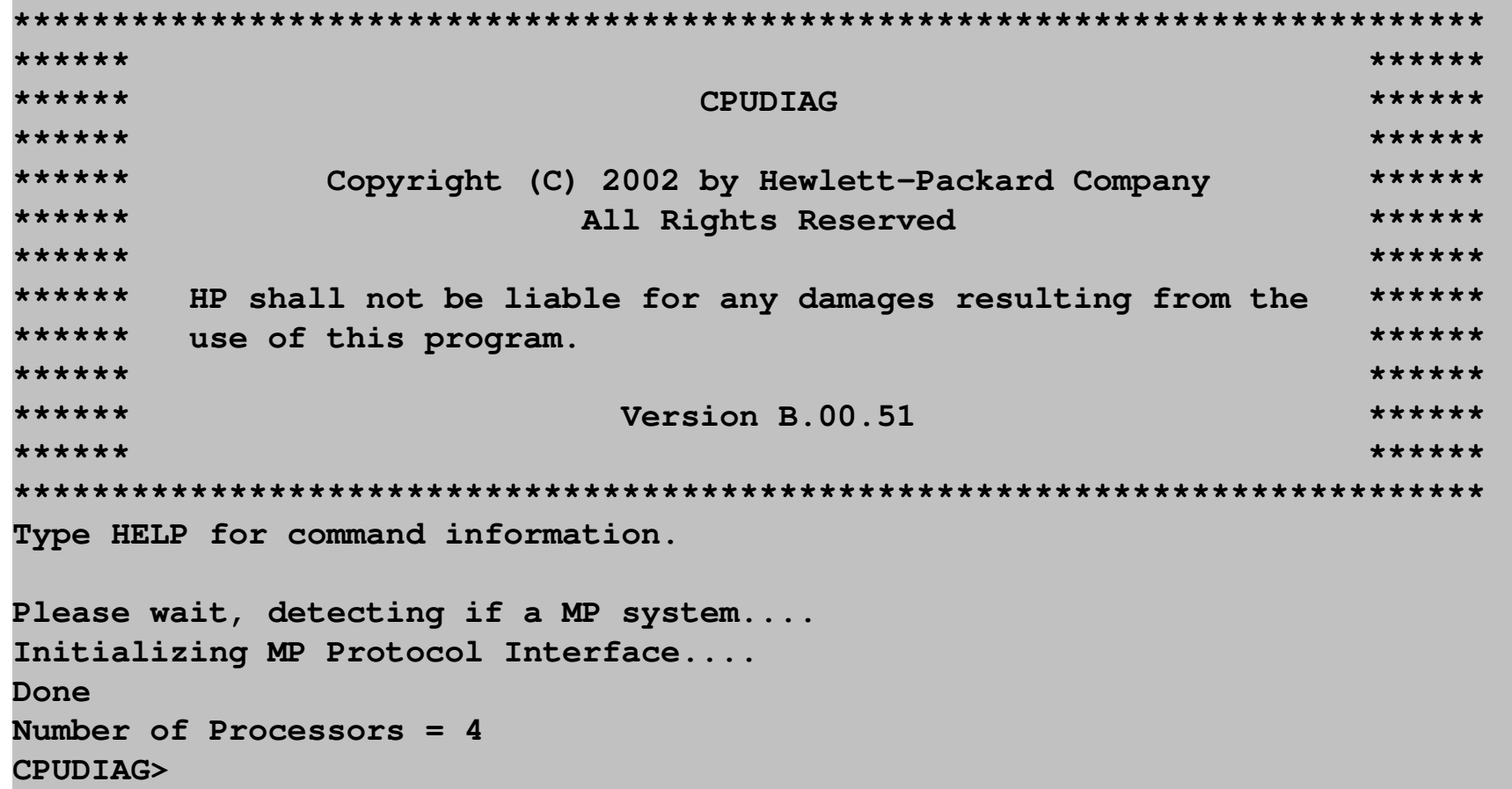

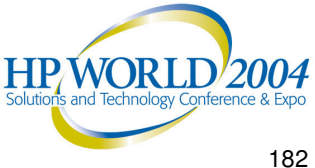

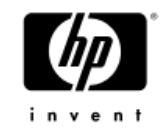

#### Section/Loop Command **CPUDIAG**

**CPUDIAG> sec 1/2 CPUDIAG> loop 2 CPUDIAG> run STARTING EXECUTION OF CPUDIAG SECTION 001 general register Test Section Started Date : 7/24/2003 Time : 16:31:24 Sent AP(3) Start Message Sent AP(2) Start Message Sent AP(1) Start Message Finished Date : 7 /24/2003 Time : 16:31:24 SECTION 002 Bank register Test Section Started Date : 7/24/2003 Time : 16:31:24 Sent AP(3) Start Message Sent AP(2) Start Message Sent AP(1) Start Message Finished Date : 7 /24/2003 Time : 16:31:24 END OF LOOP 1**

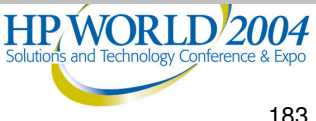

# Section/Loop Command (Cont.)

**STARTING EXECUTION OF CPUDIAG SECTION 001 general register Test Section**

**Started Date : 7/24/2003 Time : 16:32:34 Sent AP(3) Start Message Sent AP(2) Start Message Sent AP(1) Start Message**

**Finished Date : 7 /24/2003 Time : 16:32:34**

**SECTION 002 Bank register Test Section**

**Started Date : 7/24/2003 Time : 16:32:34 Sent AP(3) Start Message Sent AP(2) Start Message Sent AP(1) Start Message**

**Finished Date : 7 /24/2003 Time : 16:32:34**

**END OF LOOP 2 RUN COMPLETED. CPUDIAG>**

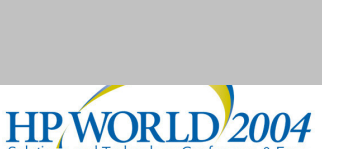

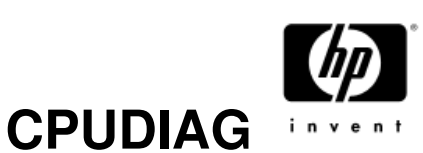

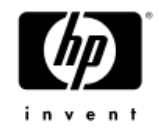

## Proc Command crupiag

**CPUDIAG> proc 0/1 CPUDIAG> loop 1 CPUDIAG> run**

**STARTING EXECUTION OF CPUDIAG**

**SECTION 001 general register Test Section**

**Started Date : 7/24/2003 Time : 16:35:35 Sent AP(1) Start Message**

**Finished Date : 7 /24/2003 Time : 16:35:35 SECTION 002 Bank register Test Section**

**Started Date : 7/24/2003 Time : 16:35:35 Sent AP(1) Start Message**

**Finished Date : 7 /24/2003 Time : 16:35:35**

**RUN COMPLETED. CPUDIAG>**

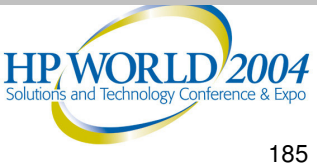

# Master Command crupiag

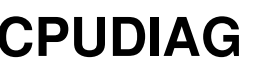

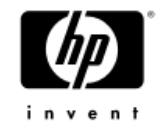

**CPUDIAG> master 1 CPU:ID 1 is now Master. CPUDIAG> sec 20 CPUDIAG> run STARTING EXECUTION OF CPUDIAG SECTION 020 MP Purge Test Section Started Date : 7/24/2003 Time : 17:48:20 Sent AP(1) Start Message Master CPU: 1 Slave CPU: 0 Finished Date : 7 /24/2003 Time : 17:48:20 RUN COMPLETED. CPUDIAG>**

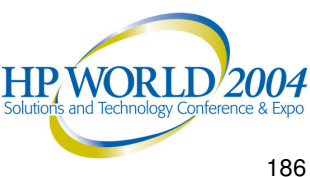

# Error Messages

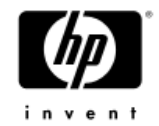

#### **Error**

**CPUDIAG> proc 0/3 CPUDIAG> run STARTING EXECUTION OF CPUDIAG**

**SECTION 001 general register Test Section**

**Started Date : 7/24/2003 Time : 18:4 :11**

**Sent AP(3) Start Message Sent AP(2) Start Message Sent AP(1) Start Message 2 0 0x000281 0x1880000000000340 Processor Bus Check 2 0 0x00028E 0x000000003FFFCDB0 Processor Mod Err Info Target ID**

**ERROR 1000 IN SECTION 001**

**CMC was detected! CPUDIAG PAUSED>**

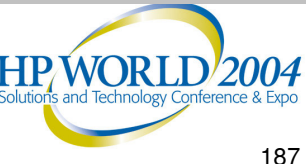

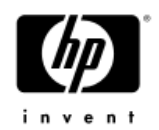

# DFDUTIL (thru system disk)

**DFDUTIL** 

- Need to copy ODE suite to the LIF (HP9000) or HP Service Partition (Integrity)
- Download the latest disk firmware from HP support
- Store the firmware in the LIF (HP 9000) or HP Service partition (Integrity) directory
- Launch ODE from system disk by issuing ODE at the shell prompt.
	- Ex. fs0:\EFI\HP\DIAG\ODE>ode (Integrity)

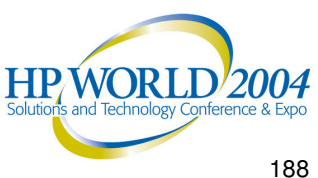

# **DFDUTIL Banner**

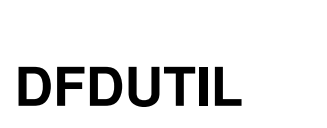

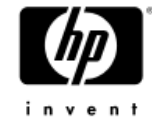

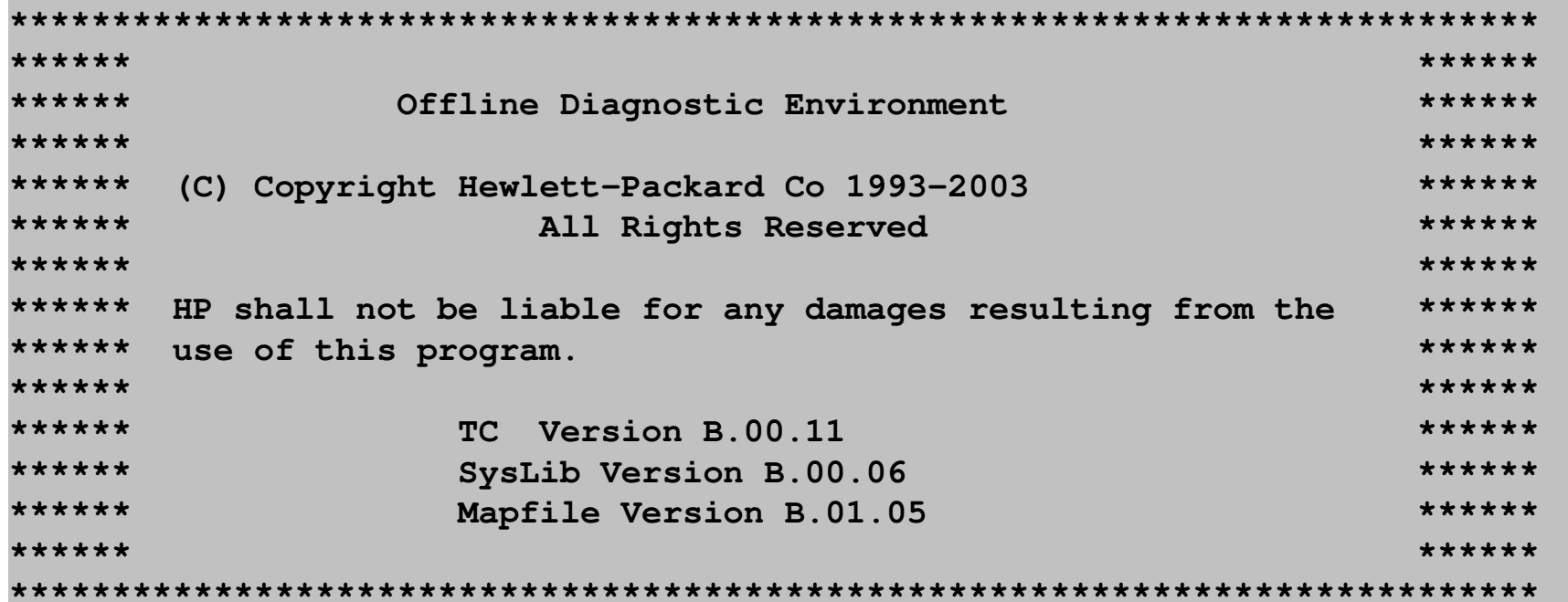

Type HELP for command information. ODE> dfdutil

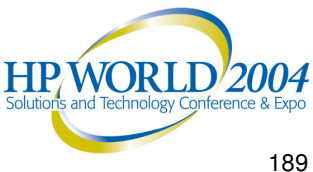

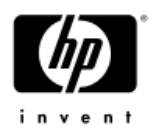

# **DFDUTIL Warning Message DFDUTIL**

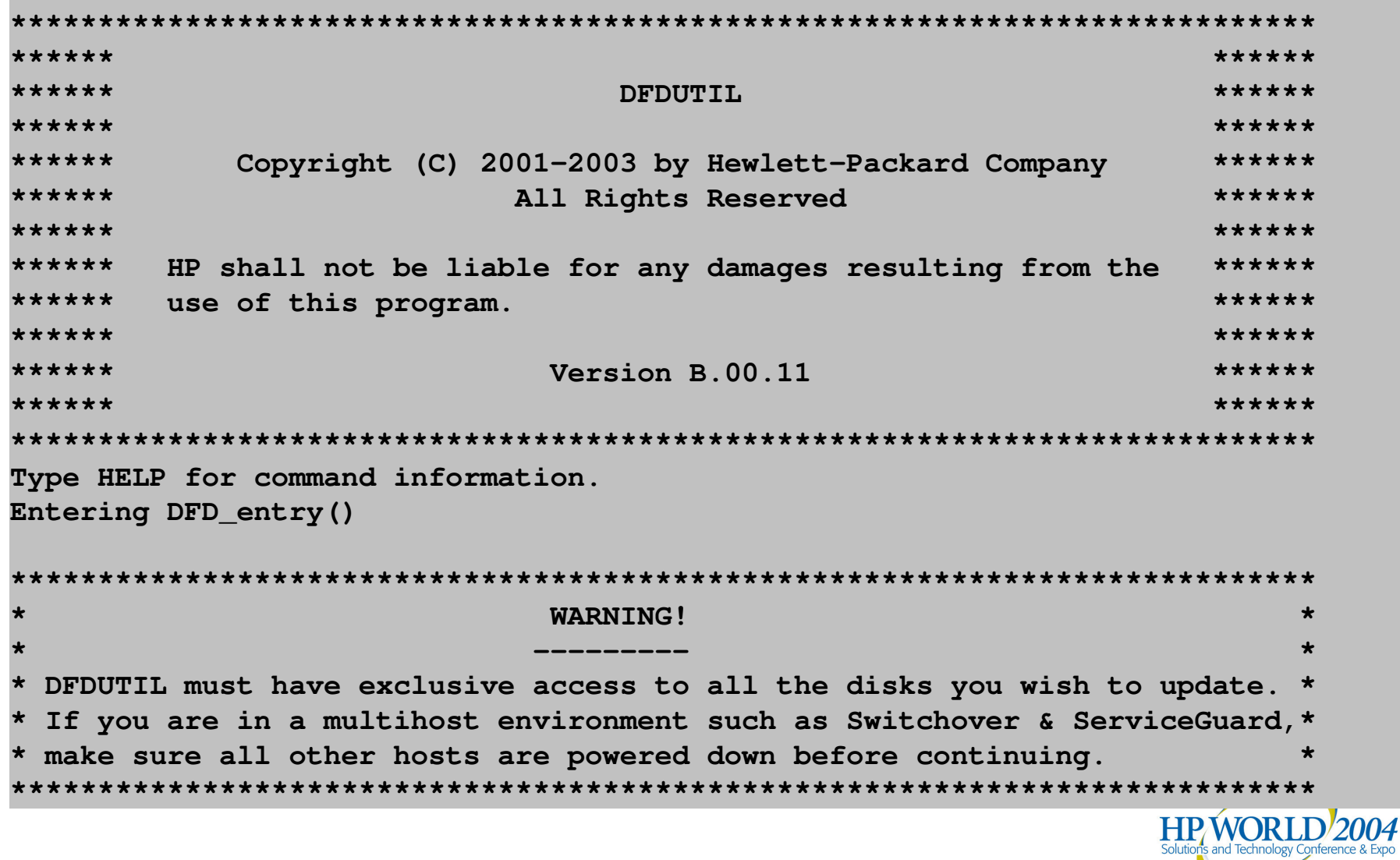

## Detected Disks

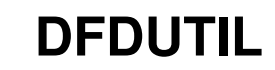

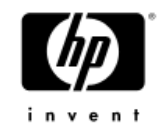

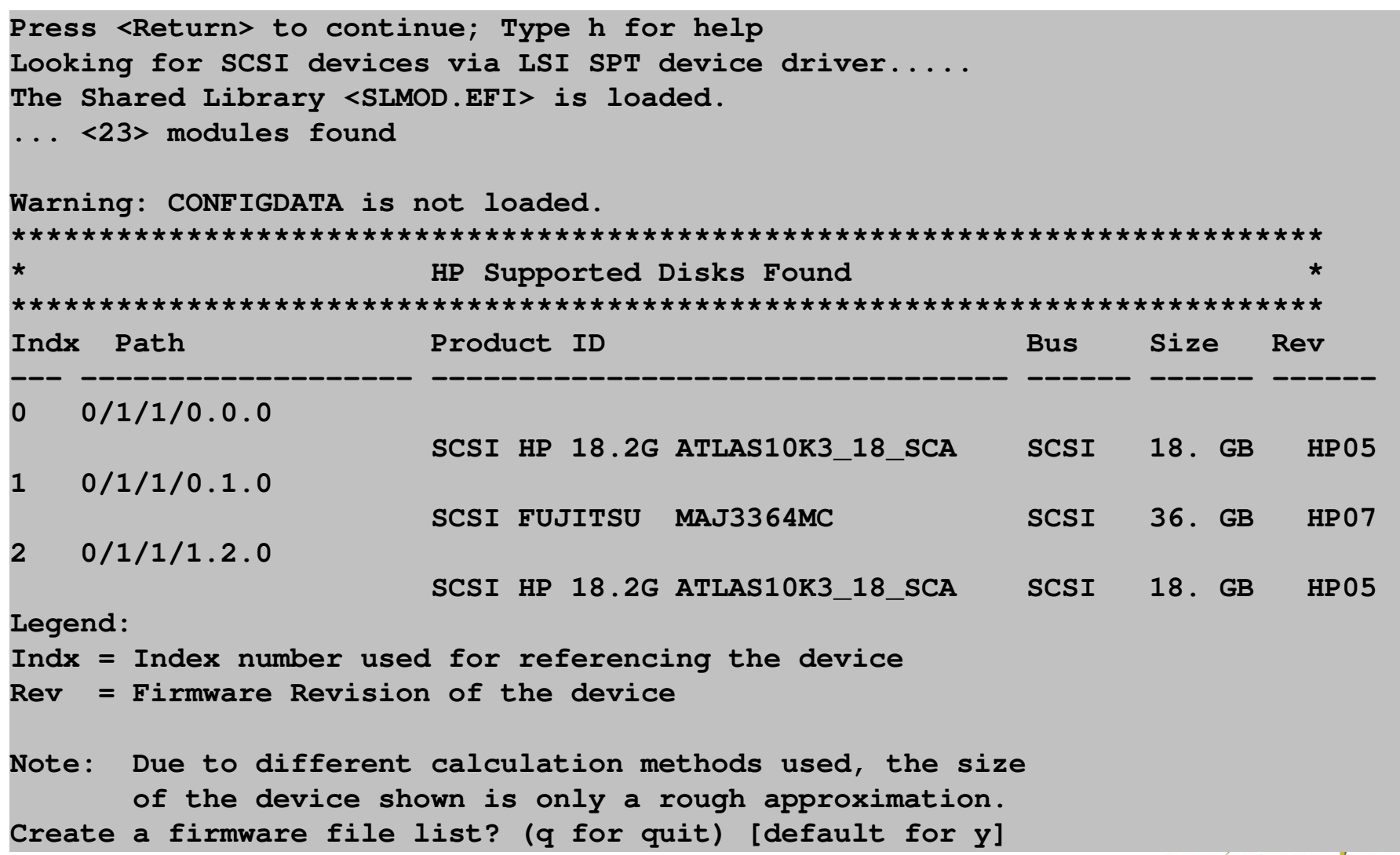

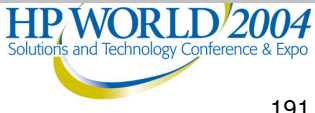

## **Detected Firmware**

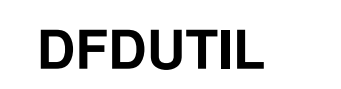

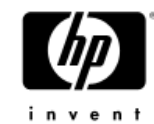

```
Create a firmware file list? (q for quit) [default for y]
Please wait while I search for all the firmware files.
Note: This may take a while if you are booting from tape.
numFile = 4\ddot{\phantom{a}}Firmware Files Found (not disks)
File name
             Intended Product ID
                                              Rev.
                                                    Size
MAJ3364MC.HP08.frm rm
                                                HPO<sub>8</sub>
                                                      233472
Legend:
File name = name of the firmware fileIntended Product ID = firmware file's intended product name
                = firmware Revision of the firmware file
Rev.
Size
                = exact byte size of the firmware image
eXiting DFD_entry()
DFDUTIL>
```
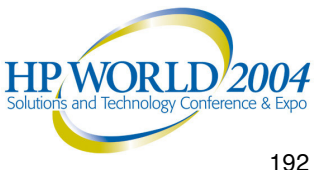

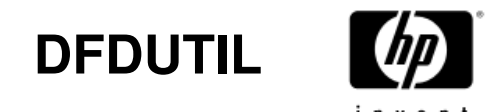

# **Update Firmware**

```
DFDUTIL> download MAJ3364MC.HP08.frm 1
About to work on (1) range of disks w/MAJ3364MC.HP08.FRM firmware file.
* Downloading firmware to a disk MAY destroy the data on the *
* disk. Make sure you have made the necessary backups.
* About to download firmware MAJ3364MC.HP08.FRM onto disk(s): 1.
Do you wish to continue with the download (y/[n]/q)? y
WARNING!
DO NOT INTERRUPT THIS PROCESS OR THE DISK MAY BE DAMAGED!
```
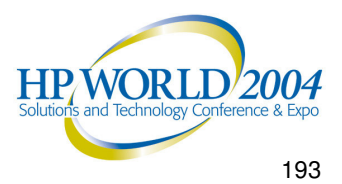

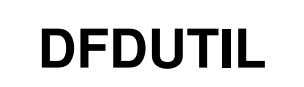

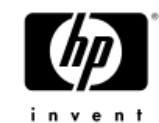

# Update Finished

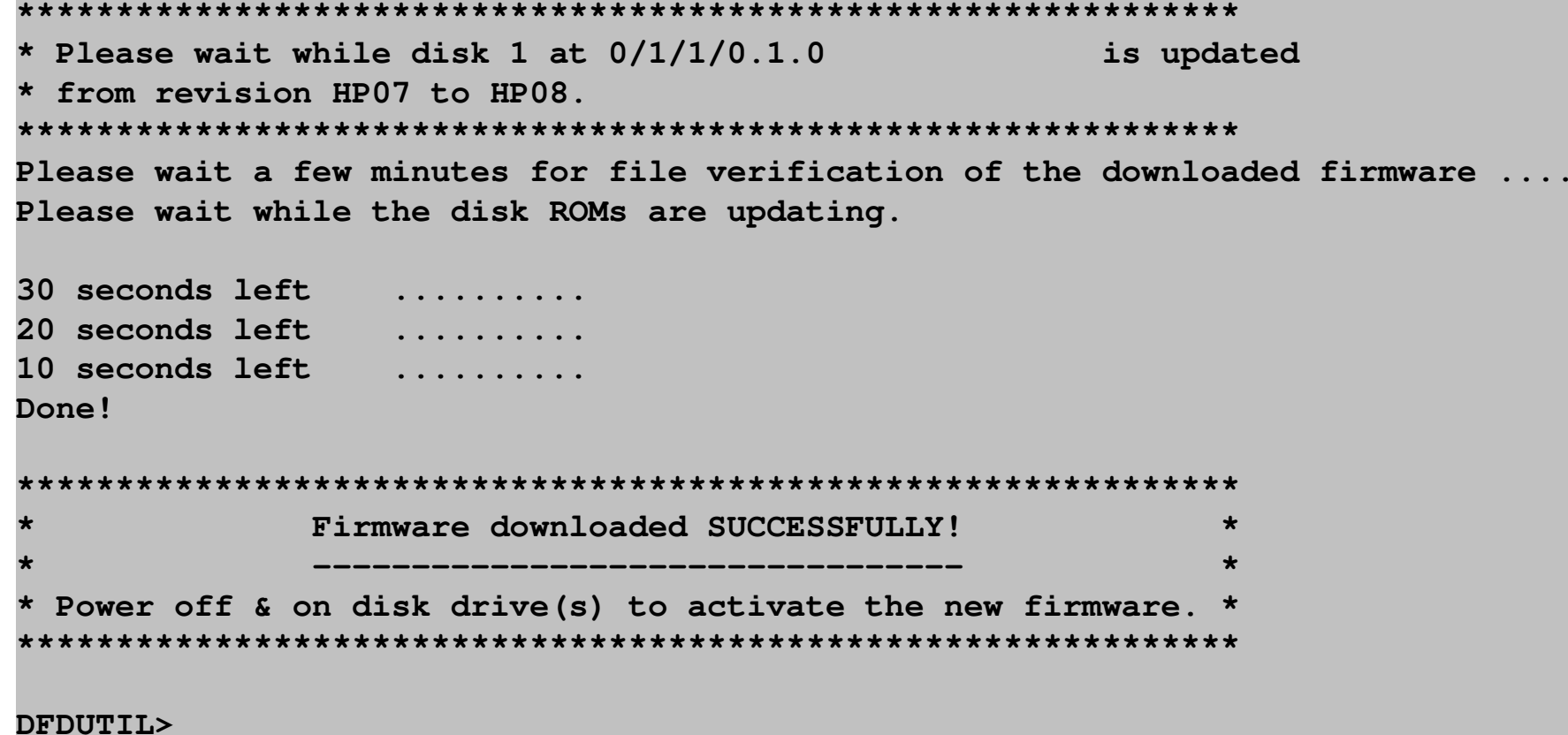

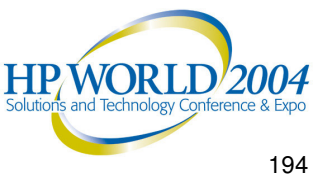

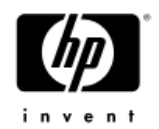

# ODE Troubleshooting Tips

*Frequently asked questions can be found at the following website: http://docs.hp.com/hpux/onlinedocs/diag/ode/ode\_faq.htm*

This site lists the most frequently asked questions pertaining to the Offline Diagnostics Environment.

Example:

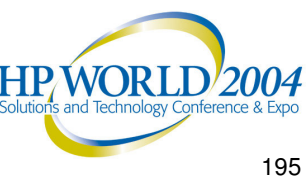

#### ODE Frequently Asked Questions

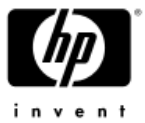

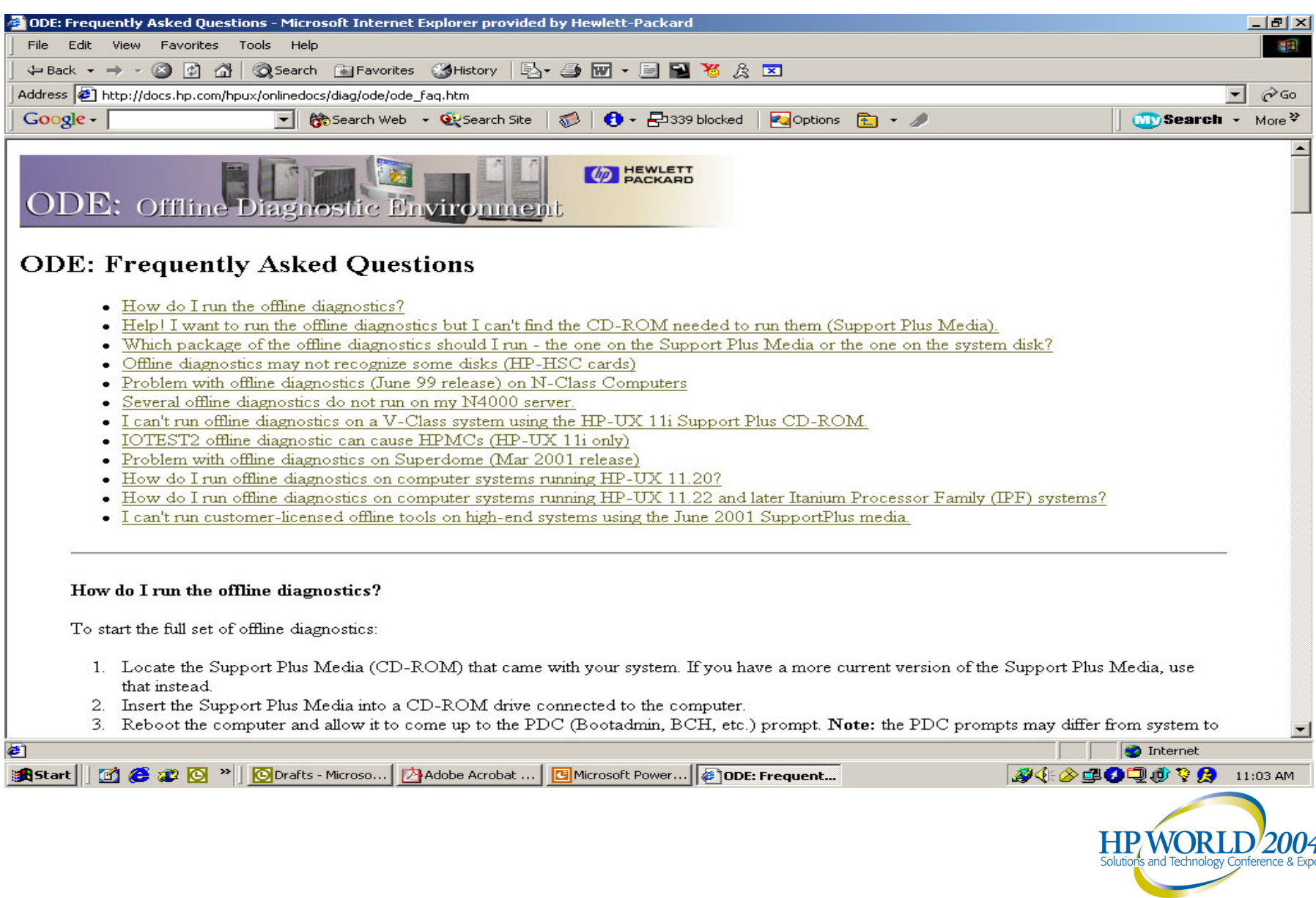

#### ODE Frequently Asked Questions

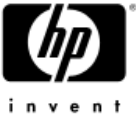

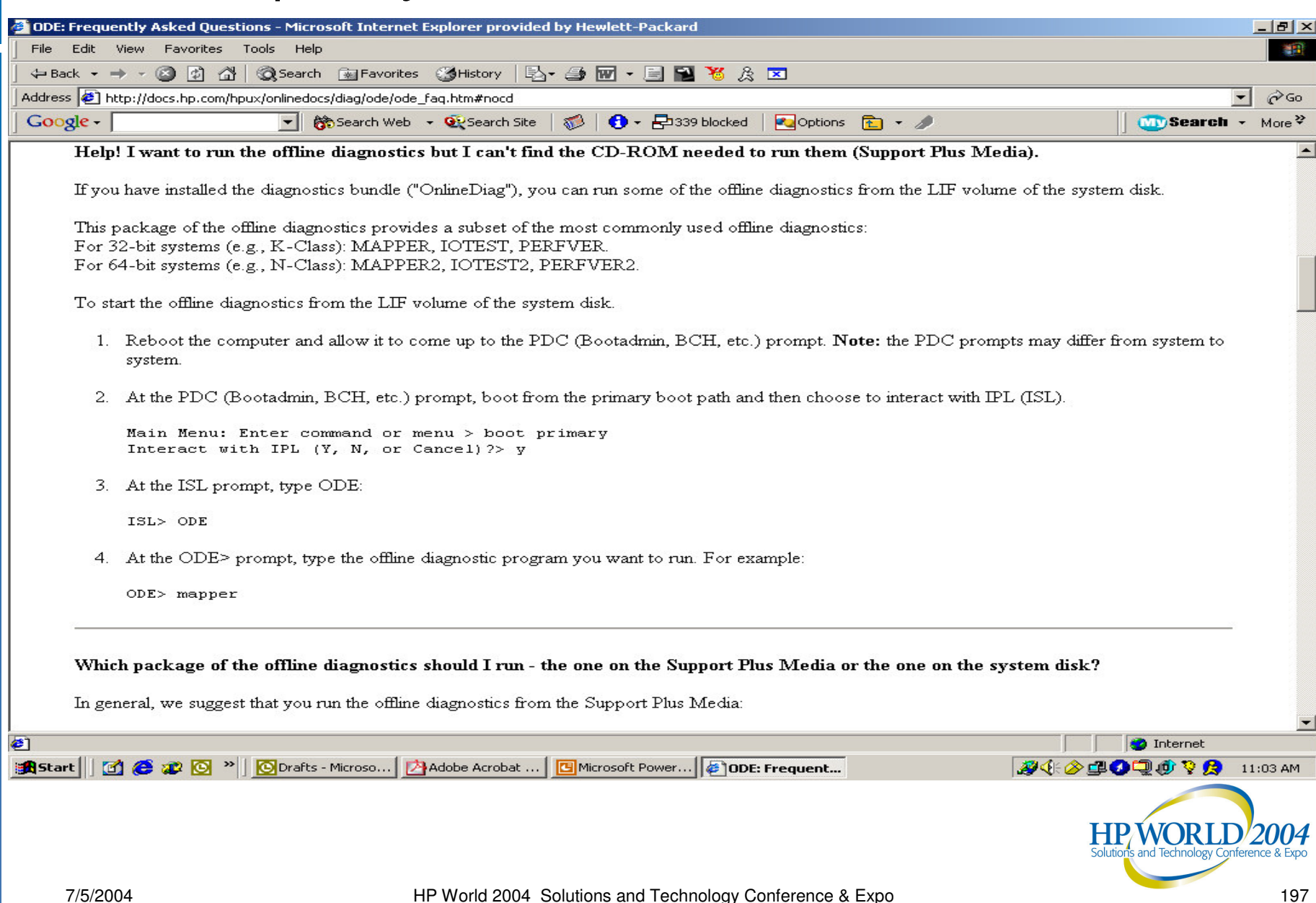

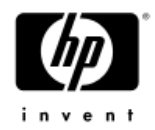

# Questions?

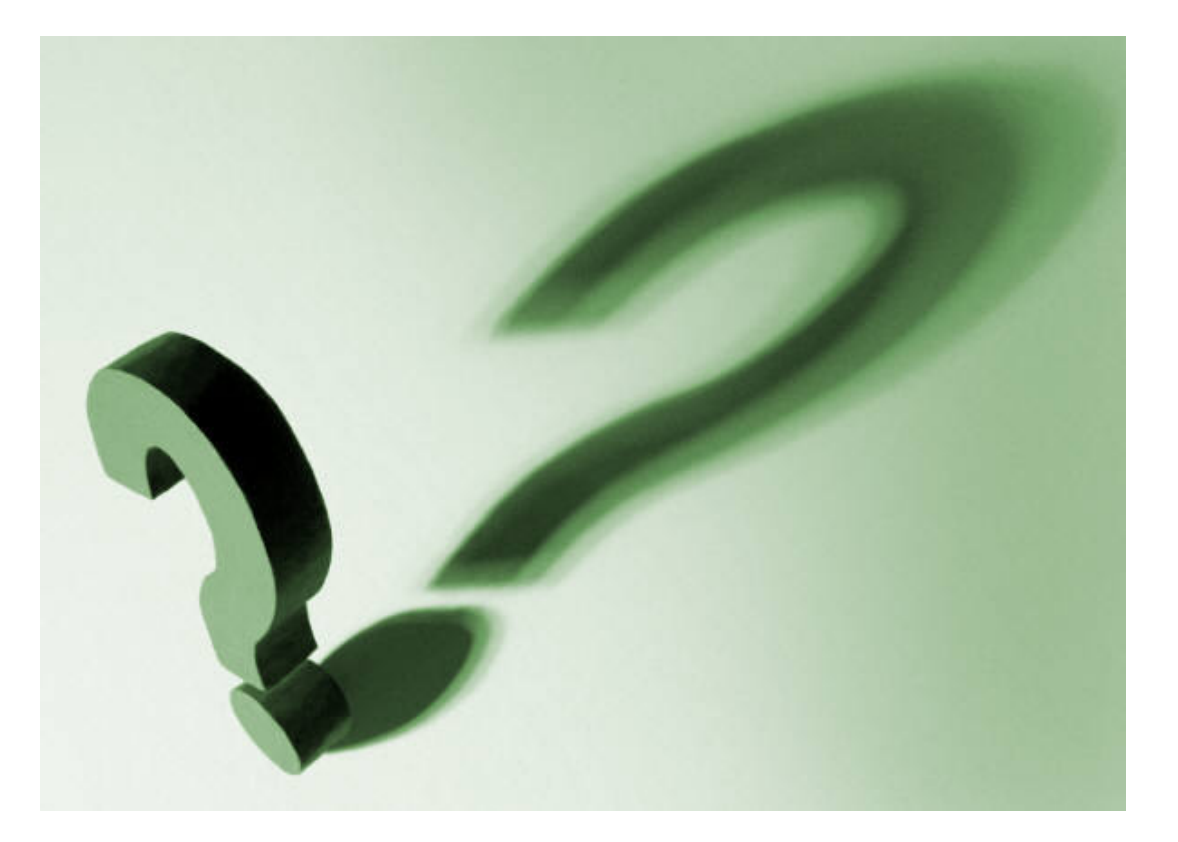

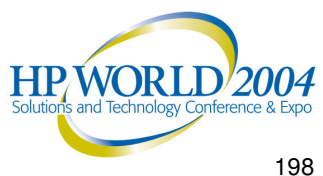

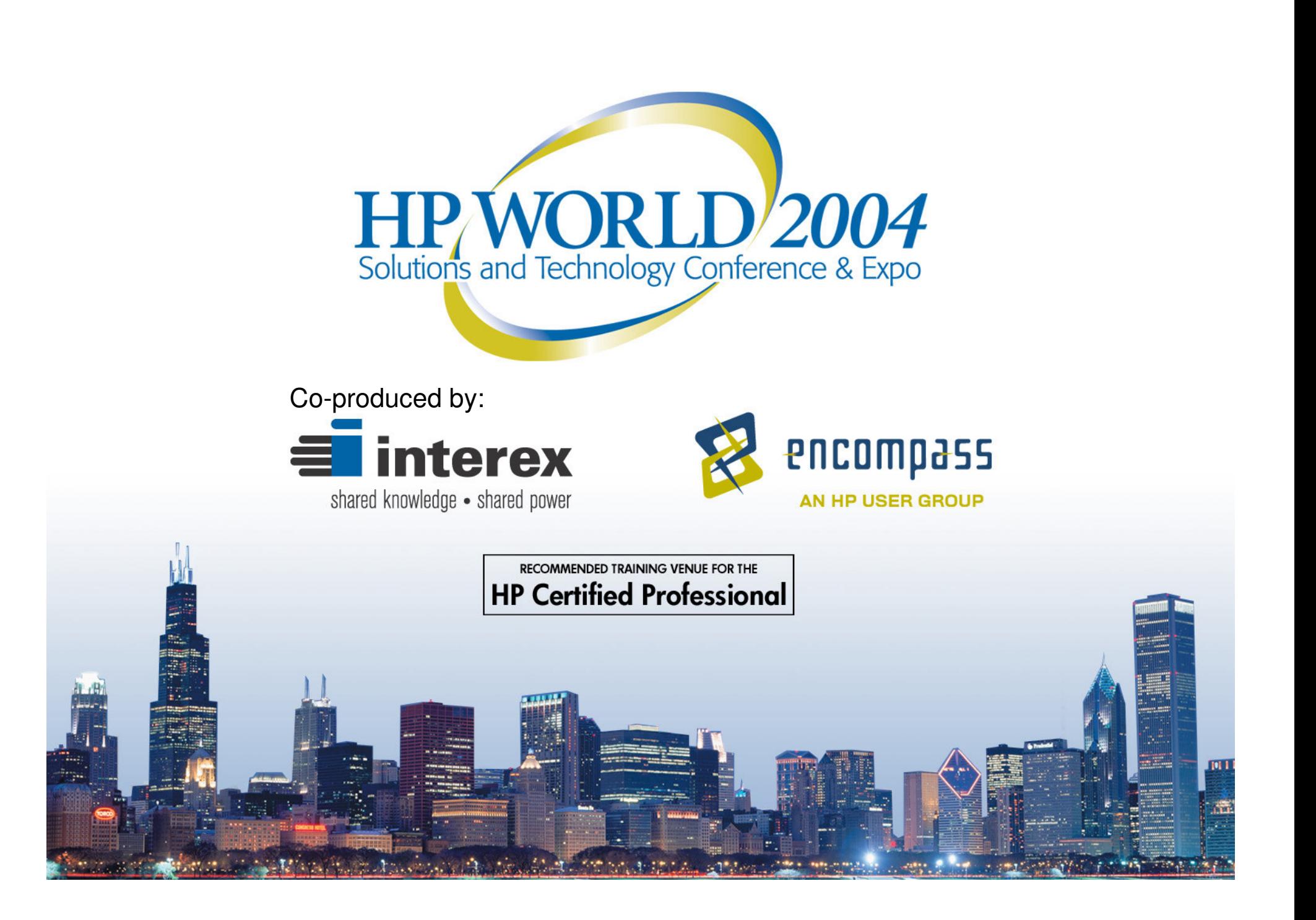

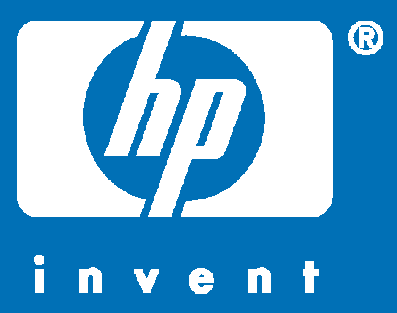